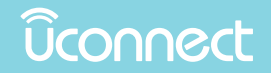

# **UCONNECT 8.4/8.4 NAV**

# OWNER'S MANUAL SUPPLEMENT

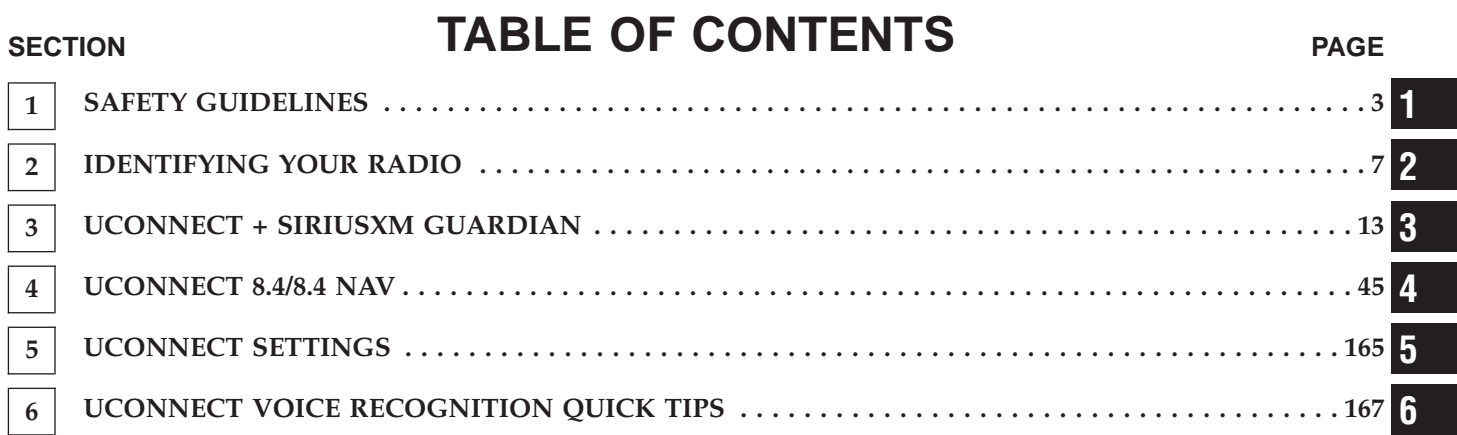

# **SAFETY GUIDELINES**

# **CONTENTS**

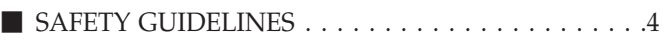

 $\blacksquare$  SAFE USAGE OF THE UCONNECT SYSTEM.  $\dots$ . 4

<span id="page-4-0"></span>**4 SAFETY GUIDELINES**

# **SAFETY GUIDELINES**

# **WARNING!**

**ALWAYS drive safely with your hands on the steering wheel. You have full responsibility and assume all risks related to the use of the Uconnect features and applications in this vehicle. Only use Uconnect when it is safe to do so. Failure to do so may result in an accident involving serious injury or death.**

Ensure that all persons read this manual carefully before using the system. It contains instructions on how to use the system in a safe and effective manner.

Please read and follow these safety precautions. Failure to do so may result in injury or property damage.

- Glance at the screen only when safe to do so. If prolonged viewing of the screen is necessary, park in a safe location and set the parking brake.
- Stop use immediately if a problem occurs. Failure to do so may cause injury or damage to the product. Return it to your authorized dealer for repair.

• Make certain that the volume level of the system is set to a level that still allows you to hear outside traffic and emergency vehicles.

# **SAFE USAGE OF THE UCONNECT SYSTEM**

- Read all instructions in this manual carefully before using your system to ensure proper usage!
- Your system is a sophisticated electronic device. Do not let young children use your system.
- Permanent hearing loss or damage may occur if you play your music or otherwise operate the system at loud volumes. Exercise caution when setting the volume on your system.

**NOTE:** Many features of this system are speed dependent. For your own safety, it is not possible to use some of the touchscreen features while the vehicle is in motion.

• Keep drinks, rain, and other sources of moisture away from your system. Besides damage to your system, moisture can cause electric shocks as with any electronic device.

#### **Touchscreen**

- Do not touch the screen with any hard or sharp objects (pen, USB stick, jewelry, etc.) which could scratch the touchscreen surface!
- Do not spray any liquid or caustic chemicals directly on the screen! Use a clean and dry micro fiber lens cleaning cloth in order to clean the touchscreen.
- If necessary, use a lint-free cloth dampened with a cleaning solution, such as isopropyl alcohol, or an isopropyl alcohol and water solution ratio of 50:50. Be sure to follow the solvent manufacturer's precautions and directions.

# **Disc Drive — If Equipped**

- Do not insert any damaged, warped, scratched or dirty discs into the disc player.
- Discs that have been modified with an adhesive label should not be used in the CD/DVD player.
- Do not insert more than one disc at a time into the drive slot.

# **FCC Declaration**

This device complies with Part 15 of the FCC Rules. **1** Operation is subject to the following two conditions: (1) this device may not cause harmful interference, and (2) this device must accept any interference received, including interference that may cause undesired operation. Modifications not expressly approved by the radio manufacturer could void the user's authority to operate the equipment.

**NOTE:** This equipment has been tested and found to comply with the limits for a Class B digital device, pursuant to Part 15 of the FCC Rules. These limits are designed to provide reasonable protection against harmful interference in an installation. This equipment generates, uses and can radiate radio frequency energy and, if not installed and used in accordance with the instructions, may cause harmful interference to radio communications. However, there is no guarantee that interference will not occur in a particular installation. If this equipment does cause harmful interference to radio or television reception, which can be determined by turning the equipment off and on, the

#### **6 SAFETY GUIDELINES**

user is encouraged to try to correct the interference by one or more of the following measures:

Increase the separation between the equipment and receiver.

Consult the dealer or an experienced radio technician for help.

# **Safety Information**

Exposure to Radio Frequency Radiation

The radiated output power of the internal wireless radio is far below the FCC radio frequency exposure limits. Nevertheless, the wireless radio shall be used in such a manner that the radio is 8 inches (20 cm) or further from the human body.

The internal wireless radio operates within guidelines found in radio frequency safety standards and recommendations, which reflect the consensus of the scientific community. The radio manufacturer believes the internal wireless radio is safe for use by consumers. The level of energy emitted is far less than the electromagnetic energy emitted by wireless devices such as mobile devices.

# **CONTENTS**

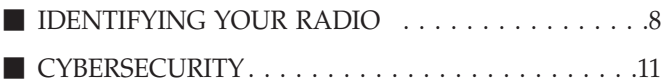

# <span id="page-8-0"></span>**IDENTIFYING YOUR RADIO**

# **Uconnect 8.4/8.4 NAV**

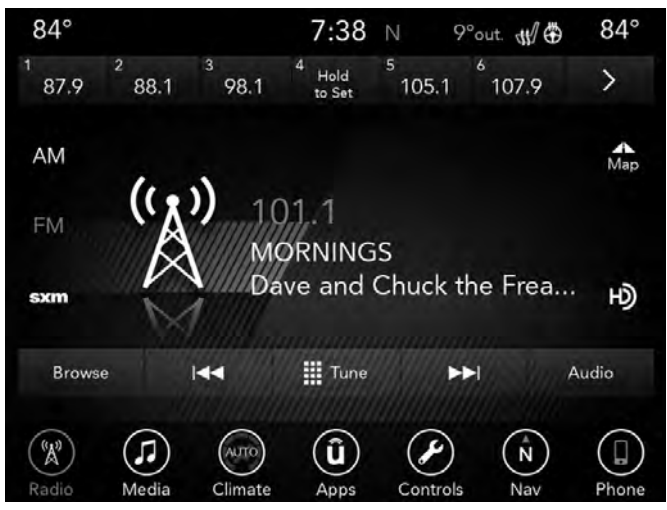

# **Key Features**

The 8.4 and 8.4 NAV share some features between them, but the 8.4 NAV has features that set it apart. The following features are shared between radios:

- 8.4" Touchscreen
- Hands-free/Bluetooth
- USB ports, and AUX jack If Equipped
- Touchscreen Climate Controls
- HD Radio U.S. Market Only
- SiriusXM Satellite Radio with 1 year Trial Included If Equipped
- Sirius Guardian U.S. Market Only If Equipped

The 8.4 NAV sets itself apart by offering these unique features:

- Navigation Standard
- One-shot destination entry
- 3D content (Select this option and zoom to an appropriate level. Not all tall buildings are in 3D)
- Enhanced Digital Terrain Model (DTM)
- SiriusXM Traffic with 5 year Trial Included U.S. Market Only — If Equipped
- SiriusXM Travel Link with 5 year Trial Included U.S. Market Only — If Equipped

**NOTE:** 3D Landmarks are visible at 250 ft (76 m) and below, 3D City Models are visible at 50 ft (15 m) and below and Digital Terrain is visible at 100 mi and below.

## **The Uconnect Voice Command And Uconnect Phone Buttons On Your Steering Wheel**

The buttons let you use your voice to give commands, and make phone calls hands-free, enter navigation destinations and control your radio and media devices.

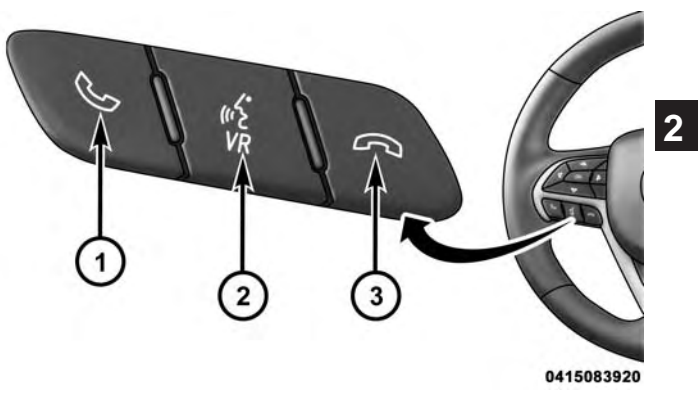

#### **Uconnect Voice Command Buttons**

1 — Push To Initiate Or To Answer A Phone Call, Send Or Receive A Text

2 — For All Radios: Push To Begin Radio Or Media functions. For 8.4/8.4 NAV Only: Push To Begin Navigation, Apps And Climate Functions.

3 — Push To End Call

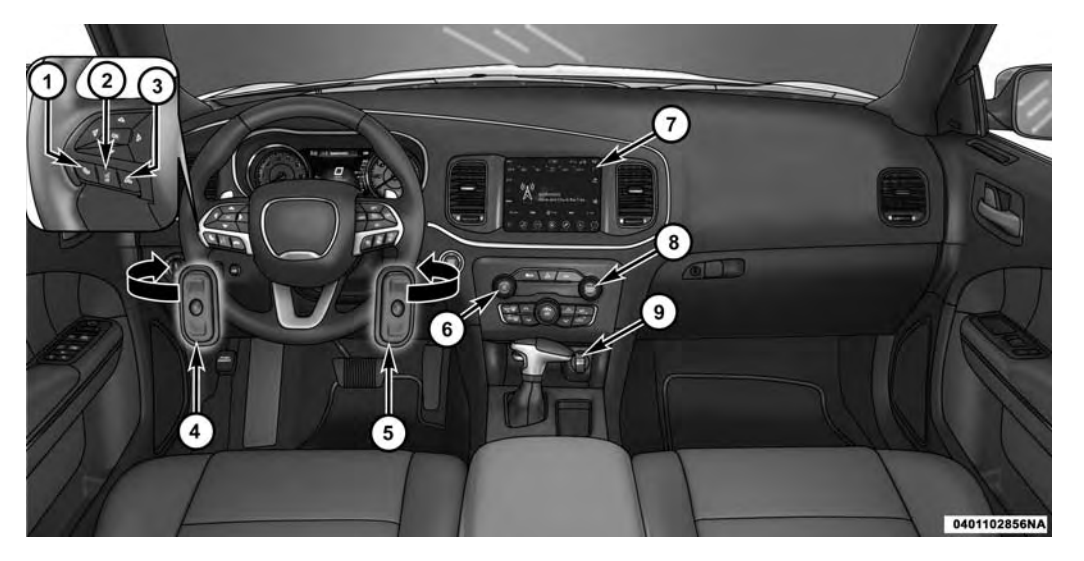

- 1 Uconnect Phone Button
- 2 Uconnect Voice Command Button
- 3 Phone Hang Up Button

4 — Steering Wheel Audio Controls (Left Rear Surface of Steering Wheel)

- 5 Steering Wheel Audio Controls (Right Rear Surface of Steering Wheel)
- 6 Volume Knob/Mute Button
- 7 Uconnect 8.4 NAV Radio
- 8 Tune or Scroll Knob/Browse or Enter Button
- 9 Power Outlet

#### <span id="page-11-0"></span>**CYBERSECURITY**

Your vehicle may be a connected vehicle and may be equipped with both wired and wireless networks. These networks allow your vehicle to send and receive information. This information allows systems and features in your vehicle to function properly.

Your vehicle may be equipped with certain security features to reduce the risk of unauthorized and unlawful access to vehicle systems and wireless communications. Vehicle software technology continues to evolve over time and FCA US LLC, working with its suppliers, evaluates and takes appropriate steps as needed. Similar to a computer or other devices, your vehicle may require software updates to improve the usability and performance of your systems or to reduce the potential risk of unauthorized and unlawful access to your vehicle systems.

The risk of unauthorized and unlawful access to your vehicle systems may still exist, even if the most recent version of vehicle software (such as Uconnect software) is installed.

#### **WARNING!**

- **It is not possible to know or to predict all of the possible outcomes if your vehicle's systems are breached. It may be possible that vehicle systems, including safety related systems, could be impaired or a loss of vehicle control could occur that may result in an accident involving serious injury or death.**
- **ONLY insert media (e.g., USB, SD card, or CD) into your vehicle if it came from a trusted source. Media of unknown origin could possibly contain malicious software, and if installed in your vehicle, it may increase the possibility for vehicle systems to be breached.**
- **As always, if you experience unusual vehicle behavior, take your vehicle to your nearest authorized dealer immediately.**

# **NOTE:**

- FCA or your dealer may contact you directly regarding software updates.
- To help further improve vehicle security and minimize the potential risk of a security breach, vehicle owners should:
	- Routinely check [www.driveuconnect.com/](www.driveuconnect.com/software-update) [software-update](www.driveuconnect.com/software-update) to learn about available Uconnect software updates.
	- Only connect and use trusted media devices (e.g. personal mobile phones, USBs, CDs).

Privacy of any wireless and wired communications cannot be assured. Third parties may unlawfully intercept information and private communications without your consent. For further information, refer to "Data Collection & Privacy" in "Uconnect + SiriusXM Guardian" in your Uconnect Owner's Manual Supplement and "Onboard Diagnostic System (OBD II) Cybersecurity" in "Maintaining Your Vehicle" in your Owner's Manual on [www.dodge.com/en/owners/manuals/.](www.dodge.com/en/owners/manuals/)

# **CONTENTS**

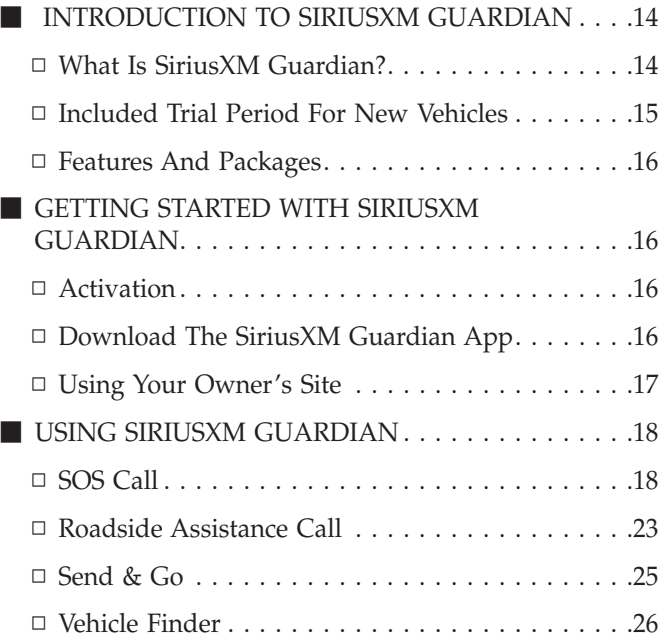

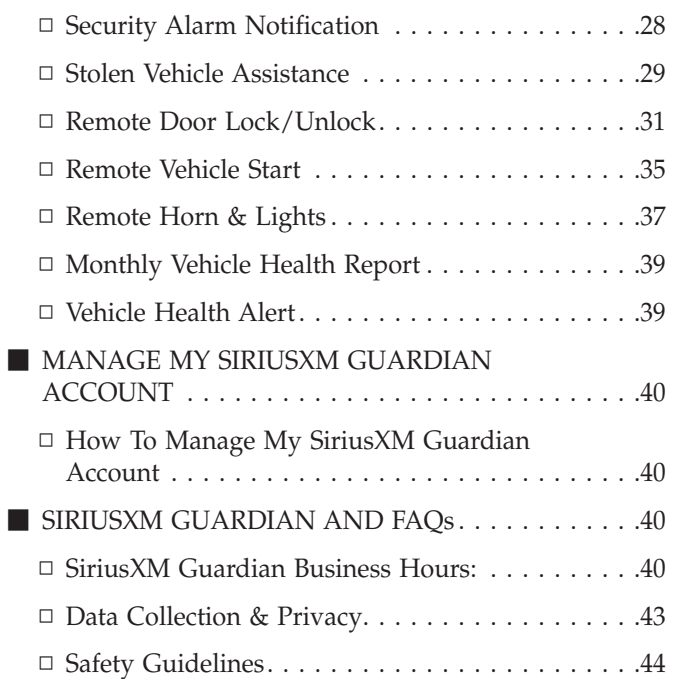

**3**

# <span id="page-14-0"></span>**INTRODUCTION TO SIRIUSXM GUARDIAN**

One of the many benefits of your vehicle's Uconnect system is that you can now take advantage of SiriusXM Guardian connected vehicle services. To unlock the full potential of SiriusXM Guardian in your vehicle, you first need to activate SiriusXM services.

# **WARNING!**

**ALWAYS obey traffic laws and pay attention to the road. ALWAYS drive safely with your hands on the steering wheel. You have full responsibility and assume all risks related to the use of the Uconnect and SiriusXM Guardian features and applications in this vehicle. Only use Uconnect features and SiriusXM Guardian services when it is safe to do so. Failure to do so may result in an accident involving serious injury or death.**

**NOTE:** SiriusXM Guardian involves the collection, transmission and use of data from your vehicle. Refer to "Data Collection and Privacy" in "Uconnect + SiriusXM Guardian" for more information.

# **What Is SiriusXM Guardian?**

SiriusXM Guardian uses an embedded device in the Uconnect system installed in your vehicle, which receives GPS signals and communicates with the SiriusXM Guardian Customer Care center via wireless and landline communications networks. Depending on the type of device in your vehicle, some SiriusXM Guardian services require an operable LTE (voice/data) or 3G or 4G (data) network compatible with your device. SiriusXM Guardian is available only on equipped vehicles purchased within the continental United States, Alaska, Hawaii and Puerto Rico.

**NOTE:** Certain SiriusXM Guardian services are dependent on a properly installed and operational Uconnect device, cellular network availability that is compatible with the device in your vehicle, and GPS network availability. Not all features of SiriusXM Guardian are available everywhere at all times, particularly in remote or enclosed areas. Other factors outside the control of SiriusXM Guardian that may limit or prevent service delivery are hills, structures, buildings, tunnels, weather, damage to the electrical system or other important parts of your vehicle, network congestion, civil disturbances, actions of third parties or the government, Internet failure, or the physical location of your vehicle, such as in an underground parking structure or under a bridge.

<span id="page-15-0"></span>For a complete list of available SiriusXM Guardian services, please visit: [siriusxm.com/guardian.](http://www.siriusxm.com/guardian) Not all SiriusXM Guardian features are available for all models. DriveUconnect.com

SiriusXM Guardian provides:

- The ability to remotely lock/unlock your doors using the SiriusXM Guardian App, by calling SiriusXM Guardian Customer Care, or by logging on to your owner site [\(owners.dodge.com,](https://www.moparownerconnect.com/oc/US/en-us/sub/Pages/OwnersLogin.aspx?brand=Dodge) [owners.chrysler.com\)](https://www.moparownerconnect.com/oc/US/en-us/sub/Pages/OwnersLogin.aspx?brand=Chrysler). You can also remotely start your vehicle (if equipped) from virtually anywhere and activate your horn and lights via the app or owner site.
- Security Alarm Notification via text or e-mail.
- Send & Go capability with the SiriusXM Guardian App. Use the SiriusXM Guardian App to easily search, map and send your locations directly to your Uconnect Navigation.
- The ability to locate your vehicle, when you forget where you parked, using the Vehicle Finder function of the SiriusXM Guardian App.

Before you drive, familiarize yourself with the easy-to-use Uconnect System and SiriusXM Guardian services.

**The ASSIST and SOS Call Buttons On Your Rearview Mirror**

The ASSIST Button is used for contacting Roadside Assistance, Vehicle Care, Uconnect Care, and SiriusXM Guardian Customer Care. The SOS Call button connects you directly to SiriusXM Guardian Customer Care for assis-**3** tance in an emergency.

#### **Included Trial Period For New Vehicles**

Your new vehicle may come with an included trial period for use of the SiriusXM Guardian services starting on the date of vehicle purchase. To get started with your trial, enrollment in SiriusXM Guardian is required. Follow the steps below to activate your services.

- The Uconnect 8.4 includes a trial\* of SiriusXM Guardian services for up to 12 months from your date of purchase.
- The Uconnect 8.4 NAV includes a trial\* of SiriusXM Guardian services for up to 12 months from your date of purchase.

\* Included Trials apply to new vehicles only.

There are a few quick ways for you to identify your radio. For a more complete description, please refer to the User Guide in your glove box or visit [DriveUconnect.com.](http://www.driveuconnect.com/)

- <span id="page-16-0"></span>• Both the Uconnect 8.4 and Uconnect 8.4 NAV feature a large 8.4 inch full color touchscreen.
- Only the Uconnect 8.4 NAV will have Navigation. You will find the Nav icon on the bottom menu bar of the touchscreen, or listed under Uconnect Apps icon.

# **Features And Packages**

After the trial period, you must purchase a subscription to continue your services by calling a SiriusXM Guardian Customer Care agent at 1-844-796-4827 or visiting the SiriusXM Guardian Store.

For the latest information on packages and pricing information, visit [siriusxm.com/guardian.](http://www.siriusxm.com/guardian)

# **GETTING STARTED WITH SIRIUSXM GUARDIAN**

# **Activation**

To unlock the full potential of SiriusXM Guardian in your vehicle, you must activate your SiriusXM Guardian services.

- 1. Press the Apps icon on the bottom of your in-vehicle touchscreen.
- 2. Select the Activate Services icon from your list of apps.

3. Select "Customer Care" to speak with a SiriusXM Guardian Customer Care agent who will activate services in your vehicle, or select "Enter Email" to activate on the web.

For further information, please visit [siriusxm.com/guardian.](http://www.siriusxm/guardian)

# **Download The SiriusXM Guardian App**

Once you have activated your services, you're only a few steps away from using remote commands.

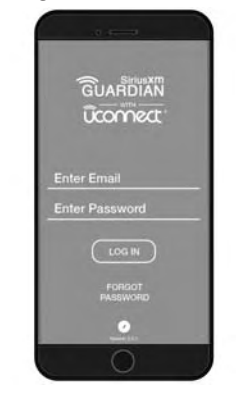

0460107197US

**Mobile App**

<span id="page-17-0"></span>To use the SiriusXM Guardian app:

- Once you have activated your SiriusXM Guardian services, download the SiriusXM Guardian app to your mobile device. Use your Owner Account login and password to open the app.
- Once on the "Remote" screen, you can begin using Remote Door Lock/Unlock, Remote Vehicle Start, and activate your horn and lights remotely, if equipped.
- Press the "Location" button on the bottom menu bar of the app to bring up a map to locate your vehicle or send a location to your Uconnect Navigation, if equipped.
- Press the "Settings" side menu in the upper left corner of the app to bring up app settings and access the Assist Call Centers.

**NOTE:** For further information please visit [siriusxm.com/guardian.](http://www.siriusxm.com/guardian)

#### **Using Your Owner's Site**

Your Owner's Site website [owners.dodge.com,](https://www.moparownerconnect.com/oc/US/en-us/sub/Pages/OwnersLogin.aspx?brand=Dodge) or [owners.chrysler.com](https://www.moparownerconnect.com/oc/US/en-us/sub/Pages/OwnersLogin.aspx?brand=Chrysler) provides you with all the information you need, all in one place. You can track your service history, find recommended accessories for your vehicle, watch videos about your vehicle's features, and easily access your user guides and manuals. It is also where you can manage your SiriusXM Guardian account. This section will familiarize you with the key elements of the website that will help you get the most of your SiriusXM Guardian system.

• **Edit Profile:**

To manage the details of your SiriusXM Guardian account, such as your contact information, password and SiriusXM Guardian PIN, click on the "Edit Profile" button to access the details of your account.

#### • **Connected Services Status:**

This statement will indicate your SiriusXM Guardian equipped vehicle.

#### • **Remote Commands:**

For vehicles with an active SiriusXM Guardian subscription, press one of these icons and enter your four-digit SiriusXM Guardian Security PIN to remotely start (if equipped), lock/unlock doors or sound the horn and lights.

#### **Editing Your Notifications**

Notifications are an important element of your SiriusXM Guardian account. For example, any time you use your

<span id="page-18-0"></span>remote services (such as Remote Door Unlock), or if your security alarm is set off, you can elect to receive a text message, push notifications, and/or E-mail to notify you of the event. To set up the notifications, please follow these instructions.

- 1. Log on to your Owner's Account at [owners.dodge.com](https://www.moparownerconnect.com/oc/US/en-us/sub/Pages/OwnersLogin.aspx?brand=Dodge) or [owners.chrysler.com](https://www.moparownerconnect.com/oc/US/en-us/sub/Pages/OwnersLogin.aspx?brand=Chrysler)
- 2. Click the "Edit Profile" button.
- 3. Once there, you can edit Notification Preferences.
- 4. You can enter one mobile phone and/or E-mail address to notify you, and you can customize the types of messages.

#### **USING SIRIUSXM GUARDIAN**

**SOS Call**

# **WARNING!**

**Some SiriusXM Guardian services, including SOS Call and Roadside Assistance Call will NOT work without an operable LTE (voice/data) or 3G or 4G (data) network connection compatible with your device.**

**Access To Emergency Services At The Push Of A Button**

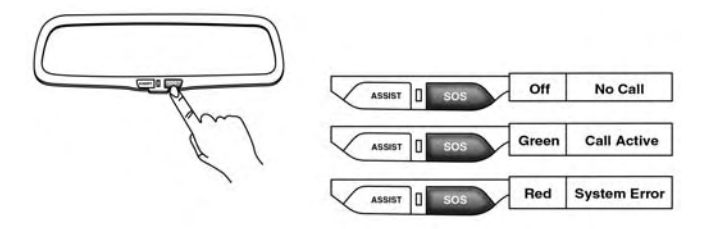

#### 1101103021NA

#### **SiriusXM Guardian In-Vehicle Assistance Features**

With SiriusXM Guardian, your vehicle has on-board assistance features located on the rear view mirror designed to enhance your driving experience if you should ever need assistance or support.

#### **Description**

SOS Call is a feature that, at the push of a button, can contact emergency services. It's a convenient way to get in contact with a SiriusXM Guardian Customer Care agent in the event of an emergency. When the connection between the vehicle and the live agent is made, your vehicle will

automatically transmit location information to SiriusXM Guardian Customer Care. In the event of a minor collision, medical or any other emergency, press the SOS button to be connected to a call center agent who can send emergency assistance to your vehicle's location.

**NOTE:** Certain SiriusXM Guardian services are dependent on a properly installed and operational Uconnect system, cellular network availability that is compatible with the device in your vehicle, and GPS network availability. Not all features of SiriusXM Guardian are available everywhere at all times, particularly in remote or enclosed areas.

# **How It Works**

1. Push the "SOS" Call button on the Rearview Mirror; the indicator light will turn green indicating a call has been placed.

#### **NOTE:**

- In case the "SOS" Call button is accidentally pushed, there is a 10-second delay before the SOS call is placed. The system will verbally alert you that a call is about to be made. To cancel the SOS Call connection, push the "SOS" Call button on the Rearview Mirror or press **3** the "Cancel" button on the touchscreen within 10 seconds.
- During an SOS Call, the Bluetooth paired phone is disconnected so incoming or outgoing calls will go through mobile versus the handsfree system which is not available due to the SOS Call.
- 2. Once a connection between the vehicle and a SiriusXM Guardian Customer Care agent is made, the SOS Call system will connect your vehicle to a SiriusXM Guardian Customer Care agent who will stay on the line with you.

**NOTE:** Calls between the vehicle occupants and the SiriusXM Guardian Customer Care center may be recorded or monitored for quality assurance purposes. Through your enrollment in and use of the SiriusXM Guardian services, you consent to being recorded.

# **SOS Call System Limitations**

Vehicles that have been purchased in the U.S. and that travel into Mexico and Canada may have limited services. In particular, responses to SOS Call or other emergency services may be unavailable or very limited. Vehicles purchased outside the United States are unable to receive SiriusXM Guardian services.

If the SOS Call system detects a malfunction, any of the following may occur at the time the malfunction is detected:

- The Rearview Mirror light will continuously be illuminated red.
- The screen will display the following message "Vehicle phone requires service. Please contact your dealer."
- An In-Vehicle Audio message will state "Vehicle phone requires service. Please contact your dealer."

Even if the SOS Call system is fully functional, factors beyond FCA US LLC's control may prevent or stop SOS Call system operation. These include, but are not limited to, the following factors:

- The ignition key has been removed from the ignition and the delayed accessories mode is active.
- The ignition key is in OFF position.
- The vehicle's electrical systems are not intact.
- The SOS Call system software and/or hardware is damaged during a vehicle crash.
- The vehicle battery loses power or becomes disconnected during a vehicle crash.
- LTE (voice/data) or 3G or 4G (data) coverage and/or Global Positioning Satellite signals are unavailable or obstructed.
- Network congestion.
- Weather.
- Buildings, structures, geographic terrain, or tunnels.

If your vehicle loses battery power for any reason (including during or after an accident) the SOS Call System, among other vehicle systems, will not operate.

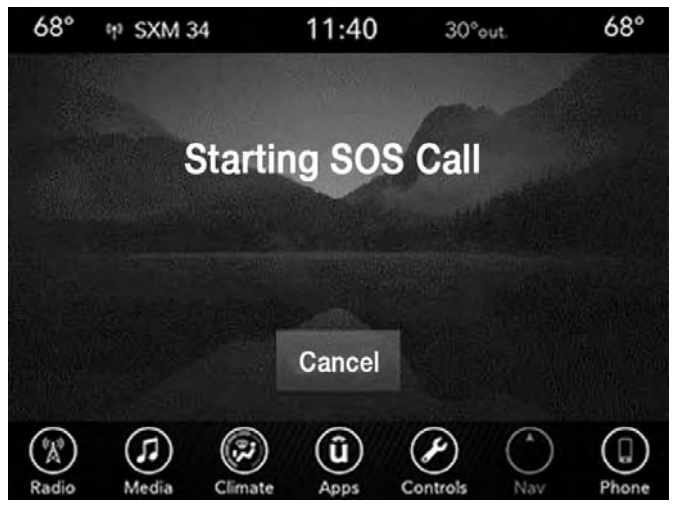

#### **Requirements**

- This feature is available only on vehicles sold in the U.S.
- Vehicle must be properly equipped with the SiriusXM Guardian System. Vehicle must be registered with SiriusXM Guardian and have an active subscription that **3** includes the applicable feature.
- Vehicle must have an operable LTE (voice/data) or 3G or 4G (data) network connection compatible with your device.
- Vehicle must be powered in the ON/RUN or ACC (Accessory) position with a properly functioning electrical system.

# **WARNING!**

• **Never place anything on or near the vehicle's LTE (voice/data) or 3G or 4G (data) and GPS antennas. You could prevent LTE (voice/data) or 4G (data) and GPS signal reception, which can prevent your vehicle from placing an emergency call.**

#### *(Continued)*

# **WARNING!** *(Continued)*

- **Do not add any aftermarket electrical equipment to the vehicle's electrical system. This may prevent your vehicle from sending a signal to initiate an emergency call. To avoid interference that can cause the SOS Call system to fail, never add aftermarket equipment (e.g., two-way mobile radio, CB radio, data recorder, etc.) to your vehicle's electrical system or modify the antennas on your vehicle. IF YOUR VEHICLE LOSES POWER FOR ANY REASON (IN-CLUDING DURING OR AFTER AN ACCIDENT), NEITHER THE UCONNECT APPS NOR THE SIRIUSXM GUARDIAN SERVICES WILL NOT OP-ERATE.**
- **The Occupant Restraint Controller (ORC) turns on the Air Bag Warning Light on the instrument panel if a malfunction in any part of the air bag system is detected. If the Air Bag Warning Light is illuminated, the air bag system may not be working properly and the SOS Call system may not be able to send a signal to the SiriusXM Guardian Customer Care center If the Air Bag Warning Light is illuminated, have an authorized dealer service your vehicle immediately.**

# **WARNING!** *(Continued)*

- **Ignoring the Rearview Mirror light could mean you will not have SOS Call services if needed. If the Rearview Mirror light is illuminated, have an authorized dealer service the SOS Call system immediately.**
- **If anyone in the vehicle could be in danger (e.g., fire or smoke is visible, dangerous road conditions or location), do not wait for voice contact from a SiriusXM Guardian Customer Care agent. All occupants should exit the vehicle immediately and move to a safe location.**
- **Failure to perform scheduled maintenance and regularly inspect your vehicle may result in vehicle damage, accident or injury.**

# **FAQs**

1. **What Happens If I Accidentally Push The SOS Call Button On The Mirror?** You have 10 seconds after pushing the SOS Call button to cancel the call. To cancel the call, either push the "SOS" Call button again, or press the "cancel" button on the in-vehicle touchscreen. <span id="page-23-0"></span>2. **What Type Of Information Is Sent When I Use The SOS Call Button From My Vehicle?** Certain vehicle information, such as make and model, is transmitted along with last known GPS location.

**NOTE:** Calls between vehicle occupants and the SiriusXM Guardian Customer Care center may be monitored or recorded for quality assurance. By using the service, you consent to the collection and sharing of this information.

3. **When Could I Use The SOS Call Button?**

You can use the SOS Call button to make a call if you or someone else needs emergency assistance.

# **Roadside Assistance Call**

**Easy Call To Roadside Assistance 24/7 Using ASSIST Button**

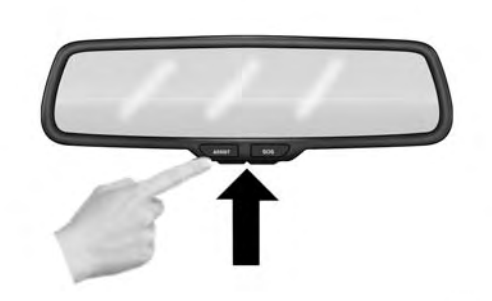

1101103019NA

#### **SiriusXM Guardian In-Vehicle Assistance Features**

With SiriusXM Guardian, your vehicle has on-board assistance features located on the rear view mirror designed to enhance your driving experience if you should ever need assistance or support.

#### **Description**

Vehicles equipped with the SiriusXM Guardian system feature will contain an ASSIST button on the rear view

mirror. Once your SiriusXM Guardian services have been activated, the ASSIST button can connect you directly to one of four important care centers for support.

- **Roadside Assistance Call** If you get a flat tire, or need a tow, you'll be connected to someone who can help anytime. Additional fees may apply. (See the Disclaimers section below for more detail.)
- **SiriusXM Guardian Customer Care** Contact the SiriusXM Guardian Customer Care call center to activate your services, renew after your trial has expired and for in-vehicle support for your SiriusXM Guardian system or help answering any general questions surrounding your connected services.
- **Uconnect Care Call** In vehicle support for all nonconnected Uconnect system features, such as radio and bluetooth connections.
- **Vehicle Care Call** Total support for your vehicle.

#### **How It Works**

You or someone in the vehicle simply presses the ASSIST button located on the rear view mirror and you will be presented with your ASSIST options on the touchscreen. Make your selection by pressing the touchscreen.

#### **Requirements**

- This feature is available only on vehicles sold in the U.S.
- Vehicle must be properly equipped with the SiriusXM Guardian system.
- Vehicle must have an operable LTE (voice/data) or 3G or 4G (data) network connection.
- Vehicle must be registered with SiriusXM Guardian and have an active subscription that includes the applicable feature.
- Vehicle must be powered in the ON/RUN or ACC (Accessory) position with a properly functioning electrical system.

#### **Disclaimers**

If Roadside Assistance Call is provided to your vehicle, you agree to be responsible for any additional roadside assistance service costs that you may incur. In order to provide SiriusXM Guardian services to you, we may record and monitor your conversations with Roadside Assistance Call, Vehicle Care, Uconnect Care, or SiriusXM Guardian Customer Care,, whether such conversations are initiated through the SiriusXM Guardian services in your vehicle, or via a landline or mobile device, and may share information

<span id="page-25-0"></span>obtained through such recording and monitoring in accordance with regulatory requirements. You acknowledge, agree and consent to any recording, monitoring or sharing of information obtained through any such call recordings.

# **FAQs**

**What Is The Phone Number For Roadside Assistance Call?**

The phone number is:1-800-521-2779

# **If I Am Subscribed To SiriusXM Guardian, Does It Cover Towing Or Other Expenses Incurred By Using Roadside Assistance?**

No, however your new vehicle may include Roadside Assistance Call services.

# **Send & Go**

Use the mobile app to easily search and send your locations directly to your vehicle navigation system. It's easy to enter and great for quick access on the go.

#### **Description**

The Send & Go feature of the SiriusXM Guardian Mobile App allows you to search for a destination on your mobile device and then send the route to your vehicle's navigation system.

#### **How It Works**

1. Use the SiriusXM Guardian App to find the destination.

There are multiple ways to find a destination. After selecting the "Location" tab at the bottom of the App, browse through one of the categories provided, or type **3** the name or keyword in the search box at the top of the App. You can also select categories such as Favorites, Contact List.

- 2. Select your destination from the list that appears. Location information will then be displayed on the map. From this screen, you will be able to:
	- View the location on a map.
	- See the distance from your current location.
	- Send the address by selecting "Send to Vehicle" from the mobile app.
- 3. Send the destination to the Uconnect Navigation in your vehicle. You can also call the destination by pressing the "Call" button
- 4. Confirm your destination inside your vehicle by pressing the "Send To Vehicle" option on the pop-up that appears on the radio touchscreen.

## <span id="page-26-0"></span>**Requirements**

- Vehicle must be properly equipped with the Uconnect system and a Uconnect 8.4 NAV unit.
- Vehicle must have an operable LTE (voice/data) or 3G or 4G (data) network connection compatible with your device.
- Vehicle must be registered with SiriusXM Guardian and have an active subscription that includes the applicable feature.

# **FAQs**

- 1. **How long does it take to send the route and destination to my vehicle?** Depending on various conditions, it can take up to three minutes for the request to get through to your vehicle.
- 2. **Can I cancel a route I sent to my vehicle?** Yes, once you enter your vehicle, and start the engine, the pop-up message stating that you have a new route will appear. There is an exit button on the pop-up that will cancel to route if selected.

3. **Can I select a different route than the most recent one I sent to my vehicle?** Yes, once you enter the vehicle, and start the engine, the pop-message has a "Locations" option. Once "Locations' is selected you can choose from a list of recently sent destinations.

# **Vehicle Finder**

Forget where you parked your car? We'll help you locate it! Simply use the SiriusXM Guardian App on your smartphone and you'll be on track.

## **Description**

The Vehicle Finder feature of the SiriusXM Guardian Mobile App allows you to find the location of your stationary vehicle when you have lost it. You can also sound the horn and flash the lights to make finding your vehicle even easier.

# **How It Works**

Use the SiriusXM Guardian App to find the location of your vehicle.

1. Select the "Location" tab at the bottom of the App. Then touch the vehicle icon to find your vehicle.

- 2. Choose how you want to view the information by pressing the layers button. Three options will appear:
	- Map
	- Satellite
	- Hybrid
- 3. You can also select the "Person" icon to see your location.
- 4. Once the vehicle has been located, you can map a route to your vehicle.

# **NOTE:**

- You are responsible for using remote services that sound horn and flash lights in accordance with the laws, rules and ordinances in effect at the location of your vehicle.
- Certain SiriusXM Guardian services are dependent on a properly installed and operational Uconnect system, cellular network availability that is compatible with the device in your vehicle, and GPS network availability. Not all features of SiriusXM Guardian are available everywhere at all times, particularly in remote or enclosed areas.

#### **Requirements**

- Vehicle Finder will not work while vehicle is in motion.
- Vehicle must be properly equipped with the Uconnect System.
- Vehicle must have an operable LTE (voice/data) or 3G or **3** 4G (data) network connection compatible with your device.
- Vehicle must be registered with SiriusXM Guardian and have an active subscription that includes the applicable feature.
- Vehicle ignition must have been turned on within 14 days.

# **FAQs**

- 1. **Can someone else locate my vehicle?** Your vehicle may be located by anyone who has your PIN and access to your account. It is your responsibility to guard your PIN accordingly. See the Uconnect and SiriusXM Guardian terms of service for more information.
- 2. **How long does it take to sound my horn and flash the lights?** Depending on various conditions, it can take three minutes or more for the request to get through to your vehicle.

<span id="page-28-0"></span>3. **How do I turn off the horn and lights after I turn them on?** If you are close enough to the vehicle, you can use the Key Fob to turn off the horn and lights by pressing the red "Panic" button.

# **Security Alarm Notification**

Notifies you via email, text message (SMS), or push notification when the vehicle's factory-installed security alarm system has been triggered.

# **Description**

You've probably seen this before, a vehicle's alarm goes off in a parking lot or out on the street, and the owner is nowhere to be found. With Security Alarm Notification, your vehicle will alert you of the situation.

# **CAUTION!**

**Should you receive a notification that your security alarm has been triggered, PLEASE RESPOND WITH CAUTION. There are a number of reasons why your alarm may have been triggered. In the event you believe your vehicle may have been stolen, please see the details of the Stolen Vehicle Assistance service below.**

## **How It Works**

Security Alarm Notification can send you an email, text message (SMS), or push notification should the alarm go off. The following instructions will help you manage your notifications.

- 1. Log on to your Owner's Site website using the username and password you used when activating your SiriusXM Guardian system.
	- If you forgot your username or password, links are provided on the website to help you retrieve them.
- 2. Once logged in, click on the SiriusXM Guardian tab.
- 3. Once there, you can edit Notification Preferences.
- 4. If you have more than one vehicle with SiriusXM Guardian, use the drop-down menu to manage notifications on your preferred vehicle.
- 5. You can enter one mobile phone and/or E-mail address to your notifications, and you can customize the types of messages you receive
- 6. You're all set. Should your security alarm go off, a notification(s) will be sent to the number(s) and/or E-mail(s) you provided.

# <span id="page-29-0"></span>**Requirements**

- Vehicle must be properly equipped with the SiriusXM Guardian System and a factory installed Security Alarm system. **Vehicle must be registered with SiriusXM Guardian and have an active subscription that includes the applicable feature.**
- Your vehicle must have an operable LTE (voice/data) or 3G or 4G (data) network connection compatible with your device.
- Owner must properly set up notification to have the Security Alarm Notification sent to an appropriate mobile device or E-mail account.

# **CAUTION!**

**In the event your theft alarm is activated, use caution and evaluate the situation from a safe distance. If any unauthorized or suspicious person is near or inside of your vehicle, immediately contact the police. Do not do anything that could jeopardize your safety or the safety of those around you.**

# **FAQs**

- 1. **How can I change where I receive notifications?** You can manage your notifications by going to your Owner's Site and log in with your username and password. Once there, you can click on "Edit Profile," then the **3** Notification Preference.
- 2. **Can I receive a text message (SMS) when my Security Alarm goes off?** Yes. You may choose where and how to receive notifications on the SiriusXM Guardian web portal.

# **Stolen Vehicle Assistance**

#### **Description**

If your vehicle is stolen, the SiriusXM Guardian Customer Care agent may be able to locate the stolen vehicle and work with law enforcement to help recover it. You should contact local law enforcement immediately to file a stolen vehicle report. Once the report has been filed with law enforcement, you may notify SiriusXM Guardian Customer Care that you have filed the report. The SiriusXM Guardian Customer Care agent will ask for the stolen vehicle report number issued by local law enforcement. The vehicle must have an operable LTE (voice/ data) or 3G or 4G (data) network connection and must be registered

with SiriusXM Guardian with an active subscription that includes this feature. In addition, the vehicle must be within the United States.

## **How It Works**

- 1. If your vehicle is stolen, contact local law enforcement as soon as possible. They will work with you to file a stolen vehicle report.
- 2. Next, inform SiriusXM Guardian Customer Care that your vehicle has been stolen. SiriusXM Guardian Customer Care can be reached by calling:

#### 1-844-796-4827

The SiriusXM Guardian Customer Care Agent will ask for the stolen vehicle report number (as issued by your local law enforcement). If you have downloaded the SiriusXM Guardian App, you can push the "Settings" button on your device, select "ASSIST Call Centers," and then select "SiriusXM Guardian Customer Care" to make the call.

3. SiriusXM Guardian Customer Care will authenticate that you are the owner of the vehicle and contact the law enforcement with whom you filed the stolen vehicle report.

4. SiriusXM Guardian Customer Care will work with your local law enforcement to locate the vehicle. You will be contacted by law enforcement if your vehicle is recovered. While the investigation is ongoing, you should also contact your insurance company to inform it of the situation.

# **Requirements**

- Vehicle must be properly equipped with the Uconnect System.
- Vehicle must have an operable LTE (voice/data) or 3G or 4G (data) network connection compatible with your device.
- Vehicle must be registered with SiriusXM Guardian and have an active subscription that includes the applicable feature.

**NOTE:** Certain SiriusXM Guardian services are dependent on a properly installed and operational Uconnect system, cellular network availability that is compatible with the device in your vehicle, and GPS network availability. Not all features of SiriusXM Guardian are available everywhere at all times, particularly in remote or enclosed areas.

# <span id="page-31-0"></span>**FAQs**

1. **What to do if my vehicle is stolen?** First, call local law enforcement as soon as possible. They will work with you to file a stolen vehicle report. Then call SiriusXM Guardian Customer Care at:

#### 1-844-796-4827

and inform SiriusXM Guardian Customer Care that your vehicle has been stolen and that you have filed a stolen vehicle report with law enforcement. SiriusXM Guardian Customer Care will help you through the process.

2. **Can someone locate my vehicle?** To enhance your privacy, and the privacy of others using your vehicle, a stolen vehicle police report is required for you to activate this service. You must involve local law enforcement to have SiriusXM Guardian locate your vehicle. We may also locate the vehicle for other law enforcement or government agencies, subject to a valid court order telling SiriusXM Guardian to do so. We will also provide the service for FCA entities to locate a vehicle that you have purchased through them.

- 3. **How will I know if my vehicle is recovered?** After you provide the SiriusXM Guardian Customer Care agent with the stolen vehicle report, the agent will work together with law enforcement to try to locate your vehicle. If your vehicle is recovered, you will be contacted by law enforcement.
- 4. **Can SiriusXM Guardian lower my insurance rates?** Some insurance providers offer lower rates on vehicles equipped with systems that can deter auto theft. When shopping for insurance, be sure to inform the insurance provider of your SiriusXM Guardian services subscription, to find out if the insurance provider can offer you a lower rate.

**NOTE:** Neither FCA nor SiriusXM are insurance companies, and SiriusXM Guardian is not an insurance product. You are responsible for obtaining insurance coverage for your vehicle and yourself.

#### **Remote Door Lock/Unlock**

**Lock Or Unlock Your Vehicle From Virtually Anywhere Using Your Computer, Mobile Device, Or SiriusXM Guardian Customer Care App.**

# **Description**

The Remote Door Lock/Unlock feature provides you the ability to lock or unlock the door on your vehicle, without the keys and from virtually any distance. You can send a request to your vehicle in one of three ways:

- Using the SiriusXM Guardian App from a compatible device
- From the your Owner's Site
- Contacting SiriusXM Guardian Customer Care

# **How It Works**

# **SiriusXM Guardian App:**

- 1. Download the SiriusXM Guardian App to a compatible device and login using your username and password.
- 2. To lock the doors, push the button with the closed lock icon; to unlock the doors push the button with the open lock icon.
- 3. A pop-up screen will appear asking for your SiriusXM Guardian Security PIN (this is the same 4-digit code established when you activated your SiriusXM Guardian system). Enter the SiriusXM Guardian Security PIN on the keypad.
- 4. The SiriusXM Guardian App will confirm if your command was sent (or not).
- 5. It will take a little while for the command to go through to your vehicle. The time it takes depends on a number of technical conditions.
- 6. A message will let you know if the command was received by your vehicle.

# **Your Owner's Site website:**

1. Log on to your Owner's Site using the username and password you used when activating your SiriusXM Guardian system.

**NOTE:** If you forgot your username or password, links are provided on the website to help you retrieve them.

- 2. If you have more than one vehicle registered into your Owner's Site, select the vehicle you want to send the command by clicking on its image along the top.
- 3. Push the Door Lock icon next to your vehicle information.

#### ⊙ Your vehicle is ready to accept commands. There may be a slight delay in execution. Horn and **Start Stop** Unlock Lock Lights Engine Engine Ы  $\exists \sigma \cap \boxtimes$

#### 1001076627

- 4. You will then be asked to enter your SiriusXM Guardian Security PIN (this is the same 4-digit code established when you activated your SiriusXM Guardian system). Please enter your SiriusXM Guardian Security PIN.
- 5. A message will appear on the screen to let you know if the command has been sent to your vehicle.

# **SiriusXM Guardian Customer Care:**

1. If you need to unlock the doors of your vehicle, contact SiriusXM Guardian Customer Care by calling:

1-844-796-4827

- 2. For security purposes, the SiriusXM Guardian Customer Care agent will verify your identity by asking for your 4-digit SiriusXM Guardian Security PIN.
- 3. After providing your SiriusXM Guardian Security PIN, you can ask them to lock or unlock your vehicle. The agent will send a command to your vehicle to get the <sup>3</sup> task done.

**NOTE:** Anyone with access to your PIN may request Remote Door Lock/Unlock. It is your responsibility to protect your PIN appropriately.

#### **Requirements**

- Vehicle must be properly equipped with the SiriusXM Guardian system.
- Vehicle must have an operable LTE (voice/data) or 3G or 4G (data) network connection. If using the SiriusXm Guardian App to command your vehcile, your device must be compatible and be connected to an operable LTE (voice/data) or 3G or 4G (data) network connection.
- Vehicle must be registered with SiriusXM Guardian and have an active subscription that includes the applicable feature.

- An ignition cycle is required for some remote commands, such as Remote Vehicle Start and Remote Door Lock/ Unlock if following a Remote Horn & Lights activation.
- Your Remote Door Lock/Unlock request will not be processed if the vehicle is in motion, the ignition key is on or during an emergency call.

**NOTE:** The SiriusXM Guardian Care agents are trained to help you with unlocking of your door (for example, in an accidental lock-out). All other Remote Services should be performed via your Owner's Site or through the SiriusXM Guardian App on your compatible device.

# **FAQs**

- 1. **How long does it take to unlock or lock the door?** Depending on various conditions, it can take up to 3 minutes or more for the request to get to your vehicle.
- 2. **Which is faster, my Key Fob or the SiriusXM Guardian App?** Your Key Fob will lock/unlock the door more quickly, however its range is limited and your SiriusXM Guardian App comes in handy for these and other situations
- 3. **Will my vehicle be safe if I lose my device?** People sometimes lose their mobile devices, which is why security measures have been engineered into the SiriusXM Guardian App. Asking for your username, password and SiriusXM Guardian Security PIN are required for the activation of Remote services through your mobile device. It is your responsibility to protect your passwords and PINs.
- 4. **Why can't all mobile devices use the SiriusXM Guardian App?** The SiriusXM Guardian App is compatible with most devices with the Apple and Android operating systems. The capabilities of these devices allows us to remotely command your vehicle. Other operating systems may be supported in the future.
- 5. **Why is the SiriusXM Guardian App running slow?** The SiriusXM Guardian App relies on a mobile network connection from your device to send commands to your vehicle which must have an operable LTE (voice/data) or 3G or 4G (data) network connection. If either your device or your vehicle are in an area with below average coverage, it may take longer to log in and send commands.

**3**

# <span id="page-35-0"></span>**Remote Vehicle Start**

**Use Your Computer or Wireless Device App to Start the Engine And Remotely Warm Up or Cool Down the Vehicle**

# **Description**

The Remote Vehicle Start feature provides you with the ability to start the engine on your vehicle, without the keys and from virtually any distance. Once started, the preset climate controls in your vehicle can warm up or cool down the interior before you have to get in. You can send a request to your vehicle in one of two ways:

- Using the SiriusXM Guardian App from a compatible device.
- From the Your Owner Site website.

You can also send a command to turn off an engine that has been started using Remote Vehicle Start. After 15 minutes if you have not entered your vehicle with the key, the engine will shut off automatically.

This remote function requires your vehicle to be equipped with a factory-installed Remote Start system.

If you want, you can set up notifications for your account push notifications every time a command is sent to Remote Start or cancel a Remote Start.

#### **How It Works**

# **SiriusXM Guardian For Uconnect App:**

- 1. Download the SiriusXM Guardian App to a compatible device and login using your username and password.
- 2. To start the engine, press the "circular arrow." To turn off an engine that has been remote started, press the circular arrow with an X in the middle button.
- 3. A pop-up screen will appear asking for your SiriusXM Guardian Security PIN (this is the same 4-digit code established when your registered your SiriusXM Guardian system). Enter the SiriusXM Guardian Security PIN on the keypad.
- 4. The SiriusXM Guardian App will confirm if your command was sent (or not).
- 5. It will take a little while for the command to go through to your vehicle. The time it takes depends on a number of technical conditions.
- 6. A message will let you know if the command was received by your vehicle.
#### **36 UCONNECT + SIRIUSXM GUARDIAN**

### **Your Owner Site website:**

1. Log on to your Owner Site using the username and password you used when activating your SiriusXM Guardian services in your vehicle.

**NOTE:** If you forgot your username or password, links are provided on the website to help you retrieve them.

- 2. If you have more than one vehicle registered into your Owner's Site, select the vehicle you want to send the command by clicking on its image along the top.
- 3. Beneath the image of a vehicle like yours, you will see a row of icons. On your dashboard you will see remote command icons. To start the engine, press the "circular arrow," to turn-off an engine that has been remote started press the "cancel" button.
- 4. You will then be asked to enter your SiriusXM Guardian Security PIN (this is the same 4-digit code established when you activated your SiriusXM Guardian system). Please enter your SiriusXM Guardian Security PIN.
- 5. A message will appear on the screen to let you know if the command was received by your vehicle.

**NOTE:** The SiriusXM Guardian Customer Care agents are not trained for Remote Vehicle Start services.

### **FAQs**

- 1. **How long does it take to remotely start my vehicle?** Depending on various conditions, it can take three minutes or more for the request to get through to your vehicle.
- 2. **Which is faster, my Key Fob or the SiriusXM Guardian App?** Your Key Fob will remote start your vehicle more quickly. However its range is limited. For example, when you are leaving the stadium after the game, you can use the SiriusXM Guardian App to remote start your vehicle and have the inside of your vehicle comfortable by the time you get to it.
- 3. **Will my vehicle be safe if I lose my wireless device?** People sometimes lose their wireless devices, which is why security measures have been engineered into the SiriusXM Guardian App. Asking for your username, password and SiriusXM Guardian Security PIN help to ensure that nobody can start your vehicle if they happen to find your device.

**3**

- 4. **Can someone drive off with my vehicle using the App?** No. Driving your vehicle still requires the keys to be in the vehicle. The Remote Start feature simply starts the engine to warm up or cool down the interior before you arrive.
- 5. **Can I stop a vehicle that is being driven with the cancel Remote Vehicle Start command?** No. If the vehicle is in motion, the cancel Remote Vehicle Start button will not stop the vehicle.
- 6. **Why can't all mobile devices use the SiriusXM Guardian App?** The SiriusXM Guardian App has been designed to work on most devices with the Apple and Android operating systems. The capabilities of these device allows us to remotely command your vehicle. Other operating systems may be supported in the future.

### **Remote Horn & Lights**

**Can't Find Your Vehicle In The Parking Lot? Sound The Horn And Flash The Lights On Your Vehicle To Locate It**

### **Description**

It is easy to locate a vehicle in a dark, crowded or noisy parking area by activating the horn and lights. It may also

help if you need to draw attention to your vehicle for any reason. You can send a request to your vehicle in one of three ways:

- Using the SiriusXM Guardian App from a compatible device.
- From your Owner's Site website.

If you want, you can set up, push notifications every time a command is sent to turn on the horn and lights.

### **SiriusXM Guardian App:**

#### **How It Works**

- 1. Download the SiriusXM Guardian App to a compatible device and login using your username and password.
- 2. To turn on the horn and lights, press the "trumpet icon."
- 3. A pop-up screen will appear asking for your SiriusXM Guardian Security PIN (this is the same 4- digit code established when you activated your SiriusXM Guardian system). Enter the SiriusXM Guardian Security PIN on the keypad.
- 4. The SiriusXM Guardian App will confirm if your command was sent (or not).

#### **38 UCONNECT + SIRIUSXM GUARDIAN**

- 5. It will take a little while for the command to go through to your vehicle. The time it takes depends on a number of technical conditions.
- 6. A message will let you know if the command was received by your vehicle.

### **Your Owner Site website:**

- 1. Log on to your Owner's Site website using the username and password you used when registering your SiriusXM Guardian system.
	- If you forgot your username or password, links are provided on the website to help you retrieve them.
- 2. If you have more than one vehicle registered into your Owner's Site, select the vehicle you want to send the command by clicking on its image along the top.
- 3. Beneath the image of a vehicle like yours, you will see a row of icons. To turn on the horn and lights, press the "trumpet icon." To turn off the horn and lights, press the "trumpet icon" again.

**NOTE:** A quicker way to turn off your Remote Horn & Lights would be to push the "Panic" button on your Key Fob if you are near the vehicle.

- 4. You will then be asked to enter your SiriusXM Guardian Security PIN (this is the same 4-digit code established when you activated your SiriusXM Guardian system). Please enter your SiriusXM Guardian Security PIN.
- 5. A message will appear on the screen to let you know if the command was received by your vehicle.

**NOTE:** The Remote Horn & Lights feature is designed to be loud and get noticed. Please keep in mind the surroundings when using this feature. You are responsible for compliance with local laws, rules and ordinances in the location of your vehicle when using Remote Horn & Lights.

### **FAQs**

- 1. **How long does it take to sound my horn and flash the lights?** Depending on various conditions, it can take three minutes or more for the request to get through to your vehicle.
- 2. **Which is faster, my Key Fob or the SiriusXM Guardian App?** Your Key Fob will sound the horn and flash the lights quicker; however its range is limited.
- 3. **How do I turn off the horn and lights after I turn them on?** If you are close enough to the vehicle, you can use the Key Fob to turn off the horn and lights by pressing the red "Panic" button. Otherwise, Remote Horn & Lights will continue for 20 seconds.
- 4. **Why can't all mobile devices use the SiriusXM Guardian App?** The SiriusXM Guardian App has been designed to work on most devices with the Apple and Android operating systems. The capabilities of these device allows us to remotely command your vehicle. Other operating systems may be supported in the future.

### **Monthly Vehicle Health Report**

Monthly Vehicle Health Report is a Uconnect service through which a summary of the performance of your vehicle's key systems will be sent to you every month so you can stay on top of your vehicle's maintenance needs. This is provided as a convenience to you and does not substitute for your regular maintenance to your vehicle.

In order to provide the monthly Vehicle Health Report, the Uconnect System in your vehicle may collect and transmit vehicle data to SiriusXM Guardian and to FCA, such as

your vehicle's health and performance, your vehicle's location, your utilization of the features in your vehicle, and other data.

This data collection and transmission begins when you enroll in SiriusXM Guardian and will continue even if you cancel your SiriusXM Guardian subscription unless and until you **3** call SiriusXM Guardian Customer Care and tell us to deactivate your Uconnect system at: 1-844-796-4827 Please see the Uconnect Privacy Policy for more information, located at www.driveuconnect.com/privacy-sxmguardian

#### **Vehicle Health Alert**

Your vehicle will send you an email alert if it senses a problem under the hood with one of your vehicle's key systems. For further information, go to your Owner's Site website.

**NOTE:** Vehicle Health Alert emails require you to register, and activate services. During this process you will be asked to provide an email address to which the reports will be sent.

### **MANAGE MY SIRIUSXM GUARDIAN ACCOUNT**

### **How To Manage My SiriusXM Guardian Account**

To manage your SiriusXM Guardian account, press the ASSIST button in your vehicle, or call SiriusXM Guardian Customer Care.

For further assistance call SiriusXM Guardian Customer Care at:

1-844-796-4827

### **SIRIUSXM GUARDIAN AND FAQs**

For additional information about SiriusXM Guardian if you have an active subscription, push the ASSIST button on the rear view mirror and then select SiriusXM Guardian Call on your in-vehicle touchscreen to contact SiriusXM Guardian. Your call will be directed to a SiriusXM Guardian agent or held in a queue until an agent is available or go to your Owner's Site website. If you do not have an active subscription, push the ASSIST button and click the Activate button to activate services.

You can also phone SiriusXM Guardian directly at:

1-844-796-4827

### **SiriusXM Guardian Business Hours:**

Central Time

- Monday through Friday 7:00 am to 10:00 pm
- Saturday  $8:00$  am to  $9:00$  pm
- 1. **How Do I Register For My SiriusXM Guardian Account?** Push the ASSIST button on your rearview mirror. Press the "Activate" button on the touchscreen. Select "Call Care" to speak with a SiriusXM Guardian Customer Care agent or select "Enter Email" to activate on the web. If you choose to enter your email address, you will then confirm your email address. You will receive an email with an activation link that will be good for 72 hours. Once you click the activation link, you will be prompted to fill out your information and accept Terms and Conditions. Then, you will be directed to the SiriusXM Guardian home page to complete your profile and demo the remote services.
- 2. **Why Do I Need An Email Address?** Without an email address, customers cannot register for SiriusXM Guardian. Customers need to register so they can subscribe to receive additional services and create a SiriusXM Guardian Security PIN for remote command requests.
- 3. **How Do I Create A SiriusXM Guardian Security PIN?** Set up your SiriusXM Guardian Security PIN during the registration process. The SiriusXM Guardian Security
- PIN will be required to authenticate you when accessing your account via SiriusXM Guardian Call or performing any remote services, such as Remote Door Lock/ Unlock, Remote Horn & Lights, or Remote Vehicle Start.
- 4. **What If I Forgot My SiriusXM Guardian Security PIN?** If you've already activated services, and forgot your SiriusXM Guardian Security PIN, you can reset the PIN by selecting Edit Profile on your Owner Site.

You can also call SiriusXM Guardian Customer Care at: 1-844-796-4827

5. **How Do I Update My SiriusXM Guardian Payment Account Address?** Your SiriusXM Guardian Payment Account address can be updated online, or by calling SiriusXM Guardian Customer Care from ASSIST in your vehicle. To update online: Login to your Owner's Site, and select Edit Profile > SiriusXM Guardian Payment Account.

- Your name, home address, phone number, email address and SiriusXM Guardian Security PIN can be updated online on your Owner's Site. Log in to your Owner's Site then select Edit Profile to edit your personal information. Make your edits and click "Save."
- 7. **Can I Try Features Or Packages Before I Buy Them?** Your new vehicle purchase may have come with an included trial period for certain Apps and services. For more information, please contact SiriusXM Guardian at: 1-844-796-4827
- 8. **Can I Access Every App And Service While Driving?** No, some applications and services are not available while driving. For your own safety, it is not possible to use some of the touchscreen features while the vehicle is in motion (e.g. key pad).
- 9. **What Happens When my Subscription Comes Up For Renewal?** If you have added a credit card to your account information, your subscription will be automatically renewed for a term length in accordance with the service plan that you have selected at the then current subscription rate and on every renewal date thereafter, unless you cancel your subscription by calling SiriusXM Guardian Care. If you have not added a

#### **42 UCONNECT + SIRIUSXM GUARDIAN**

credit card to your account, SiriusXM Guardian will send you an email or letter in advance of your expiration date to remind you that your subscription is ending soon.

- 10. **How Do I Manage My SiriusXM Guardian Notification Preferences?** Contact SiriusXM Guardian Customer Care, or go to your Owner's Site and then update your preferences on the SiriusXM Guardian customer web portal.
- 11. **How Do I Purchase A Subscription?** Contact SiriusXM Guardian Customer Care by pushing the ASSIST button on your rearview mirror.
- 12. **How Do I Update My Credit Card Information?** Login to your Owner's Site, and select Edit Profile, then select SiriusXM Guardian Payment Account, or call SiriusXM Guardian Customer Care at:

1-844-796-4827

13. **How Do I Find Out How Much Longer I Have On My Subscription?** Contact SiriusXM Guardian Customer Care at:

#### 1-844-796-4827

or visit your Owner's Site and choose a subscription to view its expiration date. When your subscription is about to expire, you will receive an email or letter notification.

14. **Can I Get A Refund If I Have Not Used The Entire Subscription?** Pro-rata refunds are provided from the date of cancellation for annual plans or longer. Please see the Uconnect and SiriusXM Guardian Terms & Conditions for refunds related to billing plans of other lengths and other circumstances. Or, for more information, call SiriusXM Guardian Customer Care at:

1-844-796-4827

15. **Can I Cancel A Subscription Before It Expires?** Yes. If you have an annual subscription, your subscription will be cancelled the day you cancel. If you have a monthly subscription, your subscription will be cancelled on the last day of the month in which you chose to cancel. For other subscriptions, please call SiriusXM Guardian Customer Care at:

1-844-796-4827

16. **What Should I Do If I Want To Sell My Vehicle?** Before your vehicle is sold to a new owner, you'll want to remove your account information. This process removes all personal information and returns the Uconnect system to its original factory settings and removes all SiriusXM Guardian services and account information. To remove your account information from the Uconnect system, contact SiriusXM Guardian Customer Care at:

1-844-796-4827

17. **17. What If I Forgot To Remove My Account Information Before I Returned My Lease Vehicle Or Sold It?** Contact SiriusXM Guardian Customer Care at: 1-844-796-4827

18. **What will happen if an operable LTE (voice/data) or 4G (data) network connection compatible with my device is temporarily unavailable?** The SOS Call and ASSIST buttons will NOT function if you are not connected to an operable LTE (voice/data) or 3G or 4G (data) network. Services that required your smart-**3** phone only direct calls to Roadside Assistance Call may be functioning if you have an operable network.

### **Data Collection & Privacy**

The Uconnect System collects and transmits data which may include information about your vehicle, your vehicle's health and performance, your vehicle's location, your utilization of the features in your vehicle, and other data. The collection, use and sharing of this information is required to provide the SiriusXM Guardian services and is further described by the Uconnect Privacy Policy, which can be found at www.driveuconnect.com/privacy-sxmguardian. This information may be collected by Sirius XM Connected Vehicle Services Inc. and shared with FCA US LLC for the purposes stated in the Uconnect Privacy Policy. Vehicle health and diagnostic information including location data may be used by Uconnect to provide a Vehicle Health Report to you.

**Even if you cancel your SiriusXM Guardian subscription, this vehicle diagnostic health information, including**

#### **44 UCONNECT + SIRIUSXM GUARDIAN**

**location data, may still be transmitted from your vehicle and you may still have a Vehicle Health Report sent to you.**

Use of any of the Uconnect Services including SiriusXM Guardian is deemed to be your consent to the collection, use and disclosure of this information in accordance with the Uconnect Privacy Policy. If you do not want this information to be collected, used, or shared, you must cancel your Uconnect services in their entirety by contacting us as referenced in the Uconnect Privacy Policy.

### **Safety Guidelines**

### **WARNING!**

**ALWAYS obey traffic laws and pay attention to the road. ALWAYS drive safely with your hands on the steering wheel. You have full responsibility and assume all risks related to the use of the Uconnect and SiriusXM Guardian features and applications in this vehicle. Only use Uconnect features and SiriusXM Guardian services when it is safe to do so. Failure to do so may result in an accident involving serious injury or death.**

Ensure that all persons read this manual carefully before using the radio system. It contains instructions on how to use the system in a safe and effective manner.

- Glance at the screen only when safe to do so. If prolonged viewing of the screen is required, park in a safe location and set the parking brake.
- Stop use of the system immediately if a problem occurs. Failure to do so may cause injury or damage to the product. Return it to your authorized dealer to repair.
- Ensure the volume level of the system is set to a level that still allows you to hear outside traffic and emergency vehicles.

## **CONTENTS**

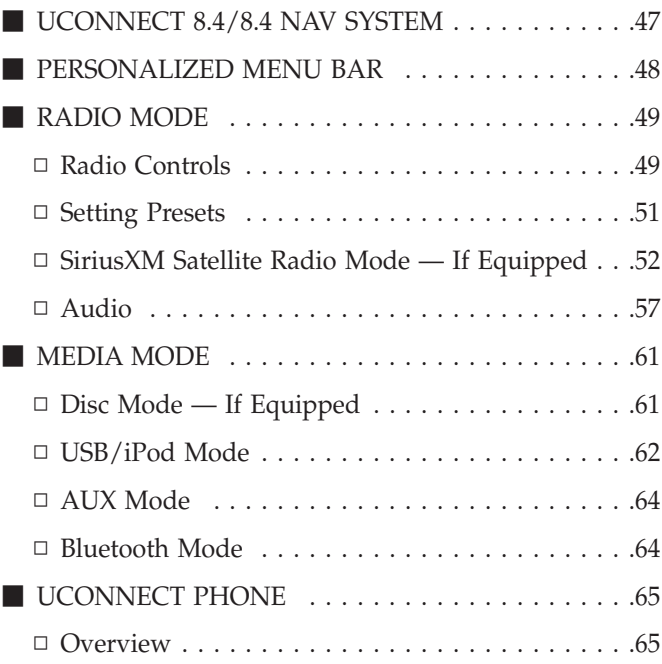

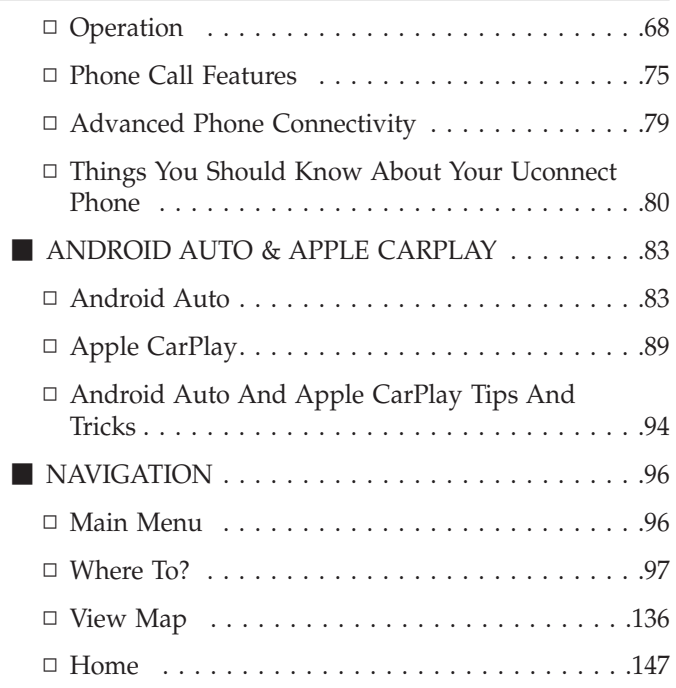

**4**

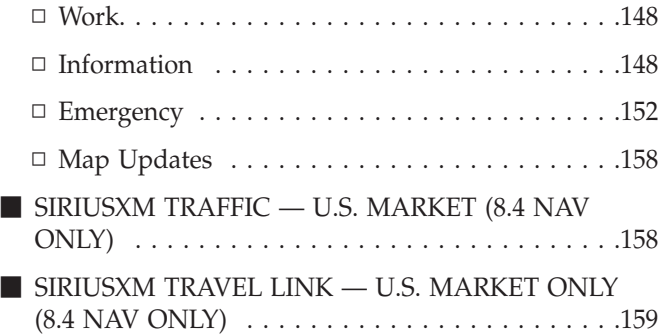

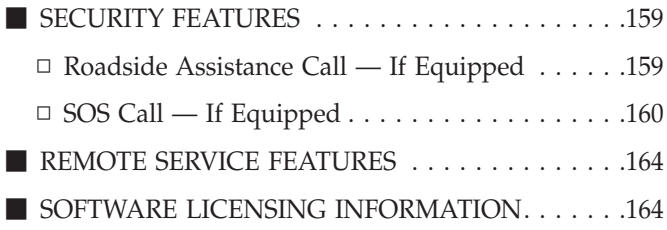

-

#### <span id="page-47-0"></span>**UCONNECT 8.4/8.4 NAV SYSTEM**

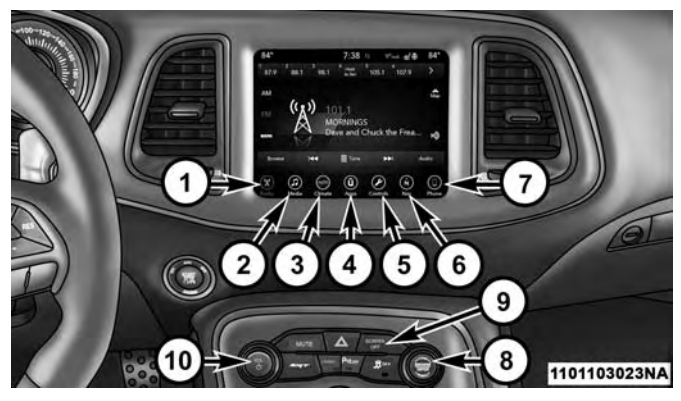

#### *1. Radio*

Press the "Radio" button on the touchscreen to enter Radio Mode. The different tuner modes; AM, FM and SXM can be selected by pressing the corresponding buttons on the touchscreens in Radio Mode.

### *2. Media*

Press the "Media" button on the touchscreen to access media sources such as: Disc (If Equipped), USB Device, AUX, Bluetooth, and SD Card (If Equipped) as long as the requested media is present.

### *3. Climate*

Refer to Climate Controls in your vehicle's Owner's Manual for further details.

### *4. Apps*

Press the "Apps  $\mathbf{Q}$ " button on the touchscreen to access Smartphone and Connected vehicle options.

### *5. Controls*

Press the "Controls" button on the touchscreen to adjust the auto-dimming mirror, heated & vented seats, heated & vented steering wheel (If Equipped).

### *6. Nav — If Equipped*

Press the "Nav" button on the touchscreen to access the Navigation feature. Refer to the Navigation section in this manual for further details.

#### *7. Phone*

Press the "Phone" button on the touchscreen to access the Uconnect Phone feature.

### <span id="page-48-0"></span>*8. Enter/Browse & Tune/Scroll*

Push the ENTER/BROWSE button to accept a highlighted selection on the screen. Rotate the TUNE/SCROLL rotary knob to scroll through a list or tune a radio station.

### *9. SCREEN OFF*

Push the SCREEN OFF button to turn off the Uconnect touchscreen.

### *10. Volume and On/Off Button*

Rotate the rotary knob to adjust the Volume. Push the Volume and On/Off button to turn on and off the system.

**NOTE:** Interior trims may vary

### **PERSONALIZED MENU BAR**

The Uconnect features and services in the main menu bar are easily changed for your convenience. Simply follow these steps:

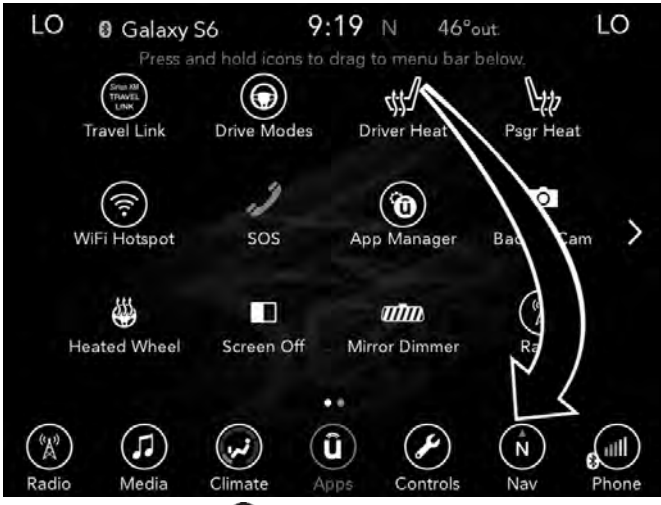

- 1. Press the "Apps  $\mathbf{Q}$ " button to open the App screen.
- 2. Press and hold, then drag the selected App to replace an existing shortcut in the main menu bar.

The new app shortcut, that was dragged down onto the main menu bar, will now be an active App/shortcut.

**NOTE:** This feature is only available if the vehicle is in PARK.

### <span id="page-49-0"></span>**RADIO MODE**

### **Radio Controls**

The radio is equipped with the following modes:

- AM
- FM
- SiriusXM Satellite Radio (if equipped)

Press the RADIO button on the touchscreen, bottom left corner, to enter the Radio Mode. The different tuner modes; AM, FM, and SXM, can then be selected by pressing the corresponding buttons in the Radio mode.

### **VOLUME And ON/OFF Control**

Push the VOLUME And On/OFF control knob to turn on and off the Uconnect system.

The electronic volume control turns continuously (360 degrees) in either direction, without stopping. Turning the VOLUME And On/OFF control knob clockwise increases the volume, and counterclockwise decreases it.

### **MUTE Button**

Push the MUTE button to mute the system. Push the MUTE button again to unmute the system.

### **TUNE/SCROLL Control**

When the audio system is turned on, the sound will be set at the same volume level as last played.

Turn the rotary TUNE/SCROLL control knob clockwise to increase or counterclockwise to decrease the radio station frequency. Push the ENTER/BROWSE button to choose a selection.

### **Screen Close**

The X button on the touchscreen at the top right, provides a means to close the Direct Tune Screen. The Direct Tune Screen also auto closes if no activity occurs within 20 seconds.

### **HD Radio**

HD Radio technology (available only in the U.S. market) works similar to conventional radio except it allows broadcasters to transmit a high-quality digital signal. With an HD radio receiver, the listener is provided with a clear sound that enhances the listening experience. HD radio can also transmit data such as song title or artist.

### **Seek And Direct Tune Functions**

The Seek Up and Down functions are activated by pressing the double arrow buttons on the touchscreen to the right

and left of the radio station display, or by pressing the left "Steering Wheel Audio Control" (if equipped) up or down.

### **Seek Up**

Press and release the "Seek  $Up''$   $\blacktriangleright\blacktriangleright$  button on the touchscreen to tune the radio to the next listenable station or channel. During a Seek Up function, if the radio reaches the starting station after passing through the entire band two times, the radio will stop at the station where it began.

### **Fast Seek Up**

Press and hold the "Seek Up"  $\blacktriangleright$  button on the touchscreen to advance the radio through the available stations or channels at a faster rate, the radio stops at the next available station or channel when the button on the touchscreen is released.

### **Seek Down**

Press and release the "Seek Down"  $\blacksquare$ touchscreen to tune the radio to the next listenable station or channel. During a Seek Down function, if the radio reaches the starting station after passing through the entire band two times, the radio will stop at the station where it began.

### **Fast Seek Down**

Press and hold the "Seek Down"  $\blacksquare$  button on the touchscreen to advance the radio through the available stations or channel at a faster rate, the radio stops at the next available station or channel when the button on the touchscreen is released.

#### **Direct Tune**

Press the "Tune" button on the touchscreen located at the bottom of the radio screen. The Direct Tune button on the touchscreen is available in AM, FM and SXM radio modes and can be used to direct tune the radio to a desired station or channel.

Press the available number button on the touchscreen to begin selecting a desired station. Once a number has been entered, any numbers that are no longer possible (stations that cannot be reached) will become deactivated/grayed out.

#### **Undo**

You can backspace an entry by pressing the bottom left "Undo" button or the  $\boxtimes$  button on the touchscreen.

### <span id="page-51-0"></span>**GO**

Once the last digit of a station has been entered, the DIRECT TUNE screen will close and the system will automatically tune to that station.

The selected Station or Channel number is displayed in the Direct Tune text box.

#### **Setting Presets**

The Presets are available for all Radio Modes, and are activated by pressing any of the six "Preset" buttons on the touchscreen, located at the top of the screen.

When you are receiving a station that you wish to commit into memory, press and hold the desired numbered button on the touchscreen for more than two seconds or until you hear a confirmation beep.

The Radio stores up to 12 presets in each of the Radio modes. A set of 6 presets are visible at the top of the radio screen.

You can switch between the two radio presets by pressing the "arrow button" located in the upper right of the radio touchscreen.

#### **Browse In AM/FM**

When in either AM or FM, the Browse Screen provides a means to edit the Presets List and is entered by pushing the ENTER/BROWSE button.

#### **Scrolling Preset List**

Once in the Browse Presets screen, you can scroll the preset list by rotation of the TUNE/SCROLL knob, or by pressing **4** the "Up and Down" arrow keys, located on the right of the screen.

#### **Preset Selection From List**

A Preset can be selected by pressing any of the listed Presets, or by pushing the ENTER/BROWSE button on the TUNE/SCROLL knob to select the currently highlighted Preset.

When selected, the radio tunes to the station stored in the Preset.

#### **Deleting Presets**

A Preset can be deleted in the Presets Browse screen by pressing the "Trash Can" icon for the corresponding Preset.

### <span id="page-52-0"></span>**Return To Main Radio Screen**

You can return to the Main Radio Screen, by pressing the "X" button, or the back arrow button, on the touchscreen when in the Browse Presets screen.

### **SiriusXM Satellite Radio Mode — If Equipped**

SiriusXM Satellite Radio uses direct satellite-to-receiver broadcasting technology to provide clear, coast to coast radio content. SiriusXM is a subscription based service.

### **SiriusXM All Access Package**

All satellite radio equipped vehicles come with a one year trial to the SiriusXM All Access package, providing over 160 channels of the best programming for all the places life takes you.

- In your vehicle You'll get every channel available on your radio, including all the premium programming like Howard Stern, every NFL game, every MLB game, every NASCAR race, Oprah Radio, and more.
- On the go With a SiriusXM Internet Radio subscription included with the All Access trial, you'll get SiriusXM on your computer, smartphone, or tablet. Including:
	- A huge On Demand catalog
- Xtra Channels featuring SiriusXM Latino a collection of Spanish-language channels
- MySXM allowing you to personalize your favorite music channels

### Go to [siriusxm.com/getallaccess](http://www.siriusxm.com/getallaccess) for more information

SiriusXM services require subscriptions, sold separately after the 12-month trial included with the new vehicle purchase. If you decide to continue your service at the end of your trial subscription, the plan you choose will automatically renew and bill at then-current rates until you call SiriusXM at 866-635-2349 to cancel. See SiriusXM Customer Agreement for complete terms at [www.siriusxm.com.](http://www.siriusxm.com/) All fees and programming subject to change. Our satellite service is available only to those at least 18 and older in the 48 contiguous USA and D.C. Our SiriusXM satellite service is also available in PR (with coverage limitations). Our Internet radio service is available throughout our satellite service area and in AK. © 2016 SiriusXM Radio Inc. Sirius, XM and all related marks and logos are trademarks of SiriusXM Radio Inc. Service available in Canada; see [www.siriusxm.ca.](http://www.siriusxm.ca/)

This functionality is only available for radios equipped with a Satellite receiver. In order to receive satellite radio, the vehicle needs to be outside with a clear view to the sky.

**4**

If the screen shows Acquiring Signal, you might have to change the vehicle's position in order to receive a signal. In most cases, the satellite radio does not receive a signal in underground parking garages or tunnels.

#### **No Subscription**

Radios equipped with a Satellite receiver, require a subscription to the SiriusXM Service. When the Radio does not have the necessary subscription, the Radio is able to receive the Pre-View channel only.

#### **Acquiring SiriusXM Subscription**

To activate the SiriusXM Satellite Radio subscription, U.S. residents call:

1-800-643-2112

Canadian residents call:

1-877-438-9677

**NOTE:** You will need to provide the SiriusXM ID (RID) located at the bottom of the Channel 0 screen.

The Satellite Mode is activated by a press of the "SXM" button on the touchscreen.

When in Satellite mode:

• The SXM button on the touchscreen is highlighted.

- The SiriusXM Presets are displayed at the top of the screen.
- The Genre is displayed below the Presets Bar.
- The SiriusXM Channel Number is displayed in the center.
- The Program Information is displayed at the bottom of the Channel Number.
- The SiriusXM function buttons are displayed below the Program Information.

Tuning is done by operating the Tune Knob or by Direct Tune, similar to other Radio Bands, see Presets, browse, Tune Knob, and Direct Tune.

In addition to the tuning Operation functions common to all Radio modes, the replay, Traffic/Weather Jump, and fav button functions are available in SiriusXM Mode.

### **Replay**

The replay function provides a means to store and replay up to 22 minutes of music audio and 48 minutes of talk radio. Once the channel is switched, content in replay memory is lost.

Press the "Replay" button on the touchscreen. The play/ pause, rewind/forward and live buttons will display at the top of the screen, along with the replay time.

You can exit by pressing the "Replay" button on the touchscreen, any time during the Replay mode.

### **Play/Pause**

Press the "Pause/Play" button on the touchscreen to pause the playing of live or rewound content at any time. Play can be resumed again by pressing of the "Pause/Play" button on the touchscreen.

### **Rewind**

Press the "RW" button on the touchscreen to rewind the content in steps of five seconds. Pressing the "RW" button on the touchscreen for more than two seconds rewinds the content. The Radio begins playing the content at the point at which the press is released.

### **Forward**

Each press of the "FW" button on the touchscreen forwards the content in steps of five seconds. Forwarding of the content can only be done when the content is previously rewound, and therefore, can not be done for live content. A continuous press of the "FW" button on the touchscreen also forwards the content. The Radio begins playing the content at the point at which the press is release.

#### **Live**

Press the "Live" button on the touchscreen to resume playing of Live content.

#### **Favorites**

Press the "fav." button on the touchscreen to activate the favorites menu, which will time out within 20 seconds in absence of user interaction.

You can exit the Favorites Menu by a press of the "X" in the top right corner.

The favorites feature enables you to set a favorite artist, or song that is currently playing. The Radio then uses this information to alert you when either the favorite song, or favorite artist are being played at any time by any of the SiriusXM Channels.

The maximum number of favorites that can be stored in the Radio is 50.

**Fav. Artist:** While the song is playing to set a Favorite Artist, press the "fav." button on the touchscreen and then the Fav. Artist button on the touchscreen.

**Fav. Song:** While the song is playing to set a Favorite Song, press the "fav." button on the touchscreen and then the Fav Song button on the touchscreen.

### **Traffic & Weather — Available On The 8.4 NAV If Equipped In The U.S. Market Only**

Press the Traffic & Weather button on the touchscreen to tune to a SiriusXM Traffic and Weather channel. To set a Traffic & Weather alert for any one of the cities in the Jump Browse list, see Browse in SXM.

When the Traffic & Weather button on the touchscreen is pressed, the Traffic & Weather channel is tuned.

If the Traffic & Weather alert City is not set, you are presented with a pop up to allow you to select the favorite city using the Browse Screen.

#### **Browse In SXM**

Press the "Browse" button on the touchscreen to edit Presets, Favorites, Game Zone, and Jump settings, along with providing the SiriusXM Channel List.

This Screen contains many sub menus. You can exit a sub menu to return to a parent menu by pressing the "Back Arrow."

### **All**

Press the "All" button at the left of the Browse Screen.

#### **Channel List**

Press the Channel List, or Genre, to display all the SiriusXM Channel Numbers. You can scroll the Channel list by pressing the "Up and Down arrows", located on the right side of the screen. Scrolling can also be done by operating the TUNE/SCROLL knob.

#### **Genre**

Press the "Genre" button on the touchscreen to display a list of Genres. You can select any desired Genre by pressing the "Genre" list, the Radio tunes to a channel with the content in the selected Genre.

#### **Presets**

Press the "Presets" button located at the left of the Browse screen.

You can scroll the Presets list pressing the up and down arrows located at the right side of the screen. Scrolling can also be done by operating the TUNE/SCROLL knob as well.

#### **Preset Selection**

A Preset can be selected by pressing any of the listed "Presets", or by pushing the ENTER/BROWSE button on the TUNE/SCROLL knob to select the currently highlighted Preset. When selected, the Radio tunes to the station stored in the Preset, and returns to the main Radio screen.

### **Deleting A Preset**

A Preset can be deleted in the Presets Browse screen by pressing the "Trash Can" Icon for the corresponding Preset.

### **Favorites**

Press the "Favorites" button located at the left of the Browse screen.

The Favorites menu provides a means to Edit the Favorites list and to configure the Alert Settings, along with providing a list of Channels currently airing any of the items in the Favorites list.

You can scroll the Favorites list by pressing the "Up and Down" arrows located at the right side of the screen. Scrolling can also be done by operating the TUNE/ SCROLL knob as well.

### **Remove Favorites**

Press the "Remove Favorites" tab at the top of the screen. Press the "Delete All" button on the touchscreen to delete all of the Favorites or press the "Trash Can" icon next to the Favorite to be deleted.

### **Alert Settings**

Press the "Alert Setting" tab at the top of the screen. The Alert Settings menu allows you to choose from a Visual alert or Audible and Visual alert when one of your favorites is airing on any of the SiriusXM channels.

#### *Tune Start*

Tune Start begins playing the current song from the beginning when you tune to a music channel using one of the twelve presets, so you can enjoy the complete song. This feature occurs the first time the preset is selected during that current song. Tune Start works in the background, so you will not even realize it's on, except that you will miss the experience of joining your favorite song with only a few seconds left to play. Refer to "Uconnect Settings" in your Owner's Manual for further information.

#### <span id="page-57-0"></span>**Game Zone**

Press the "Game Zone" button, located at the left of the Browse screen. This feature provides you with the ability to select teams, edit the selection, and set alerts.

### **On Air**

Press the "On-Air" tab at the top of the screen. The On-Air list provides a list of Channels currently airing any of the items in the Selections list, and pressing any of the items in the list tunes the radio to that channel.

#### **Select Teams**

Press the "Select Teams" button on the touchscreen to activate the League Scroll list. Press the chosen league and a scroll list of all teams within the league will appear, then you can select a team by pressing the corresponding box. A check mark appears for all teams that are chosen.

### **Remove Selection**

Press the "Remove Selection" tab at the top of the screen. Press the "Delete All" button on the touchscreen to delete all of the Selections or press the "Trash Can Icon" next to the Selection to be deleted.

### **Alert Settings**

Press the "Alert Setting" tab at the top of the screen. The Alert Settings menu allows you to choose from "Alert me to on-air games upon start" or "Alert upon score update" or both when one or more of your selections is airing on any of the SiriusXM channels.

### **Audio**

Press the "Audio" button on the touchscreen to activate the Audio settings screen to adjust Balance/Fade, Equalizer, Speed Adjusted Volume, Aux volume Offset, and Surround Sound.

You can return to the Radio screen by pressing the "X" located at the top right.

### **Balance/Fade**

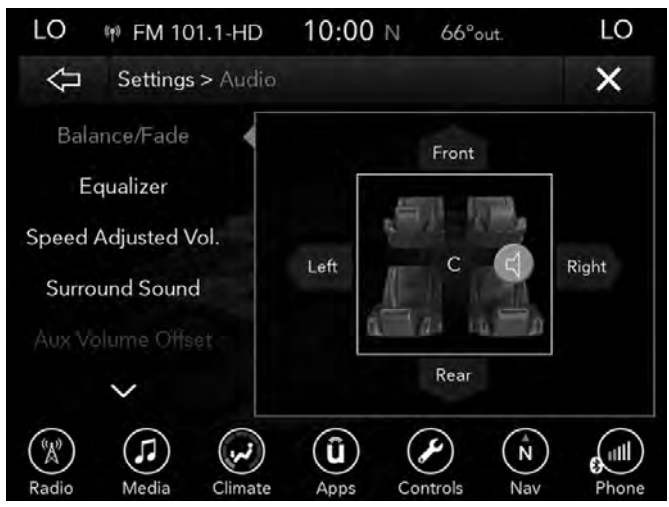

Press the "Balance/Fade" button on the touchscreen to Balance audio between the front speakers or fade the audio between the rear and front speakers.

Pressing the "Front," "Rear," "Left," or "Right" buttons or press and drag the red Speaker Icon to adjust the Balance/ Fade.

### **Equalizer**

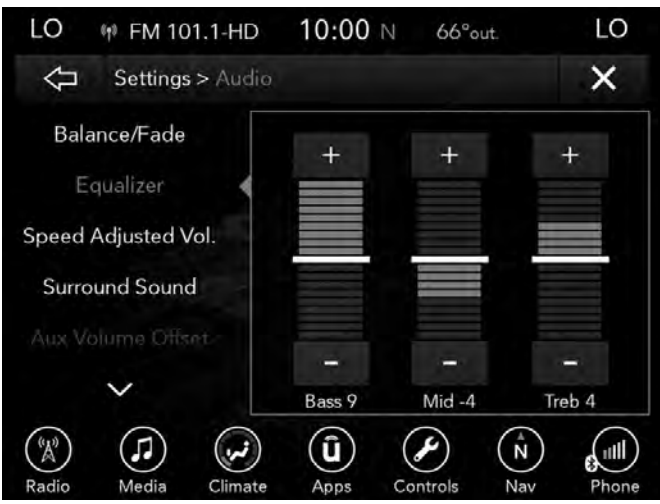

Press the "Equalizer" button on the touchscreen to activate the Equalizer screen.

Press the "+" or "–" buttons, or by pressing and dragging over the level bar for each of the equalizer bands. The level value, which spans between ±9, is displayed at the bottom of each of the Bands.

#### **Speed Adjusted Volume**

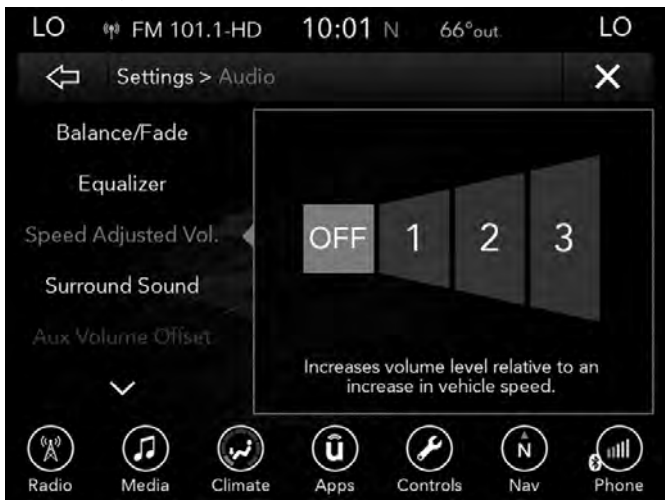

Press the "Speed Adjusted Volume" button on the touchscreen to activate the Speed Adjusted Volume screen.

The Speed Adjusted Volume is adjusted by selecting from "Off," "1," "2" or "3." This alters the automatic adjustment of the audio volume with variation to vehicle speed. Volume increases automatically as speed increase to compensate for normal road noise.

#### **Surround Sound**

Press the "On" button on the touchscreen to activate Surround Sound. Press "Off" to deactivate this feature.

When Surround Sound is On, you can hear audio coming from every direction as in a movie theatre or home theatre system.

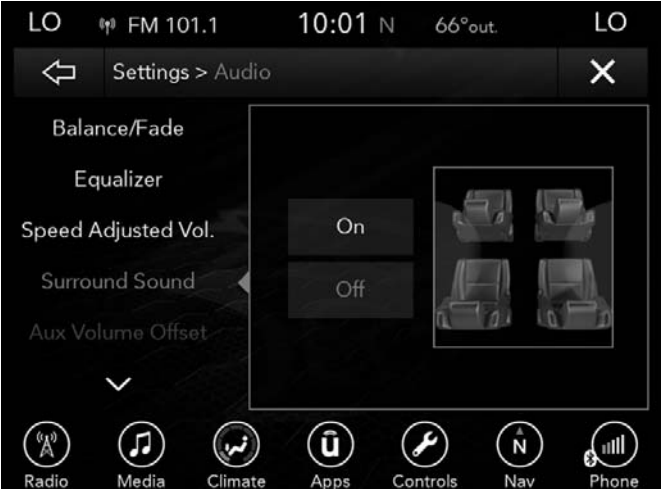

**4**

#### **Loudness**

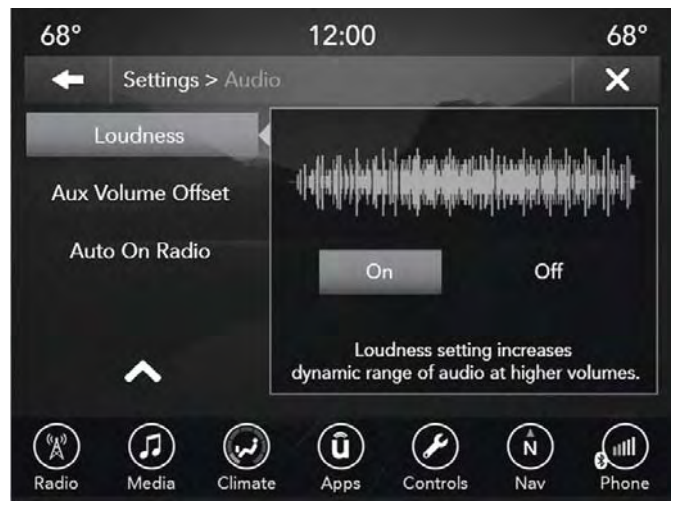

Press the "On" button on the touchscreen to activate Loudness. Press "Off" to deactivate this feature.

When Loudness is On, the sound quality at lower volumes improves.

### **AUX Volume Offset**

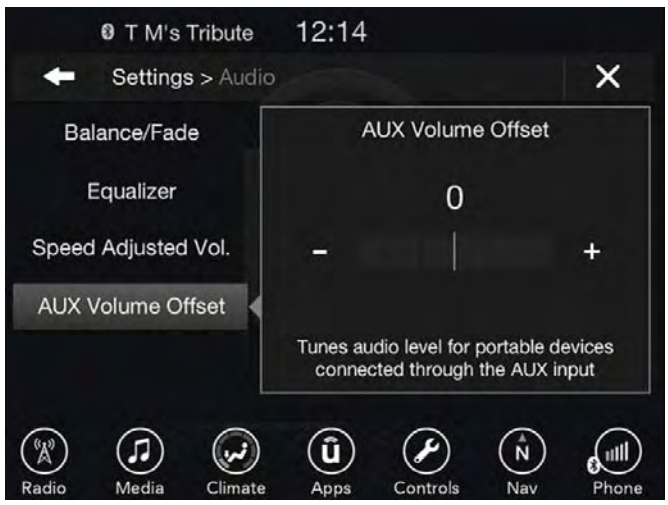

Press the "AUX Volume Offset" button on the touchscreen to activate the AUX Volume Offset screen.

The AUX Volume Offset is adjusted by pressing of the "+" and "–" buttons. This alters the AUX input audio volume. The level value, which spans between  $\pm 3$ , is displayed above the adjustment bar.

**4**

#### <span id="page-61-0"></span>**Auto Play**

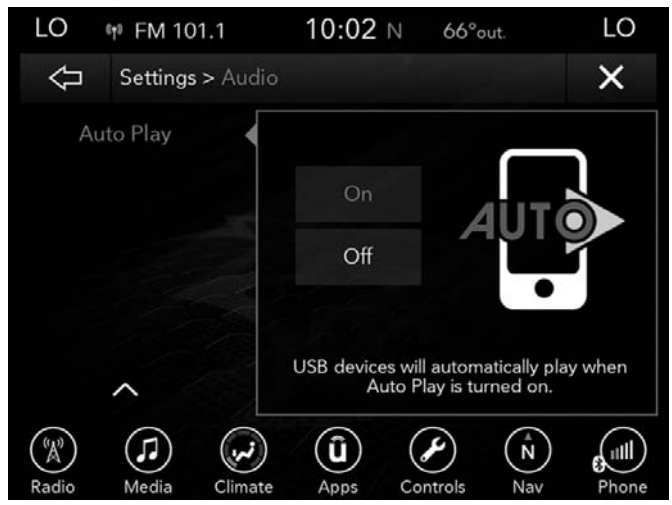

Press the "Auto Play" button on the touchscreen to activate the Auto Play screen.

The Auto Play feature begins playing music as soon as a USB Media device is connected to one of the vehicle's Media USB ports, when it is turned on. Press "Off" to turn the setting off.

### **MEDIA MODE**

### **Disc Mode — If Equipped**

#### **Overview**

Disc Mode is entered by either inserting a Disc or pressing the "Disc" button on the left side of the display. Once in Media Mode, press the "Source" button on the touchscreen and select "CD."

A "Insert Disc" message will be displayed on the screen in the Disc mode when a Disc is not present in the Radio.

### **Seek Up /Seek Down**

Press and release the Seek Up  $\blacktriangleright$  button on the touchscreen for the next selection on the Disc. Press and release the Seek Down  $\blacksquare$  button on the touchscreen to return to the beginning of the current selection, or to return to the beginning of the previous selection if the Disc is within the first three seconds of the current selection.

#### **Browse**

Press the "Browse" button on the touchscreen to display the browse window. The left side of the browse window displays a list of ways you can browse through the contents of the Disc. If supported by the device, you can browse by

<span id="page-62-0"></span>Folders, Artists, Playlists, Albums, Songs, etc. Press the desired button on the touchscreen on the left side of the screen. The center of the browse window shows items and it's sub-functions, which can be scrolled by pressing the "Up" and "Down" buttons to the right. The TUNE/ SCROLL knob can also be used to scroll.

### **Media Mode**

Press the "Media" button on the touchscreen to select the desired audio source: Disc.

### **Repeat**

Press the "Repeat" button on the touchscreen to toggle the repeat functionality. The Repeat button on the touchscreen is highlighted when active. The Radio will continue to play the current track, repeatedly, as long as the repeat is active.

### **Shuffle**

Press the "Shuffle" button on the touchscreen to play the selections on the compact disc in random order to provide an interesting change of pace. Press the button on the touchscreen a second time to turn this feature off.

### **Audio**

Refer to Radio Mode for adjusting the audio settings.

### **Info**

Press the "Info" button on the touchscreen to display the current track information. Press the "Info" button on the touchscreen a second time to cancel this feature.

### **Tracks**

Press the "trks" button on the touchscreen to display a pop up with the Song List. The currently playing song is indicated by an arrow and lines above and below the song title. When in the Tracks List screen you can rotate the TUNE/SCROLL knob to highlight a track (indicated by the line above and below the track name) and then push the ENTER/BROWSE knob to start playing that track.

Pressing the "trks" button on the touchscreen while the pop up is displayed will close the pop up.

### **USB/iPod Mode**

#### **Overview**

USB/iPod Mode is entered by either inserting a USB device or iPod and cable into the USB Port or press the "iPod" button on the left side of the display.

### **Seek Up /Seek Down**

Press and release the Seek Up  $\blacktriangleright$  button on the touchscreen for the next selection on the USB device/iPod.

Press and release the Seek Down  $\blacksquare$ touchscreen to return to the beginning of the current selection, or to return to the beginning of the previous selection if the USB device/iPod is within the first three seconds of the current selection.

#### **Browse**

Press the "Browse" button on the touchscreen to display the browse window. The left side of the browse window displays a list of ways you can browse through the contents of the USB device/iPod. If supported by the device, you can browse by Folders, Artists, Playlists, Albums, Songs, etc. Press the desired button on the left side of the screen. The center of the browse window shows items and it's sub-functions, which can be scrolled by pressing the "Up" and "Down" buttons to the right. The TUNE/SCROLL knob can also be used to scroll.

#### **Media Mode**

Press the "Media" button on the touchscreen to select the desired audio source: USB.

#### **Repeat**

Press the "Repeat" button on the touchscreen to toggle the repeat functionality. The Repeat button on the touchscreen

is highlighted when active. The Radio will continue to play the current track, repeatedly, as long as the repeat is active.

### **Shuffle**

Press the "Shuffle" button on the touchscreen to play the selections on the USB/iPod device in random order to provide an interesting change of pace. Press the "Shuffle" button on the touchscreen a second time to turn this feature **4** off.

### **Info**

Press the "Info" button on the touchscreen to display the current track information. Press the "Info" button on the touchscreen a second time to cancel this feature.

#### **Tracks**

Press the "trks" button on the touchscreen to display a pop up with the Song List. The currently playing song is indicated by an arrow and lines above and below the song title. When in the "trks" List screen you can rotate the TUNE/SCROLL knob to highlight a track (indicated by the line above and below the track name) and then push the ENTER/BROWSE knob to start playing that track.

Pressing the "trks" button on the touchscreen while the pop up is displayed will close the pop up.

### <span id="page-64-0"></span>**Audio**

Refer to Radio Mode for adjusting the audio settings.

### **AUX Mode**

### **Overview**

AUX (Auxiliary Mode) is entered by inserting an AUX device using a cable with a 3.5 mm audio jack into the AUX port or by pressing the AUX button on the left side of the display.

### **Inserting Auxiliary Device**

Gently insert the Auxiliary device cable into the AUX Port. If you insert an Auxiliary device with the ignition ON and the radio ON, the unit will switch to AUX mode and begin to play when you insert the device cable.

### **Controlling The Auxiliary Device**

The control of the auxiliary device (e.g., selecting playlists, play, fast forward, etc.) cannot be provided by the radio; use the device controls instead. Adjust the volume with the VOLUME And ON/OFF rotary knob, or with the volume of the attached device.

**NOTE:** The vehicle radio unit is acting as the amplifier for audio output from the Auxiliary device. Therefore if the volume control on the Auxiliary device is set too low, there will be insufficient audio signal for the radio unit to play the music on the device.

### **Media Mode**

Press the "Media" button on the touchscreen to select the desired audio source: AUX.

### **Audio**

Refer to Radio Mode for adjusting the audio settings.

### **Bluetooth Mode**

#### **Overview**

Bluetooth Streaming Audio (BTSA) or Bluetooth Mode is entered by pairing a Bluetooth device, containing music, to the Uconnect System.

Before proceeding, the Bluetooth device must be paired to the Uconnect Phone to communicate with the Uconnect System.

**NOTE:** See the pairing procedure in the Uconnect Phone section for more details.

<span id="page-65-0"></span>To access Bluetooth mode, press the "Bluetooth" button on the left side of the display.

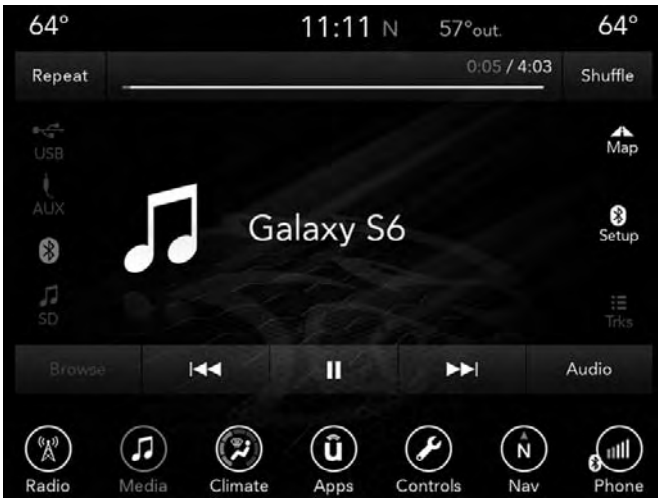

### **Seek Up /Down**

Press and release the "Right Arrow" ▶▶ button on the touchscreen for the next selection on the Bluetooth device. Press and release the "Left Arrow"  $\blacktriangleleft$  button on the touchscreen to return to the beginning of the current

selection, or return to the beginning of the previous selection if the Bluetooth device is within the first second of the current selection.

### **Media Mode**

Press the "Media" button on the touchscreen to select the desired audio source: Bluetooth.

#### **Tracks**

If the Bluetooth device supports this feature, press the "trks" button on the touchscreen to display a pop up with the Song List. The currently playing song is indicated by a red arrow and lines above and below the song title.

Pressing the "trks" button on the touchscreen while the pop up is displayed will close the pop up.

### **Audio**

Refer to Radio Mode for adjusting the audio settings.

### **UCONNECT PHONE**

### **Overview**

Uconnect Phone is a voice-activated, hands-free, in-vehicle communications system. Uconnect Phone allows you to dial a phone number with your mobile phone.

Uconnect Phone supports the following features:

### **Voice Activated Features:**

- Hands-Free dialing via Voice ("Call John Smith Mobile" or, "Dial 248-555-1212").
- Hands-Free text to speech listening of your incoming SMS messages.
- Hands-free Text Message Reply. (Forward one of 18 predefined SMS messages to incoming calls/text messages).
- Redialing last dialed numbers ("Redial").
- Calling Back the last incoming call number ("Call Back").
- View Call logs on screen ("Show incoming calls," "Show Outgoing calls," "Show missed Calls," "Show Recent Calls").
- Searching Contacts phone number ("Search for John Smith Mobile").
- Voice Texting (Requires registration to Uconnect Access and a current subscription).

**NOTE:** Examples of Voice Commands are provided throughout this manual. For quick use, go to the Voice Command Quick Reference Section. Voice Texting (Requires registration to Uconnect Access and a current subscription).

### **Screen Activated Features**

- Dialing via Keypad using touchscreen.
- Viewing and Calling contacts from Phonebooks displayed on the touchscreen.
- Setting Favorite Contact Phone numbers so the are easily accessible on the Main Phone screen.
- Viewing and Calling contacts from Recent Call logs.
- Reviewing your recent Incoming SMS.
- Listen to Music on your Bluetooth Device via the touchscreen.
- Pairing up to 10 phones/audio devices for easy access to connect to them quickly.

**NOTE:** Your phone must be capable of SMS messaging via Bluetooth for messaging features to work properly.

Your mobile phone's audio is transmitted through your vehicle's audio system; the system will automatically mute your radio when using the Uconnect Phone.

For Uconnect customer support:

- U.S. residents visit UconnectPhone com or call: 877-855-8400
- Canadian residents (English) call:

800-465-2001

or (French) call:

800-387-9983

Uconnect Phone allows you to transfer calls between the system and your mobile phone as you enter or exit your vehicle and enables you to mute the system's microphone for private conversation.

### **WARNING!**

**ALWAYS drive safely with your hands on the steering wheel. You have full responsibility and assume all risks related to the use of the Uconnect features**

### **WARNING!** *(Continued)*

**and applications in this vehicle. Only use Uconnect when it is safe to do so. Failure to do so may result in an accident involving serious injury or death.**

The Uconnect Phone is driven through your Bluetooth "Hands-Free Profile" mobile phone. Uconnect features Bluetooth technology - the global standard that enables different electronic devices to connect to each other without wires or a docking station, so Uconnect Phone works no matter where you stow your mobile phone (be it your purse, pocket, or briefcase), as long as your phone is turned on and has been paired to the vehicle's Uconnect Phone. The Uconnect Phone allows up to ten mobile phones or audio devices to be linked to the system. Only one linked (or paired) mobile phone and one audio device can be used with the system at a time.

#### *Uconnect Phone Button*

The Uconnect Phone  $\blacktriangleright$  button on your steering wheel is used to get into the phone mode and make calls, show recent, incoming, outgoing calls, view phonebook etc., When you press the button you will hear a BEEP. The beep is your signal to give a command.

#### <span id="page-68-0"></span>*Uconnect Voice Command Button*

The Uconnect Voice Command (Eva button on your steering wheel is only used for "barge in" and when you are already in a call and you want to send Tones or make another call.

The www.button on your steering wheel is also used to access the Voice Commands for the Uconnect Voice Command features if your vehicle is equipped. Please see the Uconnect Voice Command section for direction on how to use the *for button*.

The Uconnect Phone is fully integrated with the vehicle's audio system. The volume of the Uconnect Phone can be adjusted either from the radio volume control knob or from the steering wheel radio control (right switch), if equipped.

### **Operation**

Voice commands can be used to operate the Uconnect Phone and to navigate through the Uconnect Phone menu structure. Voice commands are required after most Uconnect Phone prompts. There are two general methods for how Voice Command works:

1. Say compound commands like "Call John Smith mobile."

2. Say the individual commands and allow the system to guide you to complete the task.

You will be prompted for a specific command and then guided through the available options.

- Prior to giving a voice command, one must wait for the beep, which follows the "Listen" prompt or another prompt.
- For certain operations, compound commands can be used. For example, instead of saying "Call" and then "John Smith" and then "mobile", the following compound command can be said: "Call John Smith mobile."
- For each feature explanation in this section, only the compound command form of the voice command is given. You can also break the commands into parts and say each part of the command when you are asked for it. For example, you can use the compound command form voice command "Search for John Smith," or you can break the compound command form into two voice commands: "Search Contact" and when asked "John Smith." Please remember, the Uconnect Phone works best when you talk in a normal conversational tone, as if speaking to someone sitting a few feet/meters away from you.

### **Natural Speech**

Your Uconnect Phone Voice system uses a Natural Language Voice Recognition (VR) engine.

Natural speech allows the user to speak commands in phrases or complete sentences. The system filters out certain non-word utterances and sounds such as "ah" and "eh." The system handles fill-in words such as "I would like to."

The system handles multiple inputs in the same phrase or sentence such as "make a phone call" and "to Kelly Smith." For multiple inputs in the same phrase or sentence, the system identifies the topic or context and provides the associated follow-up prompt such as "Who do you want to call?" in the case where a phone call was requested but the specific name was not recognized.

The system utilizes continuous dialog; when the system requires more information from the user it will ask a question to which the user can respond without pushing the "Voice Command" www.button on your steering wheel.

#### **Help Command**

If you need assistance at any prompt, or if you want to know your options at any prompt, say "Help" following the beep.

To activate the Uconnect Phone from idle, simply push the Phone  $\blacktriangleright$  button on your steering wheel and say a command or say "help." All Uconnect Phone sessions begin with a push of the Phone **button** on the radio control head.

#### **Cancel Command**

At any prompt, after the beep, you can say "Cancel" and **4** you will be returned to the main menu.

You can also push the Phone  $\bullet$  or Voice Command **W**w button on your steering wheel when the system is listening for a command and be returned to the main or previous menu.

#### **Pair (Link) Uconnect Phone To A Mobile Phone**

To begin using your Uconnect Phone, you must pair your compatible Bluetooth enabled mobile phone. Mobile phone pairing is the process of establishing a wireless connection between a cellular phone and the Uconnect system.

To complete the pairing process, you will need to reference your mobile phone Owner's Manual. Please visit [UconnectPhone.com](http://www.uconnectphone.com/) for complete mobile phone compatibility information.

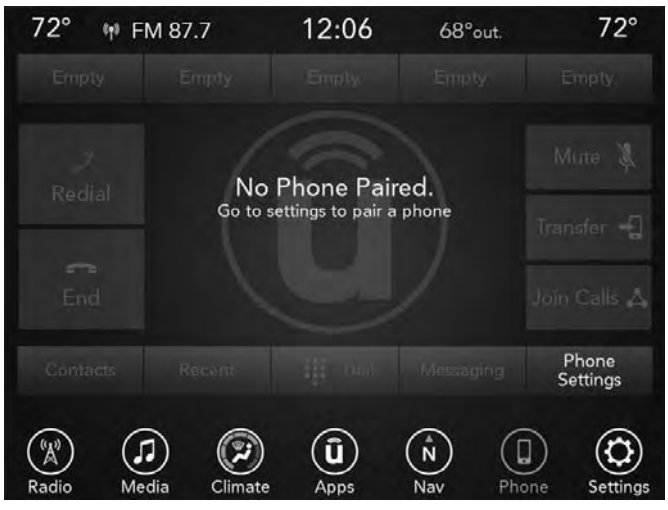

### **NOTE:**

- You must have Bluetooth enabled on your phone to complete this procedure.
- The vehicle must be in PARK.
- 1. Place the ignition in the ACC or ON position.
- 2. Press the "Phone" button in the Menu Bar on the touchscreen.
- If there is no phones currently connected with the system, a pop-up will appear asking if you would like to pair a mobile phone.
- 3. Select "Yes" to begin the pairing process.
- 4. Search for available devices on your Bluetooth enabled mobile phone.
	- Press the Settings button on your mobile phone.
	- Select Bluetooth and ensure it is enabled. Once enabled, the mobile phone will begin to search for Bluetooth connections.
- 5. If No is selected, and you still would like to pair a mobile phone, press the "Phone Settings" button from the Uconnect Phone main screen.
	- Select "Paired Phones" then press the "Add Device" button on the touchscreen.
	- Search for available devices on your Bluetooth enabled mobile phone (see below). When prompted on the phone, select "Uconnect" and accept the connection request.
- 6. Uconnect Phone will display an in progress screen while the system is connecting.

**4**

- 7. When your mobile phone finds the Uconnect system, select "Uconnect."
- 8. When prompted on the mobile phone, accept the connection request from Uconnect Phone.

**NOTE:** Some mobile phones will require you to enter the PIN number.

9. When the pairing process has successfully completed, the system will prompt you to choose whether or not this is your favorite phone. Selecting "Yes" will make this phone the highest priority. This phone will take precedence over other paired phones within range and will connect to the Uconnect system automatically when entering the vehicle. Only one mobile phone and/or one Bluetooth audio device can be connected to the Uconnect system at a time. If "No" is selected, simply select "Uconnect" from the mobile phone/audio device Bluetooth screen, and the Uconnect system will reconnect to the Bluetooth device.

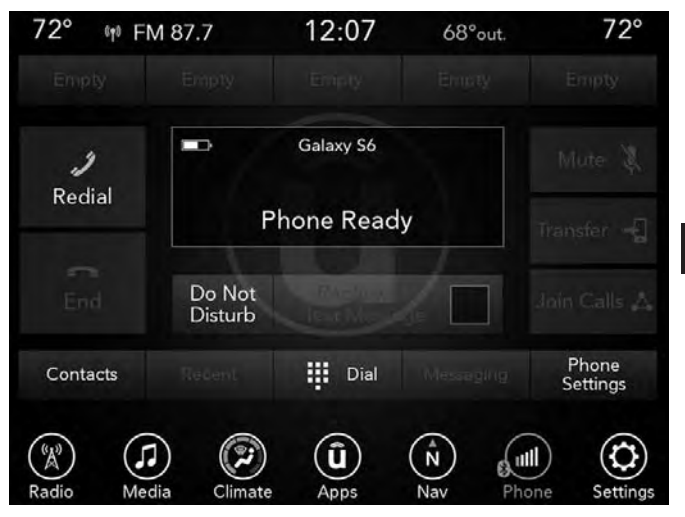

### **Pair Additional Mobile Phones**

- 1. Press the "Phone Settings" button on the touchscreen from the Phone main screen.
- 2. Press the "Add Device" button on the touchscreen.
- 3. Search for available devices on your Bluetooth enabled mobile phone. When prompted on the phone, enter the name and PIN shown on the Uconnect screen.
- 4. Uconnect Phone will display an in process screen while the system is connecting.
- 5. When the pairing process has successfully completed, the system will prompt you to choose whether or not this is your favorite phone. Selecting "Yes" will make this phone the highest priority. This phone will take precedence over other paired phones within range.

**NOTE:** For phones which are not made a favorite, the phone priority is determined by the order in which it was paired. The latest phone paired will have the higher priority.

You can also use the following VR commands to bring up the Paired Phone screen from any screen on the radio:

- "Show Paired Phones" or
- "Connect My Phone"

# **Pair A Bluetooth Streaming Audio Device**

- 1. Press the "Media" button on the touchscreen to begin.
- 2. Change the Source to Bluetooth.
- 3. Press the "Bluetooth" button on the touchscreen to display the Paired Audio Devices screen.
- 4. Press the "Add Device" button on the touchscreen.

**NOTE:** If there is no device currently connected with the system, a pop-up will appear.

- 5. Search for available devices on your Bluetooth enabled audio device. When prompted on the device, enter the PIN shown on the Uconnect screen.
- 6. Uconnect Phone will display an in process screen while the system is connecting.
- 7. When the pairing process has successfully completed, the system will prompt you to choose whether or not this is your favorite device. Selecting Yes will make this device the highest priority. This device will take precedence over other paired devices within range.

**NOTE:** For devices which are not made a favorite, the device priority is determined by the order in which it was paired. The latest device paired will have the higher priority.

You can also use the following VR command to bring up a list of paired audio devices.

- "Show Paired Phones" or
- "Connect My Phone"

## **Connecting To A Particular Mobile Phone Or Audio Device After Pairing**

Uconnect Phone will automatically connect to the highest priority paired phone and/or Audio Device within range. If you need to choose a particular phone or Audio Device follow these steps:

- 1. Press the "Phone Settings" button on the touchscreen.
- 2. Press the "Paired Phones" or "Paired Audio Sources" button on the touchscreen.
- 3. Press to select the particular Phone or the particular Audio Device. A pop-up menu will appear, press "Connect Phone."
- 4. Press the "X" to exit out of the Settings screen.

### **Disconnecting A Phone Or Audio Device**

- 1. Press the "Phone Settings" button on the touchscreen.
- 2. Press the "Paired Phones" or "Paired Audio Devices" button on the touchscreen.
- 3. Press the "Settings" button located to the right of the device name.
- 4. The options pop-up will be displayed.
- 5. Press the "Disconnect Device" button on the touchscreen.
- 6. Press the "X" to exit out of the Settings screen.

### **Deleting A Phone Or Audio Device**

- 1. Press the "Phone Settings" button on the touchscreen.
- 2. Press the "Pair Phones" or "Paired Audio Devices" button on the touchscreen. **4**
- 3. Press the "Settings" button located to the right of the device name for a different Phone or Audio Device than the currently connected device.
- 4. The options pop-up will be displayed.
- 5. Press the "Delete Device" button on the touchscreen.
- 6. Press the "X" to exit out of the Settings screen.

### **Making A Phone Or Audio Device A Favorite**

- 1. Press the "Phone Settings" button on the touchscreen.
- 2. Press the "Paired Phones" or "Paired Audio Devices" button on the touchscreen.
- 3. Press the "Settings" button located to the right of the device name.

- 4. The options pop-up will be displayed.
- 5. Press the "Make Favorite" button on the touchscreen; you will see the chosen device move to the top of the list.
- 6. Press the "X" to exit out of the Settings screen.

# **Phonebook Download (Automatic Phonebook Transfer From Mobile Phone) — If Equipped**

If equipped and specifically supported by your phone, Uconnect Phone automatically downloads names (text names) and number entries from the mobile phone's phonebook. Specific Bluetooth Phones with Phone Book Access Profile may support this feature. See Uconnect website, [UconnectPhone.com,](http://www.uconnectphone.com/) for supported phones.

- To call a name from a downloaded mobile phone book, follow the procedure in the "Uconnect Voice Recognition Quick Tips" section.
- Automatic download and update of a phone book, if supported, begins as soon as the Bluetooth wireless phone connection is made to the Uconnect Phone, for example, after you start the vehicle.
- A maximum of 5,000 contact names with four numbers per contact will be downloaded and updated every time a phone is connected to the Uconnect Phone.
- Depending on the maximum number of entries downloaded, there may be a short delay before the latest downloaded names can be used. Until then, if available, the previously downloaded phonebook is available for use.
- Only the phonebook of the currently connected mobile phone is accessible.
- This downloaded phonebook cannot be edited or deleted on the Uconnect Phone. These can only be edited on the mobile phone. The changes are transferred and updated to Uconnect Phone on the next phone connection.

## **Managing Your Favorites**

There are three ways you can add an entry to your Favorites.

- 1. During an active call of a number to make a favorite, press and hold the preset button on the touchscreen on the top of the phone main screen.
- 2. After loading the mobile phonebook, select "Contacts" from the Phone main screen, then select the appropriate number. Press the Plus symbol button next to the selected number to display the options pop-up. In the pop-up select "Add to Favorites."

**NOTE:** If the Favorites list is full, you will be asked to remove an existing favorite.

- 3. From the Phone main screen, select "Contacts". From the phonebook screen, select the "Favorites" button on the touchscreen and then select the "Settings" button on the touchscreen located to the right of the phonebook record.
- 4. Select an empty entry and press the "Settings" button on that selected entry. When the Options pop-up appears, press "Add from Mobile." You will then be asked which contact and number to choose from your mobile phonebook. When complete the new favorite will be shown.

### **To Remove A Favorite**

- 1. To remove a Favorite, select "Contacts" from the Phone main screen.
- 2. Next select "Favorites" on the left side of the screen.
- 3. Press the Plus symbol button next to the Favorite you would like to remove.
- 4. The Options pop-up will display, press "Remove from Favs."

## **Phone Call Features**

The following features can be accessed through the Uconnect Phone if the feature(s) are available and supported by Bluetooth on your mobile service plan. For example, if your mobile service plan provides three-way calling, this feature can be accessed through the Uconnect Phone. Check with your mobile service provider for the features that you have.

### **Ways To Initiate A Phone Call**

Listed below are all the ways you can initiate a phone call with Uconnect Phone.

- Redial
- Dial by pressing in the number
- Voice Commands (Dial by Saying a Name, Call by Saying a Phonebook Name, Redial or Call Back)
- Favorites
- Mobile Phonebook
- Recent Call Log
- SMS Message Viewer

# **Dial By Saying A Number**

- 1. Push the "Phone" button on your steering wheel to begin.
- 2. After the "Listening" prompt and the following beep, say "Dial 151-123-4444."
- 3. The Uconnect Phone will dial the number 151-123-4444.

# **Call By Saying A Phonebook Name**

- 1. Push the Phone button on your steering wheel to begin.
- 2. After the "Listening" prompt and the following beep, say "Call John Doe Mobile."
- 3. The Uconnect Phone will dial the number associated with John Doe, or if there are multiple numbers it will ask which number you want to call for John Doe.

# **Call Controls**

The touchscreen allows you to control the following call features:

- Answer
- End
- Ignore
- Hold/unhold
- Mute/unmute
- Transfer the call to/from the phone
- Swap two active calls
- Join two active calls together

# **Touch-Tone Number Entry**

- 1. Press the "Phone" button on the touchscreen.
- 2. Press the "Dial" button on the touchscreen.
- 3. The Touch-Tone screen will be displayed.
- 4. Use the numbered buttons on the touchscreens to enter the number and press "Call."

If your vehicle has two buttons on the steering wheel (VR and Phone), press the VR  $\mathbb{W}^{\mathsf{w}}$  button on your steering wheel to send a touch-tone. If your vehicles has three buttons on the steering wheel (VR, Phone Send, and Phone End), press the Phone Send button on your steering wheel to send a touch-tone and say "Send 1234#" or you can say "Send Voicemail Password" if Voicemail password is stored in your mobile phonebook.

### **Recent Calls**

You may browse a list of the most recent of each of the following call types:

- All Calls
- Incoming Calls
- Outgoing Calls
- Missed Calls

These can be accessed by pressing the "recent calls" button on the Phone main screen.

You can also push the **button** on your steering wheel and say "Show my incoming calls" from any screen and the Incoming calls will be displayed.

**NOTE:** Incoming can also be replaced with "Outgoing," "Recent" or "Missed."

# **Answer Or Ignore An Incoming Call — No Call Currently In Progress**

When you receive a call on your mobile phone, the Uconnect Phone will interrupt the vehicle audio system. Push the Phone  $\blacktriangleright$  button on the steering wheel to accept the call. You can also press the "answer" button on the touchscreen or press the caller ID box.

# **Answer Or Ignore An Incoming Call — Call Currently In Progress**

If a call is currently in progress and you have another incoming call, you will hear the same network tones for call waiting that you normally hear when using your mobile phone. Press the "Uconnect Phone" button on the steering wheel, answer button on the touchscreen or caller ID box to place the current call on hold and **4** answer the incoming call.

**NOTE:** The Uconnect Phone compatible phones in the market today do not support rejecting an incoming call when another call is in progress. Therefore, the user can only answer an incoming call or ignore it.

## **Do Not Disturb**

With Do Not Disturb, you can disable notifications from incoming calls and texts, allowing you to keep your eyes on the road and hands on the wheel. For your convenience, there is a counter display to keep track of your missed calls and text messages while you were using Do Not Disturb.

Do Not Disturb can automatically reply with a text message, a call or both, when declining an incoming call and send it to voicemail.

Automatic reply messages can be:

- "I am driving right now, I will get back to you shortly."
- Create a custom auto reply message up to 160 characters.

**NOTE:** Only the first 25 characters can been seen on the touchscreen while typing a custom message.

While in Do Not Disturb, Conference Call can be selected so you can still place a second call without being interrupted by incoming calls.

# **NOTE:**

- Reply with text message is not compatible with iPhones.
- Auto reply with text message is only available on phones that supporting Bluetooth MAP.

# **Place/Retrieve A Call From Hold**

During an active call, press the "Hold" button on the Phone main screen.

# **Making A Second Call While Current Call Is In Progress**

You can place a call on hold by pressing the "Hold" button on the Phone main screen, then dial a number from the dialpad, recent calls, SMS Inbox or from the phonebooks. To go back to the first call, refer to "Toggling Between Calls" in this section. To combine two calls, refer to "Join Calls" in this section.

# **Toggling Between Calls**

If two calls are in progress (one active and one on hold), press the "Swap" button on the Phone main screen. Only one call can be placed on hold at a time.

You can also push the Phone  $\blacktriangleright$  button to toggle between the active and held phone call.

# **Join Calls**

When two calls are in progress (one active and one on hold), press the "Join Calls" button on the Phone main screen to combine all calls into a Conference Call.

# **Call Termination**

To end a call in progress, momentarily press the Phone "End"  $\bigcirc$  button on the touchscreen or the Phone "End" button on the steering wheel. Only the active call(s) will be terminated and if there is a call on hold, it will become the new active call.

## **Redial**

Press the "Redial" button on the touchscreen, or push the Phone  $\blacktriangleright$  button and after the "Listening" prompt and the following beep, say "Redial."

The Uconnect Phone will call the last number that was dialed from your mobile phone.

### **Call Continuation**

Call continuation is the progression of a phone call on the Uconnect Phone after the vehicle ignition has been switched to OFF.

**NOTE:** The call will remain within the vehicle audio system until the phone becomes out of range for the Bluetooth connection. It is recommended to press the "transfer" button on the touchscreen when leaving the vehicle.

### **Advanced Phone Connectivity**

### **Transfer Call To And From Mobile Phone**

The Uconnect Phone allows ongoing calls to be transferred from your mobile phone to the Uconnect Phone without terminating the call. To transfer an ongoing call from your connected mobile phone to the Uconnect Phone or vice versa, press the "Transfer" button on the Phone main **4** screen.

## **Connect Or Disconnect Link Between The Uconnect Phone And Mobile Phone**

If you would like to connect or disconnect the Bluetooth connection between a Uconnect Phone paired mobile phone and the Uconnect Phone, follow the instructions described in your mobile phone User's Manual.

# **Things You Should Know About Your Uconnect Phone**

## **Voice Command**

For the best performance:

- Adjust the rearview mirror to provide at least  $\frac{1}{2}$  inch (1 cm) gap between the overhead console (if equipped) and the mirror.
- Always wait for the beep before speaking.
- Speak normally, without pausing, just as you would speak to a person sitting a few feet/meters away from you.
- Ensure that no one other than you is speaking during a voice command period.

Performance is maximized under:

- Low-To-Medium Blower Setting
- Low-To-Medium Vehicle Speed
- Low Road Noise
- Smooth Road Surface
- Fully Closed Windows
- Dry Weather Condition

# **WARNING!**

**ALWAYS drive safely with your hands on the wheel. You have full responsibility and assume all risks related to the use of the Uconnect features and applications in this vehicle. Only use Uconnect when it is safe to do so. Failure to do so may result in an accident involving serious injury or death.**

Even though the system is designed for many languages and accents, the system may not always work for some.

**NOTE:** It is recommended that you do not store names in your favorites phonebook while the vehicle is in motion.

Phonebook (Mobile and Favorites) name recognition rate is optimized when the entries are not similar. You can say "O" (letter "O") for "0" (zero).

Even though international dialing for most number combinations is supported, some shortcut dialing number combinations may not be supported.

# **Far End Audio Performance**

Audio quality is maximized under:

• Low-To-Medium Blower Setting

- Low-To-Medium Vehicle Speed
- Low Road Noise
- Smooth Road Surface
- Fully Closed Windows
- Dry Weather Conditions
- Operation From The Driver's Seat

Performance such as audio clarity, echo, and loudness to a large degree rely on the phone and network, and not the Uconnect Phone.

Echo at the far end can sometimes be reduced by lowering the in-vehicle audio volume.

In a convertible vehicle, system performance may be compromised with the convertible top down.

### **Voice Text Reply**

Once your Uconnect system is paired with a compatible mobile device, the system can announce a new incoming text message, and read it to you over the vehicle audio system. You can reply to the message using Voice Recognition, by selecting, or saying one of the 18 pre-defined messages.

**Here's how:** Push the "Uconnect Phone" button **was** and wait for the beep, then say "reply." Uconnect will give the following prompt: "Please say the message you would like to send." Wait for the beep and say one of the pre-defined messages. (If you are not sure, you can say "help"). Uconnect will then read the pre-defined messages allowed. As soon as you hear the message you would like to send, you can interrupt the list of prompts **4** by pushing the "Uconnect Phone" button and saying the phrase. Uconnect will confirm the message by reading it back to you. Then push the "Uconnect Phone" button and say "Send."

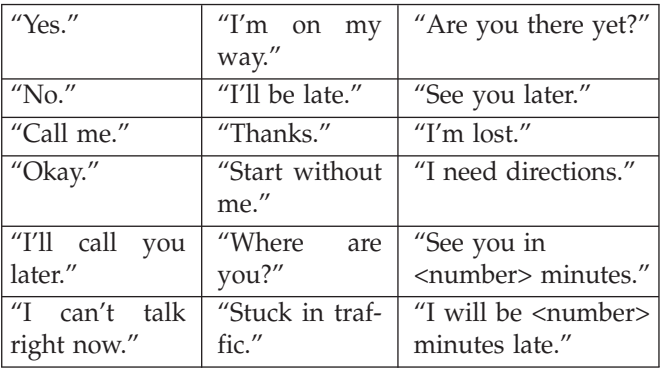

Voice Texting Reply and Voice Texting features require a compatible mobile device enabled with Bluetooth Message Access Profile (MAP). Some smartphones do not currently support Bluetooth MAP. Visit [UconnectPhone.com](http://www.uconnectphone.com/) for system and device compatibility.

# **Bluetooth Communication Link**

Mobile phones have been found to lose connection to the Uconnect Phone. When this happens, the connection can generally be re-established by switching the mobile phone OFF/ON. Your mobile phone is recommended to remain in Bluetooth ON mode.

# **Power-Up**

After switching the ignition key from OFF to either the ON or ACC position, or after a language change, you must wait at least 15 seconds prior to using the system.

# **General Information**

This device complies with Part 15 of the FCC rules and RSS 210 of Industry Canada. Operation is subject to the following conditions:

- Changes or modifications not expressly approved by the party responsible for compliance could void the user's authority to operate the equipment.
- This device may not cause harmful interference.
- This device must accept any interference received, including interference that may cause undesired operation.

## **ANDROID AUTO & APPLE CARPLAY**

### **Android Auto**

Android Auto is a feature of your Uconnect system, and your Android 5.0 (Lollipop), or higher, powered smartphone with a data plan, that allows you to project your smartphone and a number of its apps onto the touchscreen radio display. Android Auto automatically brings you useful information, and organizes it into simple cards that appear just when they are needed. Android Auto can be used with Android's best-in-class speech technology, the steering wheel controls, the knobs and buttons on your radio faceplate, and the radio display's touchscreen to control many of your apps. To use Android Auto follow the following procedure:

- 1. Download the Android Auto app from the Google Play store on your Android powered smartphone.
- 2. Connect your Android powered smartphone to one of the media USB ports in your vehicle. If the Android Auto app was not downloaded, the first time you plug your device in, the app will begin to download.

**NOTE:** Be sure to use the factory-provided USB cable that came with your phone, as aftermarket cables may not work.

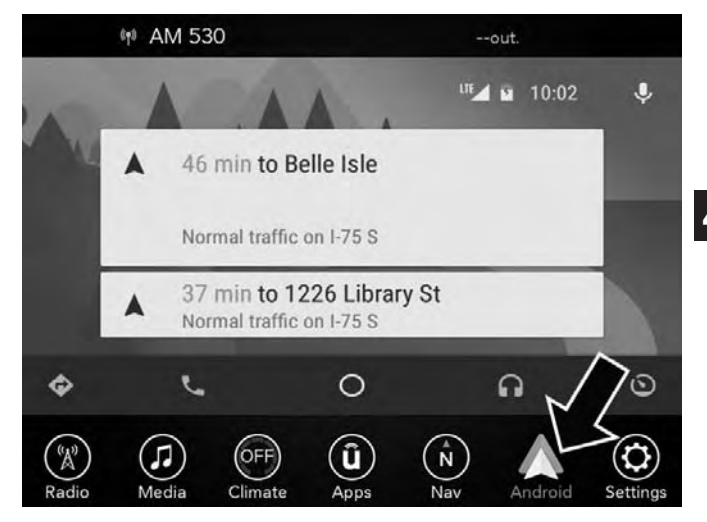

3. Once the device is connected and recognized, the "Phone" icon on the personalized menu bar will automatically change to the Android Auto Icon. Android Auto should automatically launch, but if it does not launch automatically, refer to "Android Auto And Apple CarPlay Tips And Tricks" in this section for the procedure to enable the feature "AutoShow". You can also launch it by touching the Android Auto icon on the touchscreen.

Once Android Auto is up and running on your Uconnect radio, the following features can be utilized using your smartphone's data plan:

- Google Maps for navigation
- Google Play Music, Spotify, iHeart, etc. for music
- Handsfree Calling, and Texting for communication
- Many more apps

**NOTE:** To use Android Auto make sure you are in an area with cellular coverage. Your data and cellular coverage is shown in the top bar of the radio screen.

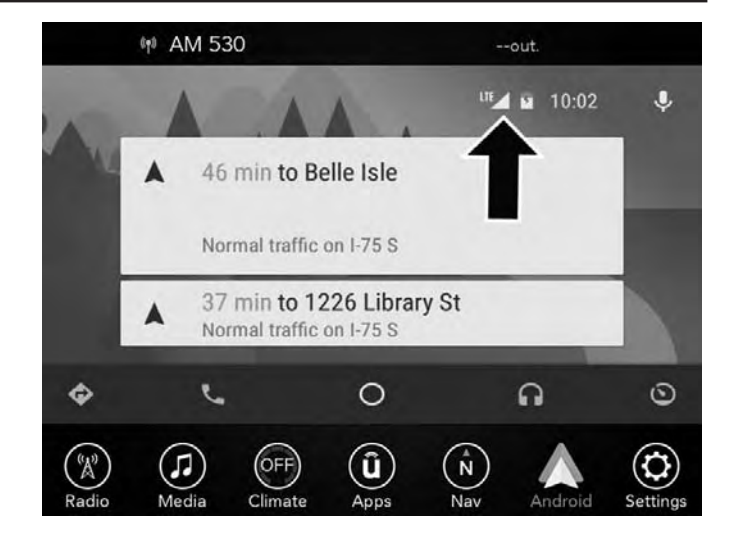

**4**

### **Maps**

To use your Google Maps for navigation on your Uconnect system, launch Android Auto, and push and hold the VR button on the steering wheel to use voice commands to set your desired destination. You can also press the microphone icon, within Android Auto, to activate Android Auto VR. Google Maps can also be accessed by pressing the "Maps" button inside of Android Auto.

**NOTE:** If the VR button is not held, and is only pushed, the native Uconnect VR will prompt you and any navigation command said will launch the native Uconnect navigation system.

While using Android Auto, Google Maps provides voiceguided:

- Navigation
- Live traffic information
- Lane guidance

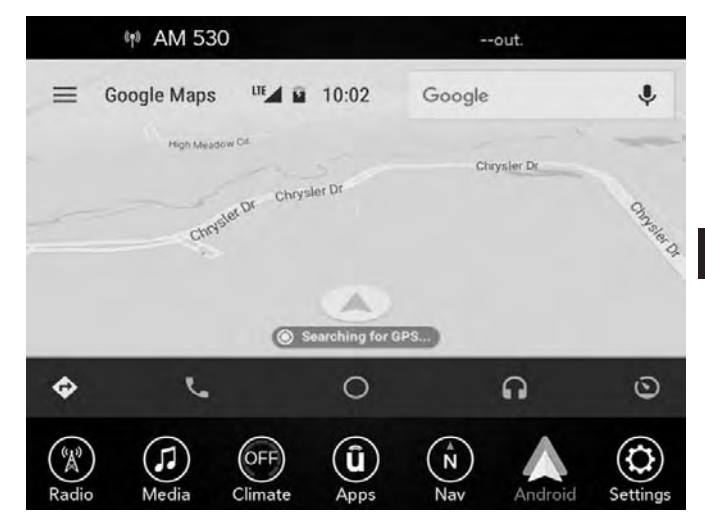

**NOTE:** If you are using the native Uconnect navigation system, and you try and start a new route using the Android Auto system, via voice or any other method, a pop-up will appear asking if you would like to switch from Uconnect navigation to smartphone navigation. A pop-up will also appear, asking if you'd like to switch, if an Android Auto navigation is currently in use and you attempt to launch a native Uconnect route. Selecting "Yes" will switch the navigation type to the newly used method of navigation and a route will be planned for the new destination. If "No" is selected the navigation type will remain unchanged.

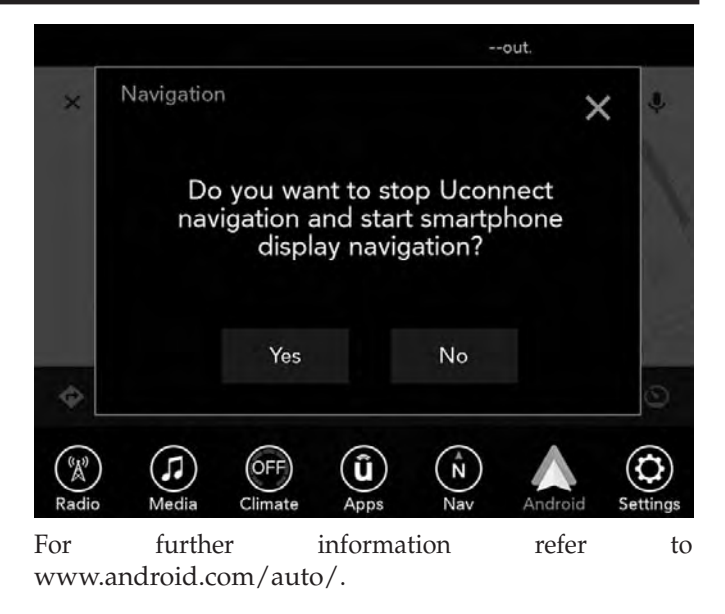

### **Music**

Android Auto allows you to access and stream your favorite music with apps like Google Play Music, iHeartRadio, and Spotify. Using your smartphone's data plan, you can stream endless music on the road. Android Auto comes with a 30–day free trial subscription to Google Play Music, which provides access to millions of songs, ad-free.

**NOTE:** Music apps, playlists, and stations must be set up on your smartphone prior to using Android Auto, for them to work with Android Auto.

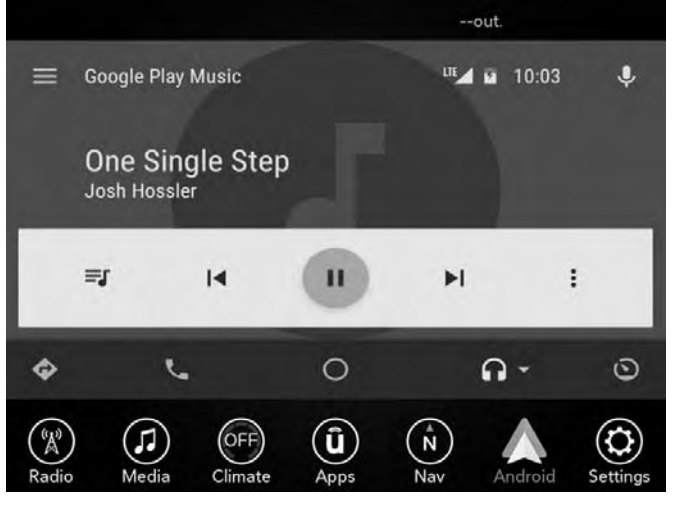

**NOTE:** To see the metadata for the music playing through Android Auto, select the Uconnect System's media screen.

For further information refer to [www.android.com/auto/.](https://www.android.com/auto/)

## **Communication**

With Android Auto connected, press and hold the VR button on the steering wheel to activate voice recognition specific to the Android Auto system. This will allow you to send and reply to text messages, have incoming text messages read out loud, and place and receive hands-free calls.

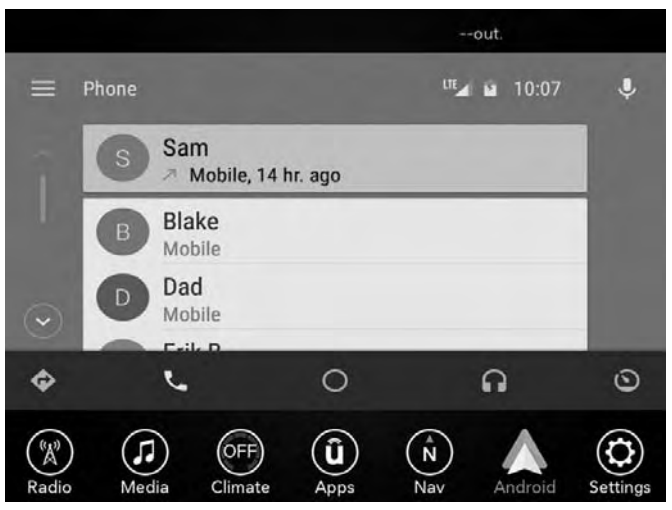

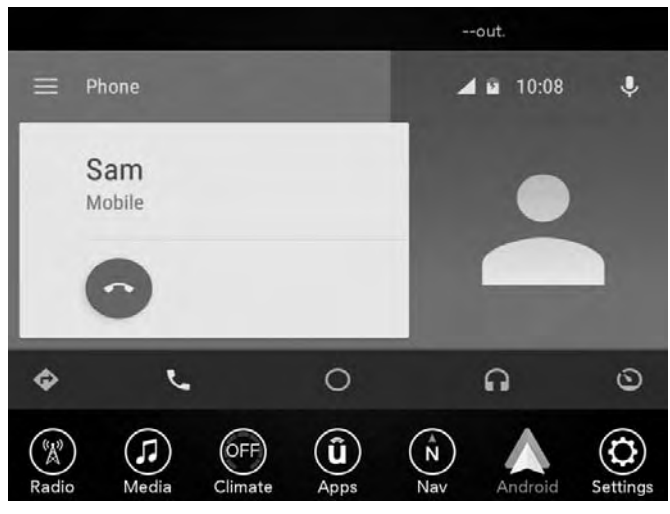

# **Apps**

The Android Auto App will display all the compatible apps that are available for download and use with the Android Auto System, every time it is launched. You must have the compatible app downloaded, and you must be signed in to the app for it to work with the Android Auto system. Refer to [https://play.google.com/store/](https://play.google.com/store/apps/collection/promotion_3001303_android_auto_all) to see the latest list of available apps for Android Auto.

### **Apple CarPlay**

Apple Car is a feature of your Uconnect System, and iPhone 5, or higher, that uses your smartphone's data plan to allow you to project your iPhone and a number of its apps onto the touchscreen radio display. Apple CarPlay lets you use your iPhone in the car in a way that allows you to stay focused on the road. Apple CarPlay allows you to use Siri through your vehicle's voice recognition system, the vehicle's knobs and controls, along with and touchscreen to control many iPhone apps. To use Apple CarPlay, make sure your iPhone is unlocked, Siri is enabled in the settings, then use the following procedure:

1. Connect your Apple iPhone to one of the media USB ports in your vehicle.

**NOTE:** Be sure to use the factory-provided Lightning cable that came with your phone, as aftermarket cables may not work.

2. Once the device is connected and recognized, the "Phone" icon on the personalized menu bar will automatically change to the Apple CarPlay Icon. Apple CarPlay should launch automatically, but if not, refer to "Android Auto And Apple CarPlay Tips And Tricks" in this section for the procedure to enable the feature "AutoShow". You can also touch the Apple CarPlay icon on the touchscreen to launch it. **4**

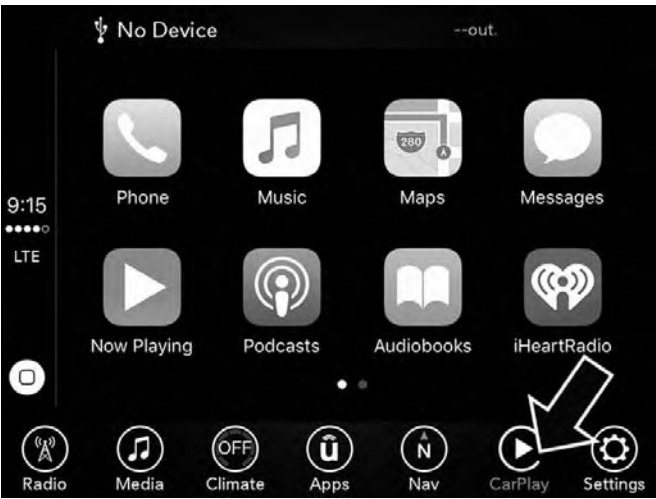

3. Your iPhone's screen will be locked out for the entire time it is connected to the Uconnect System, and you can begin using CarPlay via voice or touchscreen.

Once Apple CarPlay is up and running on your Uconnect radio, the following features can be utilized using your iPhone's data plan:

- Phone
- Music
- Messages
- Maps
- Many more apps

**NOTE:** To use Apple CarPlay make sure that cellular data is turned on, and that you are in an area with cellular coverage. Your data and cellular coverage is shown on the left side of the radio screen.

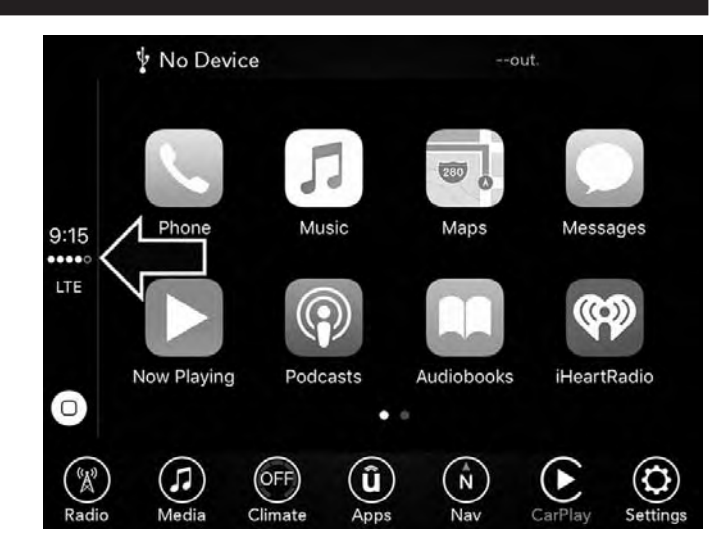

### **Phone**

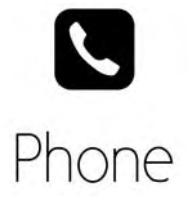

With Apple CarPlay, press and hold the VR button on the steering wheel to activate a Siri voice recognition session. You can also press and hold the "Home" button, within Apple CarPlay, to begin an Apple CarPlay VR session. This will allow you to send and receive calls as

you would normally using Siri on your iPhone.

**NOTE:** Only temporarily pushing the VR button on the steering wheel will launch a native VR session, not a Siri session, and it will not function with CarPlay.

## **Music**

Music

Apple CarPlay allows you to access all your artists, playlists, and music from iTunes, and Beats music. Using your smartphone's data plan, you can also stream "Apple approved" Internet Radio, and audio books.

**NOTE:** Access to some files may be limited in Apple CarPlay, due to Apple's lockout features.

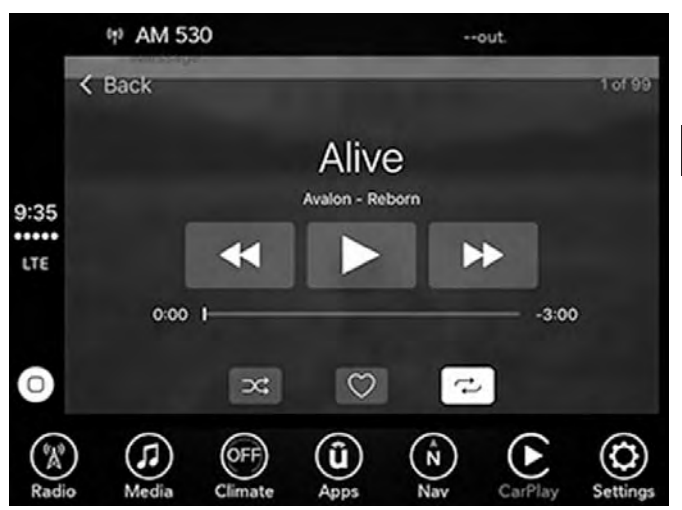

**4**

## **Messages**

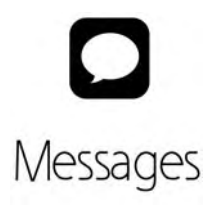

Just like Phone, Apple CarPlay allows you to use Siri to send or reply to text messages. Siri can also read incoming text messages, but driver's will not be able to read messages, as everything is done via voice.

**Maps**

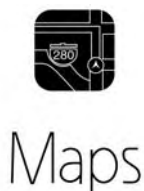

To use your Apple Maps for navigation on your Uconnect system, launch Apple CarPlay, and push and hold the VR button on the steering wheel to use Siri to set your desired destination.

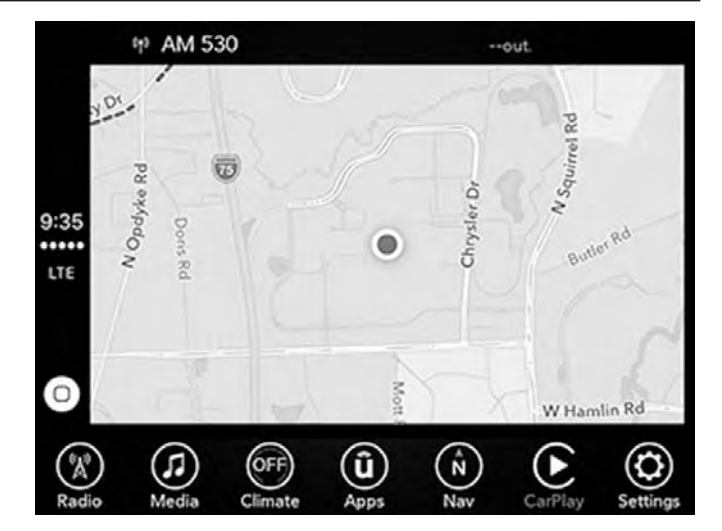

**4**

### **NOTE:**

- If the VR button is not held, and is only pushed, the native Uconnect VR will prompt you and any navigation command said will launch the native Uconnect navigation system.
- If you are using the native Uconnect navigation system, and you try and start a new route using the Apple CarPlay system, via voice or any other method, a pop-up will appear asking if you would like to switch from Uconnect navigation to iPhone navigation. A pop-up will also appear, asking if you'd like to switch, if an Apple CarPlay navigation is currently in use and you attempt to launch a native Uconnect route. Selecting "Yes" will switch the navigation type to the newly used method of navigation and a route will be planned for the new destination. If "No" is selected the navigation type will remain unchanged.

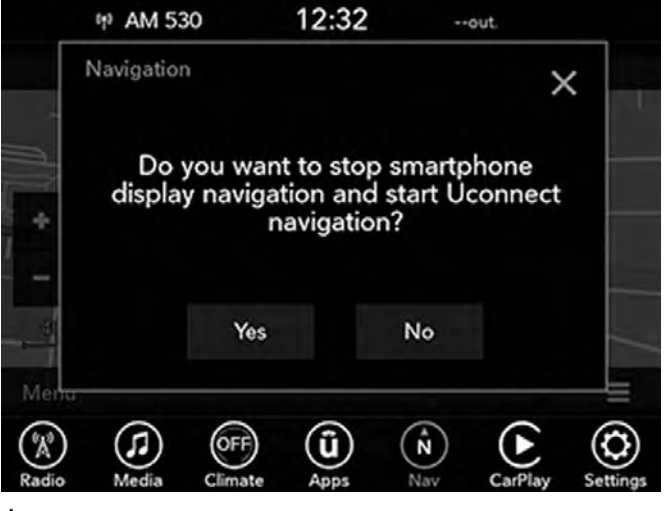

## **Apps**

To use a compatible app with the Apple CarPlay system, you must have the compatible app downloaded, and you must be signed in to the app. Refer to [http://](http://www.apple.com/ios/carplay/) [www.apple.com/ios/carplay/](http://www.apple.com/ios/carplay/) to see the latest list of available apps for Apple CarPlay.

# **Android Auto And Apple CarPlay Tips And Tricks AutoPlay**

# AutoPlay is a feature of the Uconnect system that automatically begins playing music off of the connected device, as soon as it is connected. This feature can be turned on or off in the Uconnect Settings, within the Audio Settings category. It's default setting is on.

**NOTE:** AutoPlay is not supported by Android Auto.

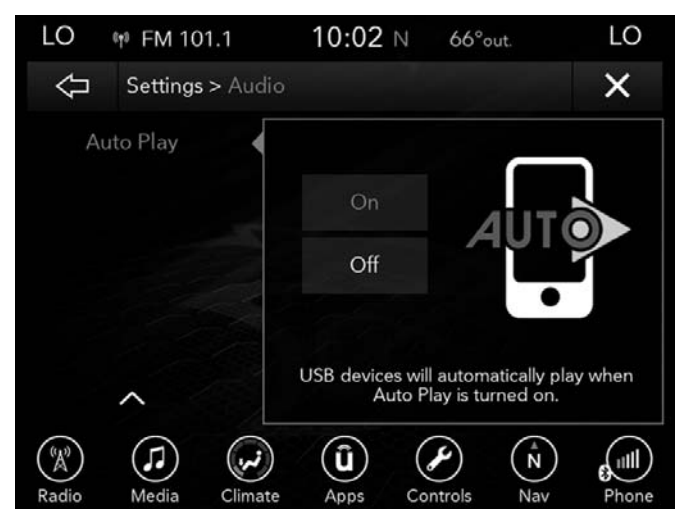

## **AutoShow**

AutoShow is a feature of the Uconnect system that automatically launches and displays Android Auto/Apple Car-Play when the phone is initially connected to the USB media port. This feature can be turned on and off in the Uconnect Settings, within the Display Settings category. The default setting is on.

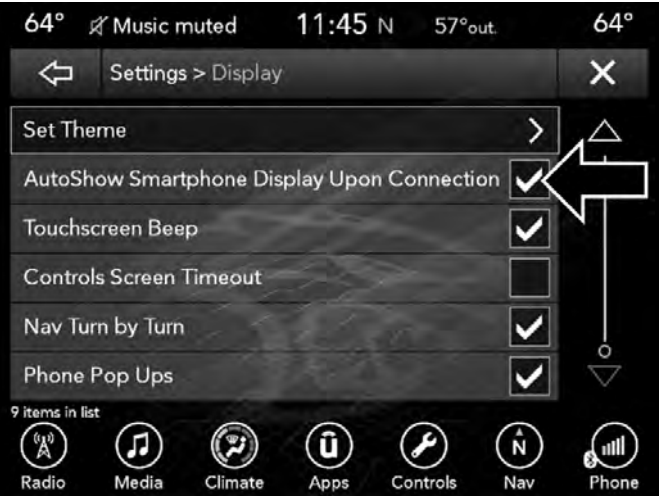

## **Android Auto Automatic Bluetooth Pairing**

After connecting to Android Auto for the first time and undergoing the setup procedure, the smartphone will automatically pair to the Uconnect system via Bluetooth without any setup required every time it is within range, if Bluetooth is turned on.

**NOTE:** Android Auto features cannot be used with Bluetooth, a USB connection is required for its use. Android Auto uses both Bluetooth and USB connections to function, and the connected device will be unavailable to other devices when connected using Android Auto.

# **Multiple Devices Connecting To The Uconnect System**

It is possible to have multiple devices connected to the **4** Uconnect system. For example, if using Android Auto/ Apple CarPlay, the connected device will be the one that will be used to place hands-free phone calls or send hands-free text messages. However, another device can also be paired to the Uconnect system, via Bluetooth, as an audio source, so the passenger can stream music.

## **NOTE:**

- If using a Samsung device, every time it is connected to a media USB, and there is another device plugged in, you will need to manually change the configuration of the USB connection in order for the Samsung device to send data.
- The Uconnect 8.4/8.4 NAV native media functions will be unavailable when Android Auto/Apple CarPlay are  $in$   $115e$

# **NAVIGATION**

# **Main Menu**

To access the Navigation system, press the "Nav" button on the touchscreen.

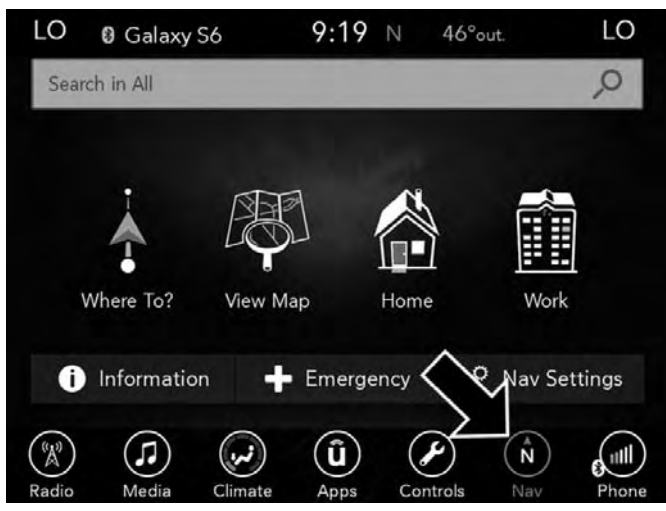

- Press "Where To?" to find or route to a destination.
- Press "View Map" to view the map.
- Press "Home" to set a home address, if not already set, and to program a route home.
- Press "Work" to set a work address, if not already set, and to program a route to work.
- Press "Information" to view Traffic, Where Am I? and Trip Computer information.
- Press "Emergency" to search for Hospitals, Police and Fire Stations near your current location. You can also display your current location and save any Emergency facility location to your Favorites.
- Press the search bar at the top of the screen to search for a specific address to program a route to.

# **Where To?**

# **Where To? — Main Menu**

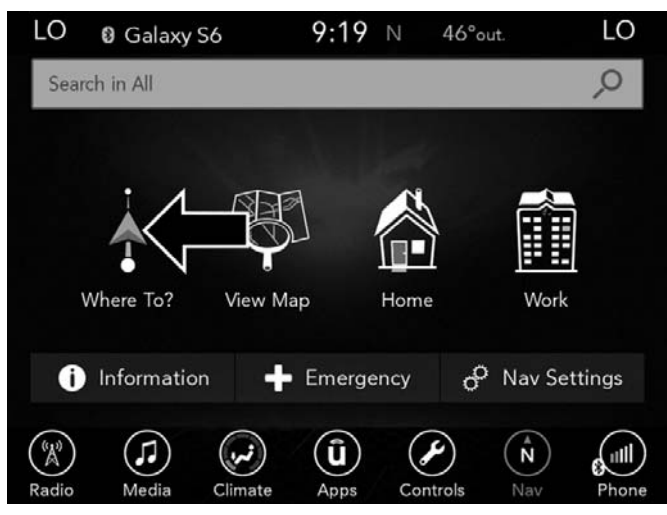

From the Nav Main Menu, press the "Where To?" button on the touchscreen and select one of the following methods to program a route guidance.

**NOTE:** Refer to the individual section of the chosen option for further information.

# **Search All**

Press this button on the touchscreen to search all "Where To?" categories for a location.

### **Address**

Press this button on the touchscreen to search by a street address or a street name with house number.

### **Recent**

Press this button on the touchscreen to access previously routed addresses or locations.

### **Favorites**

Press this button on the touchscreen to access previously saved addresses or locations.

## **Point of Interest**

Press this button on the touchscreen when you want to route to a point of interest. The Point of Interest (POI) database allows you to select a destination from a list of locations and public places, or points of interest.

# **Trips**

Press this button on the touchscreen to program a new trip or recall a saved trip.

### **Intersection**

Press this button on the touchscreen to enter in two street names as a destination.

## **Point on Map**

Press this button on the touchscreen to select a destination directly from the Map screen. By selecting a street segment or icon, you can quickly enter a destination without the need to input the city name or street.

### **Home**

Press this button on the touchscreen to program or confirm a route to the saved home address.

## **Work**

Press this button on the touchscreen to program or confirm a route to the saved work address.

# **City Center**

Press this button on the touchscreen to route to a particular city. The navigation system will calculate a route with the destination at the center of the city.

# **Closest Cities**

Press this button on the touchscreen to route to a nearby city. The screen will display an alphabetical listing of nearby cities. The navigation system will calculate a route with the destination at the center of the nearby city.

## **Phone Number**

Press this button on the touchscreen to route to a location or point of interest by the phone number.

## **GEO Coordinates**

Press this button on the touchscreen to route to a GEO Coordinate. A geo coordinate is a coordinate used in geography. You can determine a geo coordinate with the help of a handheld GPS receiver, a map, or the navigation system.

### **Trails**

Press the "Trails" button on the touchscreen and select the option to start trail recording to track the route you are driving. Select the option to "stop trail recording" to end tracking. This gives you a point of reference to for a particular route if needed.

## **Edit Where To?**

Press this button on the touchscreen and select which "Where To?" categories you would like to appear in the "Where To?" menu, and which ones you don't.

**NOTE:** You can press the "back" arrow button on the touchscreen to return to the previous screen or the "X" button on the touchscreen to exit.

### **Where To? — Search All**

To search all the "Where To?" categories for a location, follow these steps:

1. While in the Nav Main Menu, press the "Where To?" button on the touchscreen, then press the "Search All" button on the touchscreen.

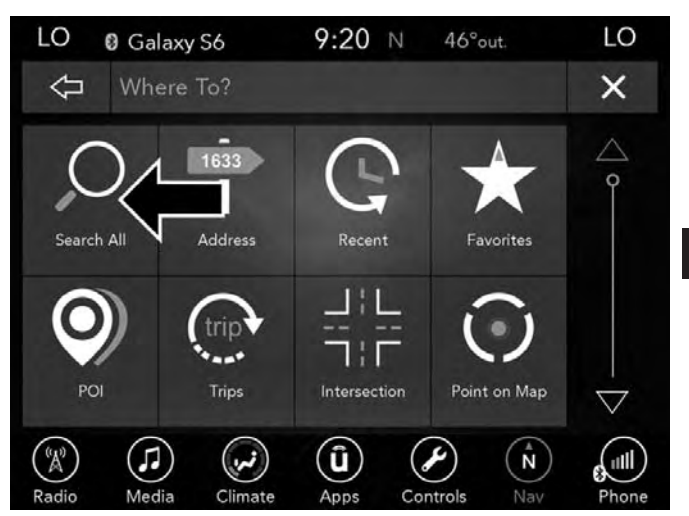

2. Enter the location name, street address, city, etc. you wish to search for, to search all "Where To?" categories for the entered location, and press "OK."

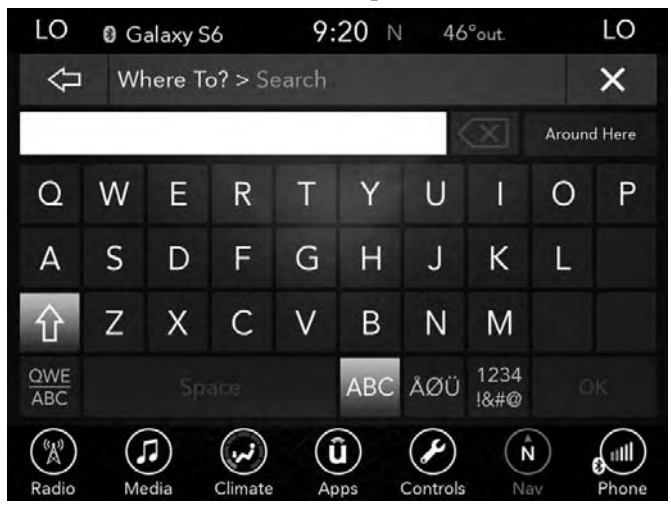

3. Select the desired location from the list of locations that appears. Once the correct location has been selected, you will be asked to confirm your route by pressing "Route To."

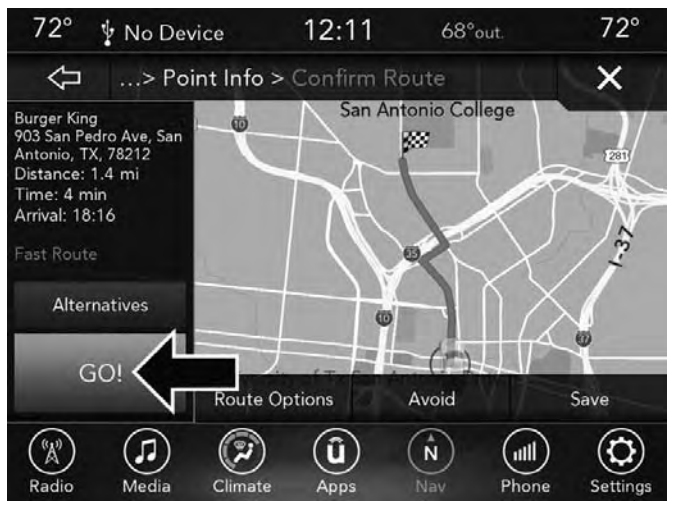

4. Press the "GO!" button on the touchscreen to begin your route.

If you are currently on a route guidance and you select Recent, the system will ask you to choose one of the following:

- Cancel previous route
- Add to Current Route

Within "Add to Current Route" you can add the destination to your current route, or set it as the final destination.

**NOTE:** You can press the "back arrow" button on the touchscreen to return to the previous screen or the "X" button on the touchscreen to exit.

### **Where To? — Address**

To enter a destination by Address, follow these steps:

1. While in the Nav Main Menu, press the "Where To?" button on the touchscreen, then press the "Address" button on the touchscreen.

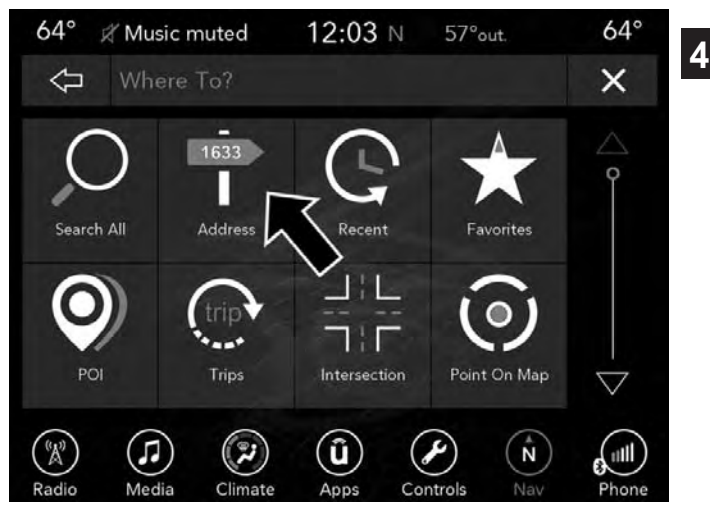

2. Press "Spell City" or "Spell Street" to begin entering the address of your destination.

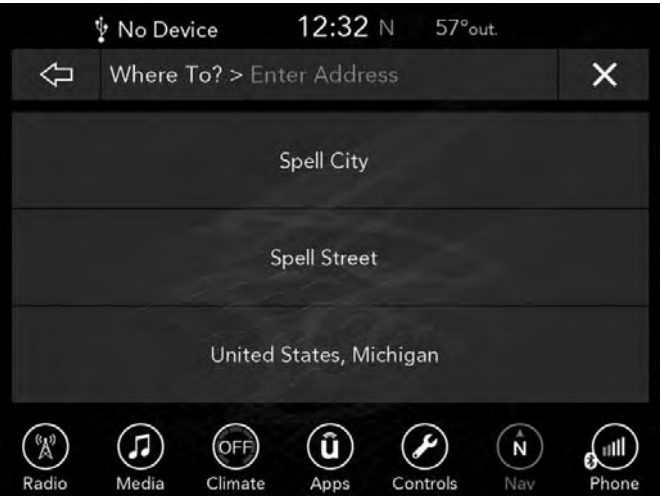

If you press "Spell City," you will have to enter and select/press the desired city name, followed by the desired street name then the house number.

If you press "Spell Street," you will have to enter and select/press the desired street name in the correct city and then you will have to enter the house number.

To change the state and/or country, press the "state, country" button on the touchscreen and follow the prompts to change the state and/or country.

 $9:21 N$ LO LO **8 Galaxy S6** 46° out. ...> Enter Address > Select Street x  $\Omega$ W E  $\mathsf{R}$ U  $\circ$ P G  $H$  $\mathsf{J}$ S D F K A Z X  $\mathsf{C}$  $\vee$ B N M QWE 1234 ABC AØÜ **OK**  $18 + 12$ ABC (W) Radio Media Climate Apps Controls

Once the correct City, Street and Number has been entered, you will be asked to confirm your route by pressing "Route To."

**4**

3. Press the "GO!" button on the touchscreen to confirm your destination and begin your route.

If you are currently on a route guidance and you select Recent, the system will ask you to choose one of the following:

- Cancel previous route
- Add to Current Route

Within "Add to Current Route" you can add the destination to your current route, or set it as the final destination.

**NOTE:** You can press the "back arrow" button on the touchscreen to return to the previous screen or the "X" button on the touchscreen to exit.

### **Where To? — Intersection**

To enter a destination by Intersection, follow these steps:

1. While in the Nav Main Menu, press the "Where To?" button on the touchscreen, then press the "Intersection" button on the touchscreen.

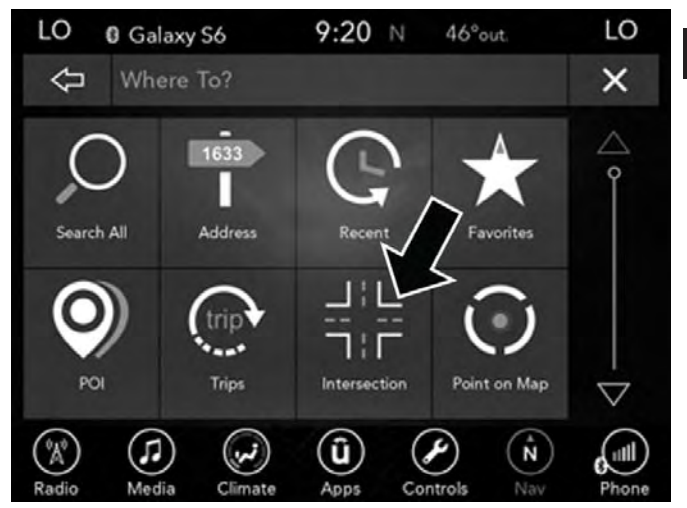

2. Press the "Spell City" or "Spell Street" button, to enter the desired city, or street, name.

**NOTE:** If the system automatically recognizes the city, or street, it will populate a list of recognized cities, or streets, if not press the "List" button to select from the available options.

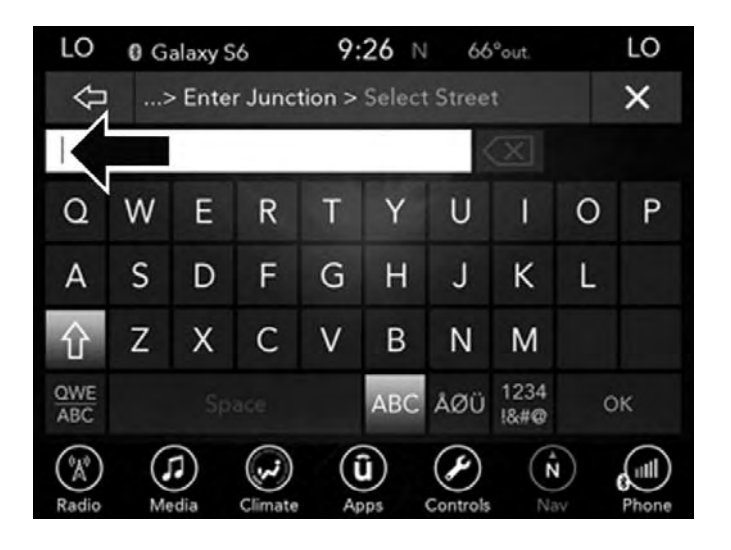

3. If "Spell City" was selected, you must select the correct city, you will then be asked to spell the desired street name, and then the intersecting street.

If "Spell Street" was selected, you must select the correct street, you will then be asked to spell the intersecting street, and then the desired city.

**NOTE:** If the system automatically recognizes the street, or city, it will populate a list of recognized streets/cities, if not press the "List" button to select from the available options.

4. Press the "Route To" button on the touchscreen to confirm your route, and then press "GO!" to confirm the destination and begin your route.

If you are currently on a route guidance and you select a Intersection, the system will ask you to choose one of the following:

- Cancel previous route
- Add to Current Route

Within "Add to Current Route" you can add the destination to your current route, or set it as the final destination.

**NOTE:** You can press the "back arrow" button on the touchscreen to return to the previous screen or the "X" button on the touchscreen to exit.

### **Where To? — Recent**

To route to a Recent destination, follow these steps:

1. While in the Nav Main Menu, press the "Where To?" button on the touchscreen, then press the "Recent" button on the touchscreen.

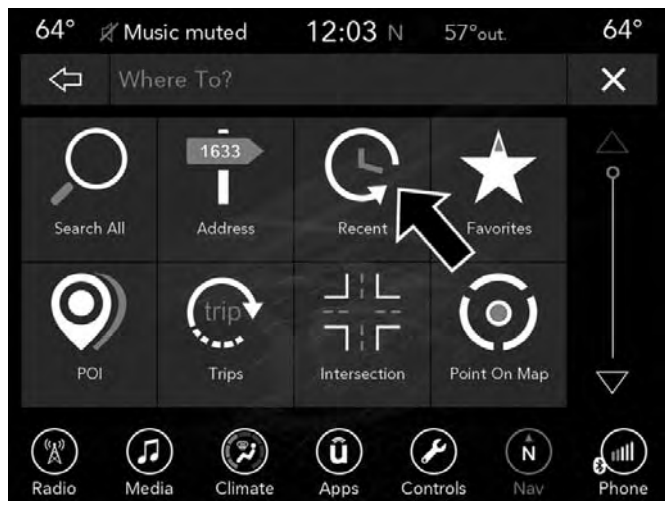

2. Press the button on the touchscreen with the name of the desired destination.

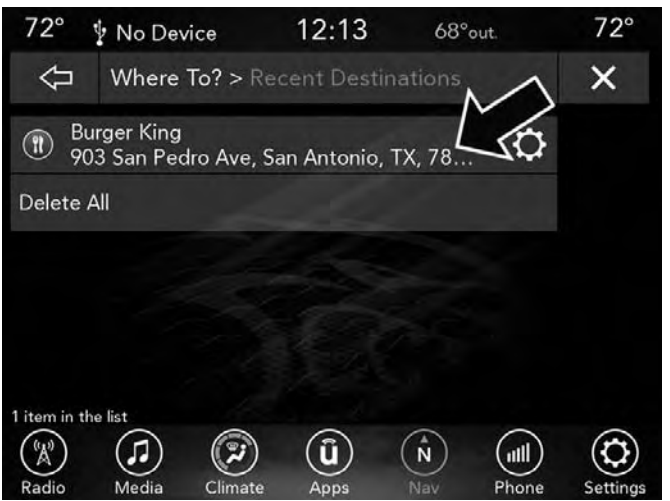

To display the options for a destination from the list, press the "Gear Icon" button on the touchscreen, which opens a pop-up menu with the options for that destination.

To delete a destination from the list, press "Delete" in that pop-up menu.

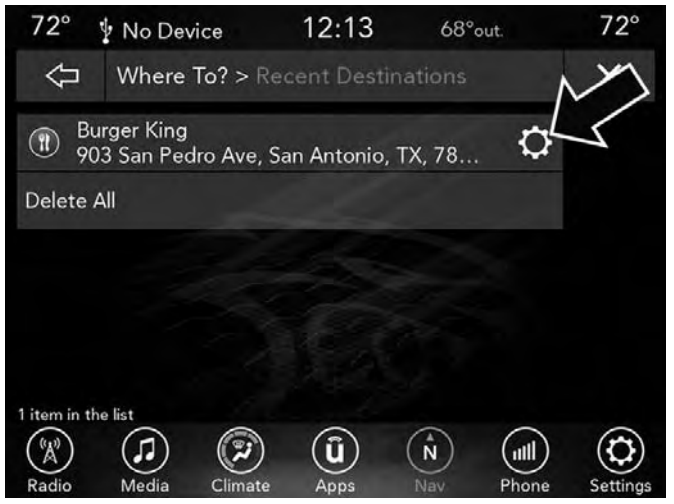

The following Options are available for each destination:

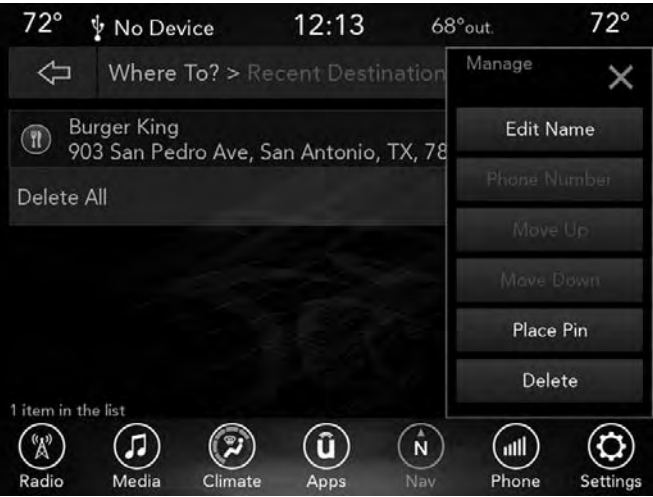

- Edit Name
- Phone Number
- Move Up
- Move Down
- Place Pin (saves the spot on the list)
- Delete

**4**

- 3. Select "Route To" to confirm your route.
- 4. Press "GO!" to confirm your destination, and begin your route.

If you are currently on a route guidance and you select a Intersection, the system will ask you to choose one of the following:

- Cancel previous route
- Add to Current Route

Within "Add to Current Route" you can add the destination to your current route, or set it as the final destination.

**NOTE:** You can press the "back arrow" button on the touchscreen to return to the previous screen or the "X" button on the touchscreen to exit.

### **Where To? — Favorite Destinations**

To route to a Favorite destination, follow these steps:

1. While in the Nav Main Menu, press the "Where To?" button on the touchscreen, then press the "Favorites" button on the touchscreen.

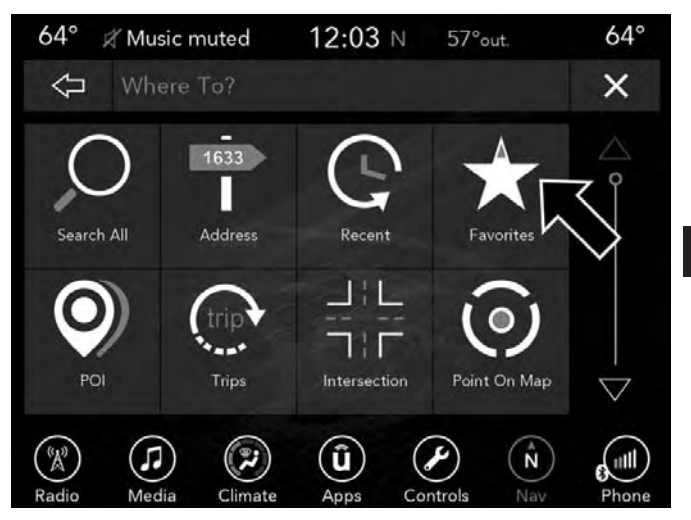

- 2. Press the button on the touchscreen with the name of the desired favorite destination and confirm the route with "Route To." Press "GO!" to confirm the destination, and start the route guidance.
- 3. To delete a destination from the list, press the "Gear Icon" button next to the destination and select "Delete" in the pop-up menu on the touchscreen.
- 4. To save a favorite destination, press the "Add Favorite" button on the touchscreen and follow the steps to route a destination.
- 5. To display the options for a favorite destination press the "Options" button on the touchscreen that looks like a gear.

The following Options are available for each favorite destination:

- Edit Name
- Phone Number
- Move Up
- Move Down
- Delete

If you are currently on a route guidance and you select a Favorite, the system will ask you to choose one of the following:

- Cancel previous route
- Add to Current Route

Within "Add to Current Route" you can add the destination to the current route, or set it as your final destination.

**NOTE:** You can press the "back arrow" button on the touchscreen to return to the previous screen or the "X" button on the touchscreen to exit.

## **Where To? — Point of Interest**

To enter a destination by Point of Interest (POI), press the "Where To?" button from the Nav Main Menu, then press the "Point of Interest" button on the touchscreen.

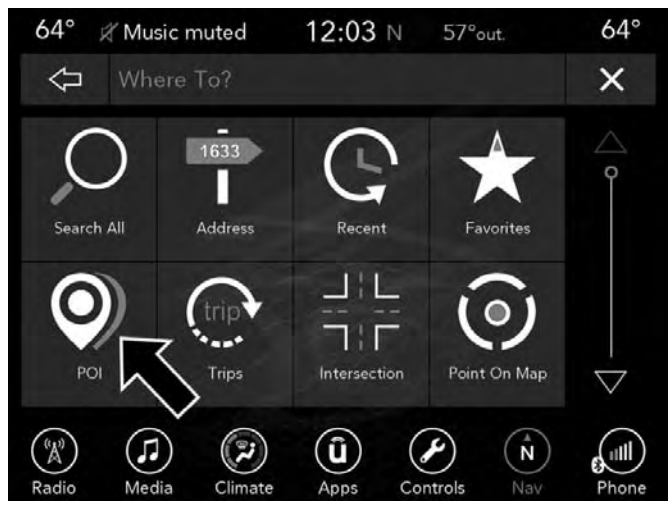

**4**

The Point of Interest database allows you to select a destination from a list of locations and public places, or points of interest.

You have the following POIs to choose from:

- Search By Name
- POI Categories
- Restaurants
- Hotel/Motel
- Gas Stations
- Rest Area
- ATM/Bank

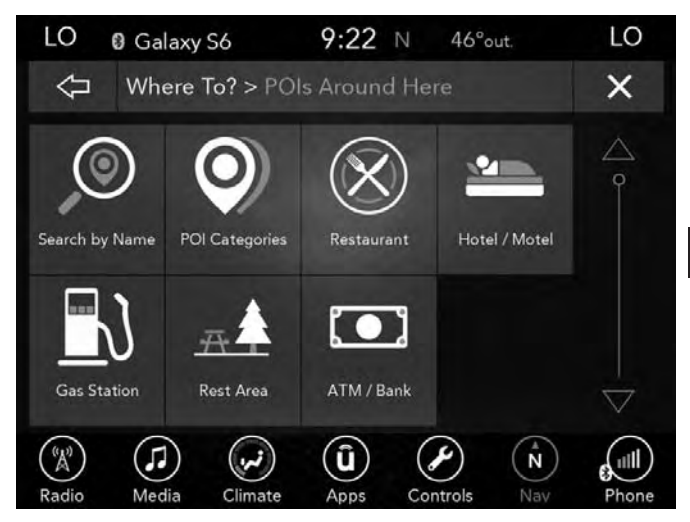

You can also change your POI search area, by pressing any of the category buttons on the touchscreen, and pressing the "Search Area" button. You will have the following options to change your search area:

- Around Here
- In a City or Zip Code
- Along Route (only available during route guidance)

- Around Destination (only available during route guidance)
- Around Next Waypoint

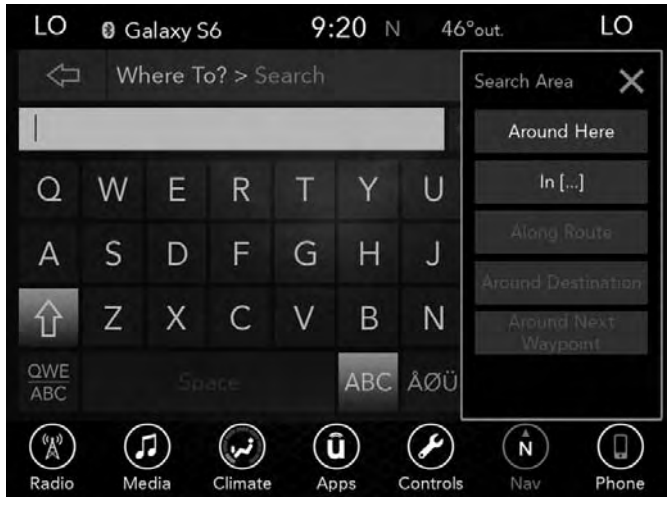

**NOTE:** You can press the "back arrow" button on the touchscreen to return to the previous screen or the "X" button on the touchscreen to exit.

# *POI — Search By Name*

To select for a specific POI, follow these steps:

1. While in the Nav Main Menu, press the "Where To?" button on the touchscreen, then press the "Point of Interest" button on the touchscreen.

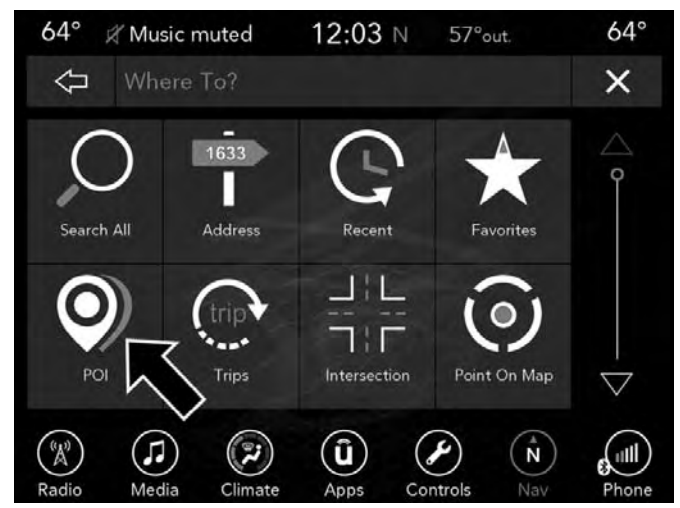

2. Press the "Search By Name" button on the touchscreen.

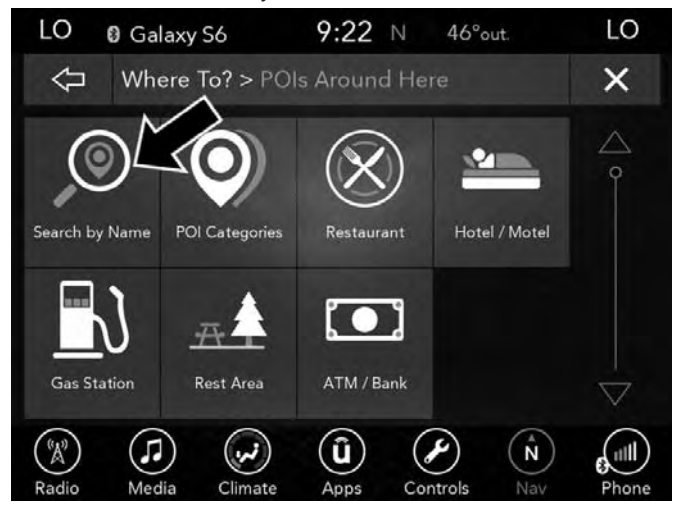

3. A keyboard will appear on the screen. Type in the POI that you want to search and press the "List" button on the touchscreen to display available items.

- 4. Press the desired POI and press "Route To" to confirm the route.
- 5. Press the "GO!" button to confirm the destination and begin the route.

If you are currently on a route guidance and you select a POI, the system will ask you to choose one of the following:

- Cancel previous route
- Add to Current Route

Within "Add to Current Route" you can add the destination to the current route, or set it as the final destination.

**NOTE:** You can press the "back arrow" button on the touchscreen to return to the previous screen or the "X" button on the touchscreen to exit.

# *POI — POI Categories*

To select a POI type, follow these steps:

1. While in the Nav Main Menu, press the "Where To?" button on the touchscreen, then press the "Point of Interest" button on the touchscreen.

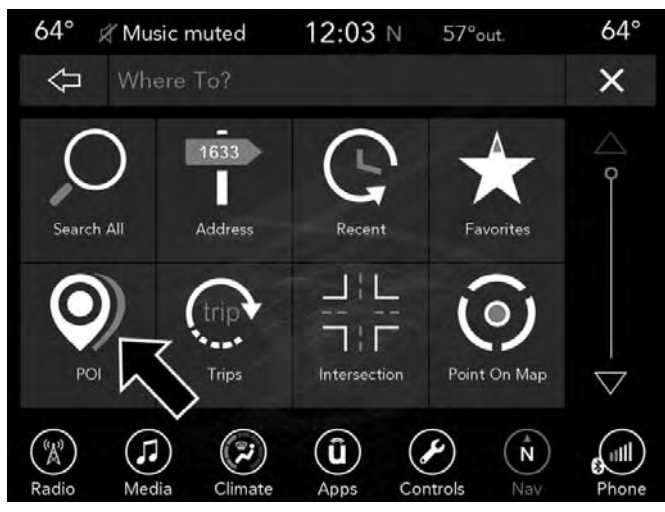

2. Press "POI Categories" button on the touchscreen.

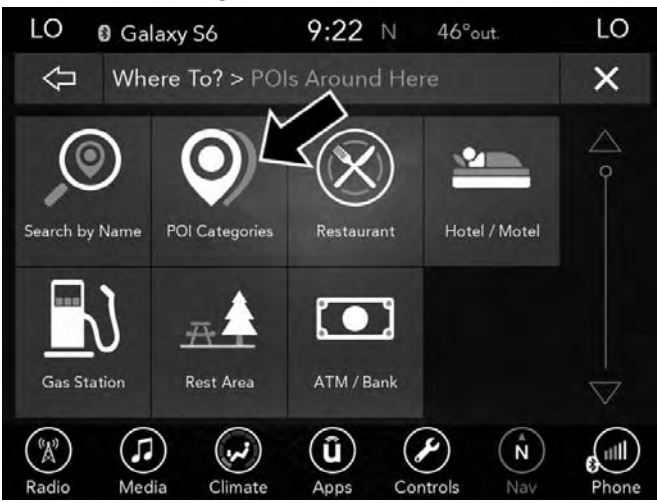

**4**

You can search through the available POI categories to find your desired POI.

The available categories are:

- List All POIs
- ATM or Banking
- Automotive
- Coffee Shops
- Community
- Entertainment
- Gas Stations
- Highway Exit
- Hotels or Motels
- Local Services
- Medical
- Parking
- Parks and Recreation
- Restaurants
- Shopping
- Travel and Transportation

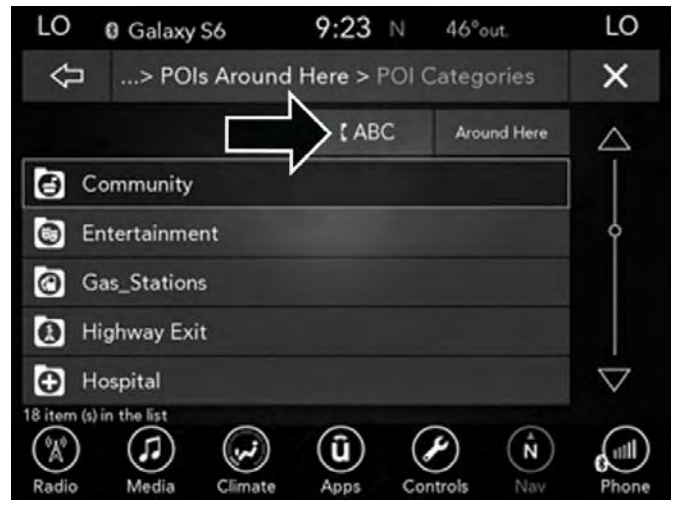

- 3. Select a category and then select a subcategory if necessary. Press the "ABC" button on the touchscreen to activate a keyboard with Alphabetic characters to search within the POI categories.
- 4. Press the desired POI and press "Route To" to confirm the route.
- 5. Press the "GO!" button to confirm the destination and begin the route.

If you are currently on a route guidance and you select a POI, the system will ask you to choose one of the following:

- Cancel previous route
- Add to Current Route

Within "Add to Current Route" you can add the destination to your current route, or set it as the final destination.

**NOTE:** You can press the "back arrow" button on the touchscreen to return to the previous screen or the "X" button on the touchscreen to exit.

# *POI — Restaurants*

To select a Restaurant POI, follow these steps:

1. While in the Nav Main Menu, press the "Where To?" button on the touchscreen, then press the "Point of Interest" button on the touchscreen.

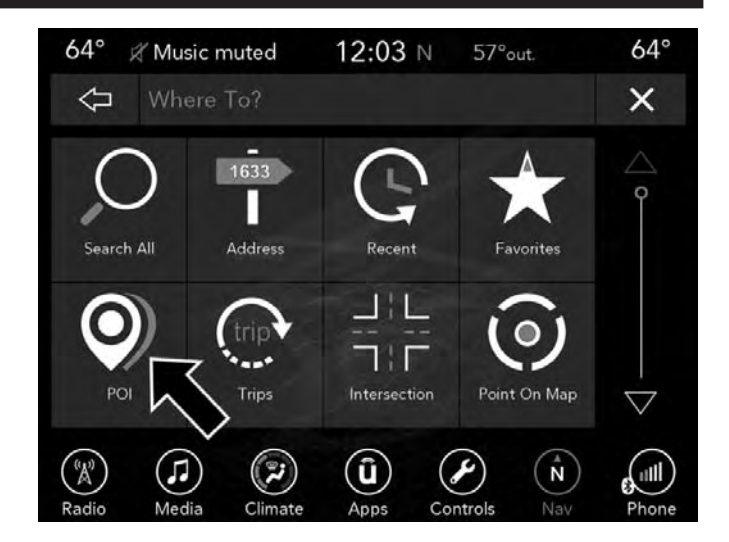

**4**

2. Press the "Restaurants" button on the touchscreen.

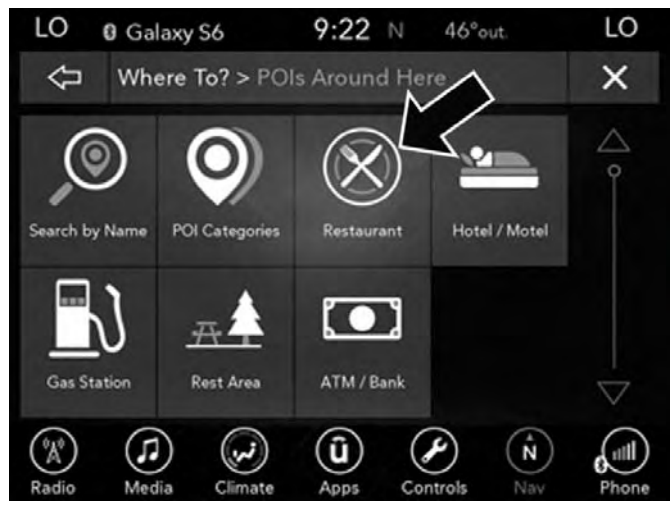

You can search for a restaurants by the following categories, which are button tabs at the top of the screen.

- Name
- Distance
- ABC (Search)
- 3. Press the desired Restaurant and press "Route To" to confirm the route.
- 4. Press the "GO!" button to confirm the destination and begin route.

If you are currently on a route guidance and you select a Restaurant, the system will ask you to choose one of the following:

- Cancel previous route
- Add to Current Route

Within "Add to Current Route" you can add destination into your current route, or set the destination as your final destination.

**NOTE:** You can press the "back arrow" button on the touchscreen to return to the previous screen or the "X" button on the touchscreen to exit.

# *POI — Hotels/Motels*

To select a Hotel or Motel POI, follow these steps:

1. While in the Nav Main Menu, press the "Where To?" button on the touchscreen, press the "Point of Interest" button on the touchscreen.

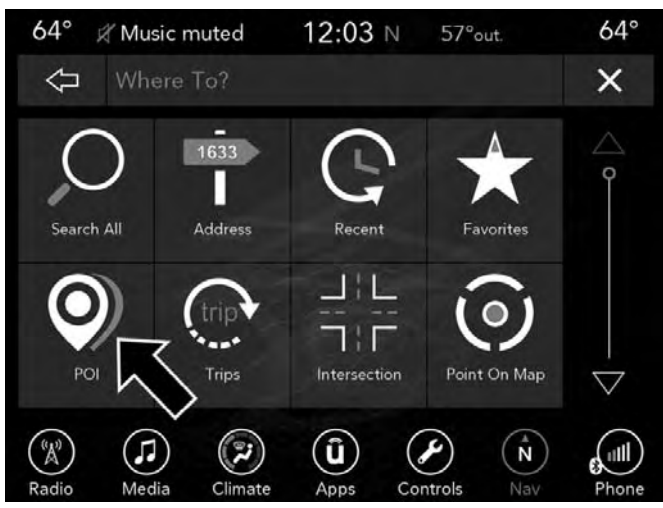

2. Press the "Hotels/Motels" button on the touchscreen.

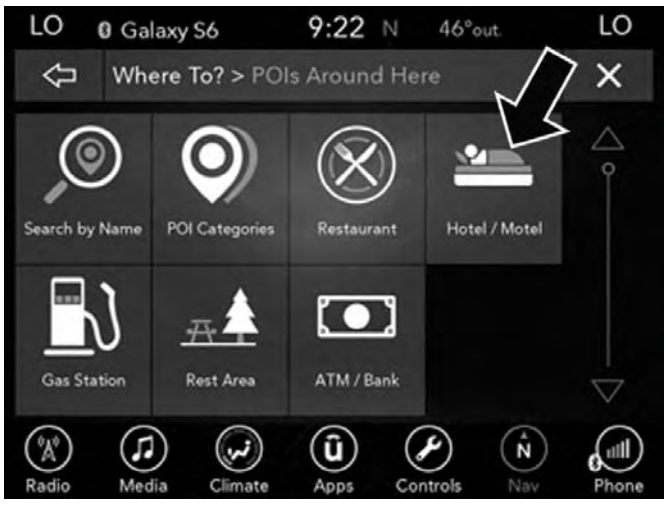

You can search for a hotel or motel by the following categories, which are button tabs at the top of the screen.

- Name
- Distance
- ABC (Search)
- 3. Press the desired hotel or motel and press "Route To" to confirm the route.
- 4. Press the "GO!" button to confirm the destination and begin the route.

If you are currently on a route guidance and you select a Hotel or Motel, the system will ask you to choose one of the following:

- Cancel previous route
- Add to the Current Route

Within "Add to the Current Route" you can add the destination to your current route, or set it as your final destination.

**NOTE:** You can press the "back arrow" button on the touchscreen to return to the previous screen or the "X" button on the touchscreen to exit.

## *POI — Gas Stations*

To select a Gas Station POI, follow these steps:

1. While in the Nav Main Menu, press the "Where To?" button on the touchscreen, then press the "Point of Interest" button on the touchscreen.

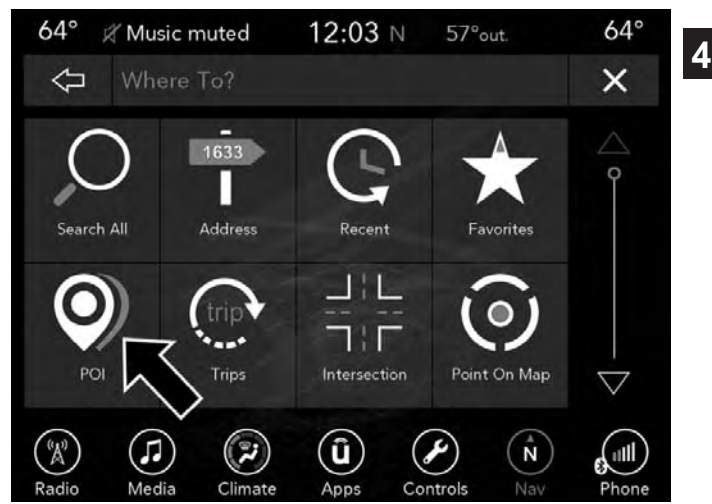

2. Press the "Gas Stations" button on the touchscreen.

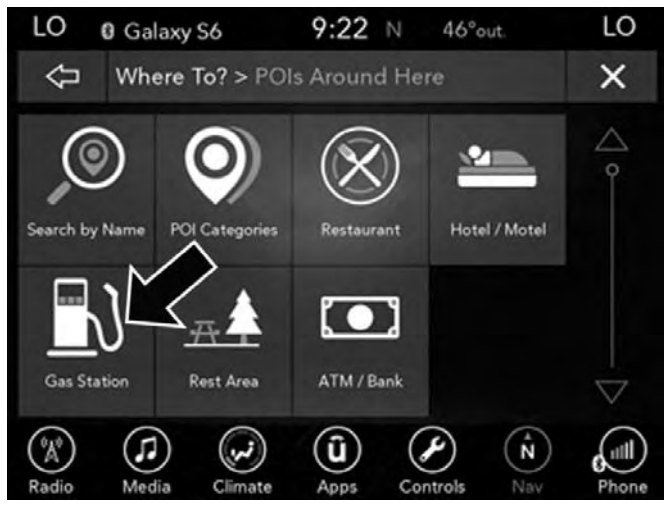

You can search for a gas station by the following categories, which are button tabs at the top of the screen.

- Name
- Distance
- ABC (Search)

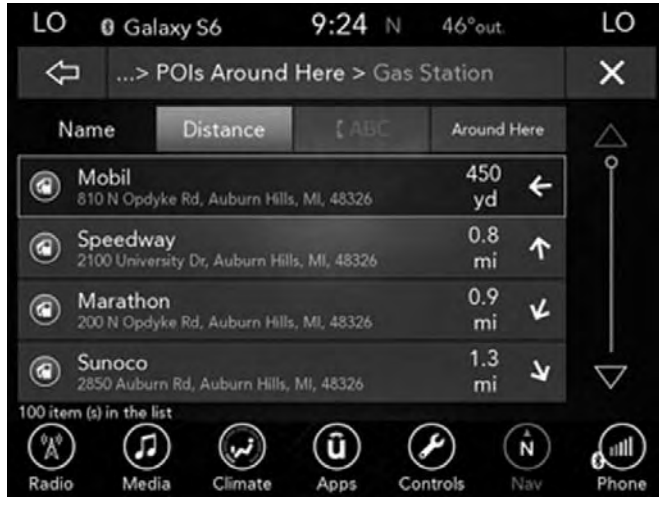

3. Press the desired Gas Station and press "Route To" to confirm the route.

4. Press "GO!" to confirm destination and begin route.

If you are currently on a route guidance and you select a gas station, the system will ask you to choose one of the following:

- Cancel previous route
- Add to Current Route

Within "Add to Current Route" you can add destination into your current route, or set the destination as your final destination.

**NOTE:** You can press the "back arrow" button on the touchscreen to return to the previous screen or the "X" button on the touchscreen to exit.

## *POI — Rest Area*

To select a Rest Area POI, follow these steps:

1. While in the Nav Main Menu, press the "Where To?" button on the touchscreen, then press the "Point of Interest" button on the touchscreen.

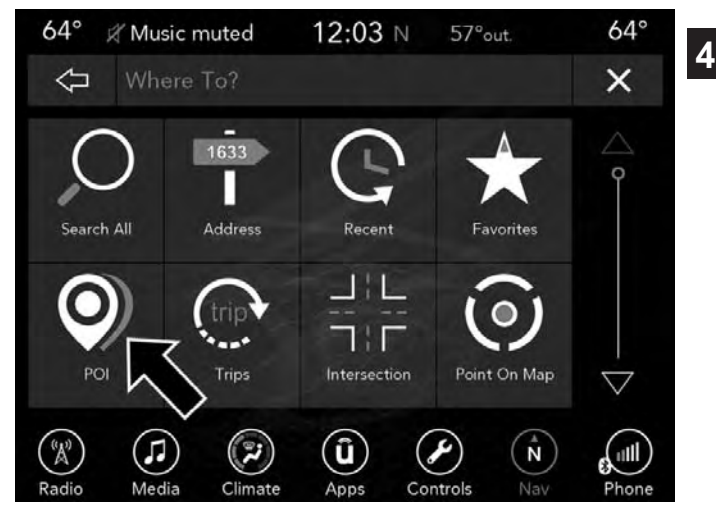

2. Press the "Rest Area" button on the touchscreen.

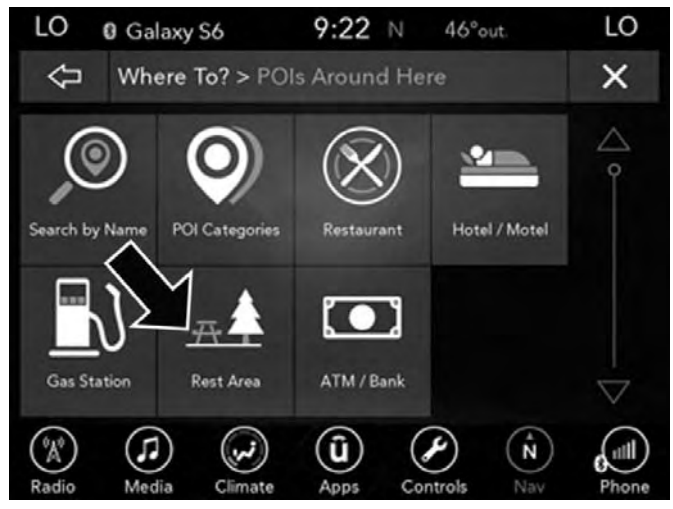

You can search for a rest areas by the following categories, which are button tabs at the top of the screen.

- Name
- Distance
- ABC (Search)
- 3. Press the desired Rest Area and press "Route To" to confirm the route.
- 4. Press the "GO!" button to confirm the destination and begin route.

If you are currently on a route guidance and you select a Restaurant, the system will ask you to choose one of the following:

- Cancel previous route
- Add to Current Route

Within "Add to Current Route" you can add destination into your current route, or set the destination as your final destination.

**NOTE:** You can press the "back arrow" button on the touchscreen to return to the previous screen or the "X" button on the touchscreen to exit.

## *POI — ATM/Banking*

To select a ATM or Bank POI, follow these steps:

1. While in the Nav Main Menu, press the "Where To?" button on the touchscreen, then press the "Point of Interest" button on the touchscreen.

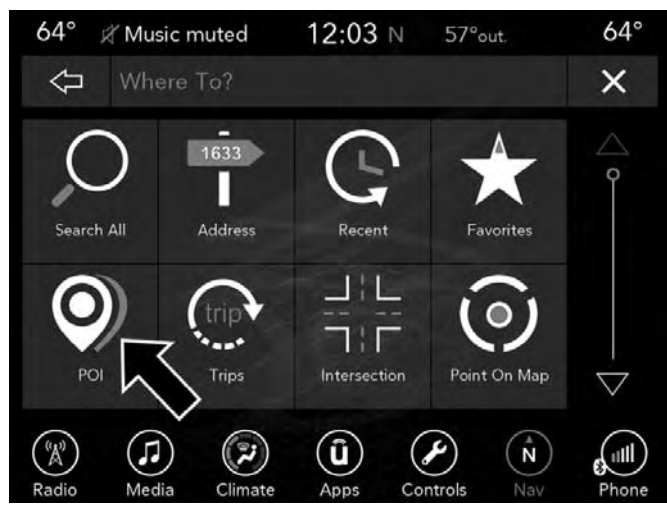

2. Press the "ATM/Banking" button on the touchscreen.

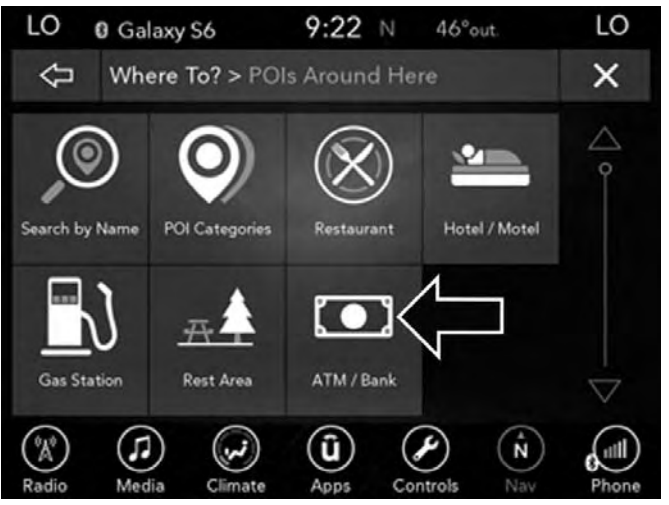

You can search for an ATM or Bank by the following categories, which are button tabs at the top of the screen.

- Name
- Distance
- ABC (Search)

- 3. Press the desired ATM or Bank and press "Route To" to confirm the route.
- 4. Press the "GO!" button to confirm the destination and begin the route.

If you are currently on a route guidance and you select an ATM or Bank POI, the system will ask you to choose one of the following:

- Cancel previous route
- Add to Current Route

Within "Add to Current Route" you can add the destination to the current route, or set it as the final destination.

**NOTE:** You can press the "back arrow" button on the touchscreen to return to the previous screen or the "X" button on the touchscreen to exit.

# **Where To? — Trips**

To route to a saved Trip, follow these steps:

1. While in the Nav Main Menu, press the "Where To?" button on the touchscreen then press the "Trips" button on the touchscreen.

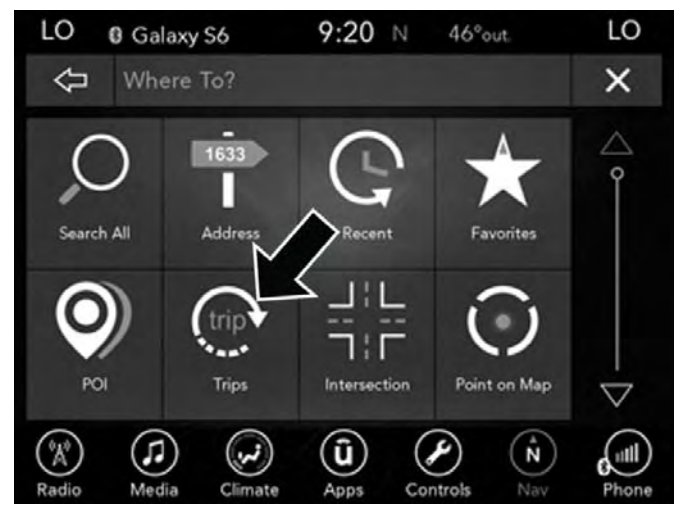

- 2. Press the button on the touchscreen with the name of the desired Trip and press the first destination in the list.
- 3. Confirm the route by pressing "Route To," and then press "GO!" to confirm the destination and to start the route guidance.
- To add a Trip, follow these steps:
- 1. Press the "Create New Trip" button on the touchscreen.
- 2. Press the "Destination" button on the touchscreen, and then press "Pick Destination."
- 3. Press "Add Destination," or "Insert Final Destination" to add waypoints and destinations to your trip.
- 4. Choose from the following options to add a destination
	- Address
	- Recent
	- Point of Interest
	- Favorites
	- Home
	- Intersection
	- GEO Coordinates
	- Point on Map
	- City Center
	- Closest Cities
	- Phone Number

**NOTE:** Refer to the individual section of the chosen option for further information.

- 5. To save your Trip, you must press "Calculate Route" and press "Save."
- 6. Your new Trip will appear on the Trips list.

To delete a Trip from the list, press the "Gear Icon" button on the touchscreen and then select "Delete" from the pop-up menu.

To display the options for a trip press the "Gear Icon" **4** button on the touchscreen.

The following Options are available for each trip:

- Edit Name
- Move Up
- Move Down
- Delete

**NOTE:** You can press the "back arrow" button on the touchscreen to return to the previous screen or the "X" button on the touchscreen to exit.

# **Where To? — Point on Map**

To enter a destination by Point on Map, follow these steps:

1. While in the Nav Main Menu, press the "Where To?" button on the touchscreen then press the "Point on Map" button on the touchscreen.

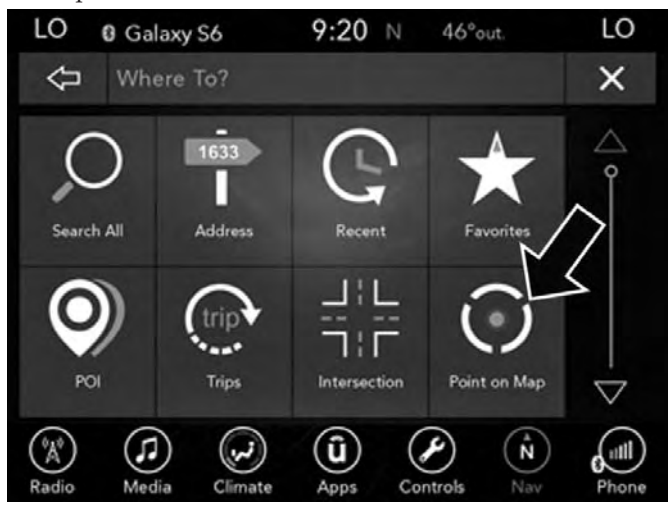

2. Use the touchscreen to drag the center of the cross over the desired destination.

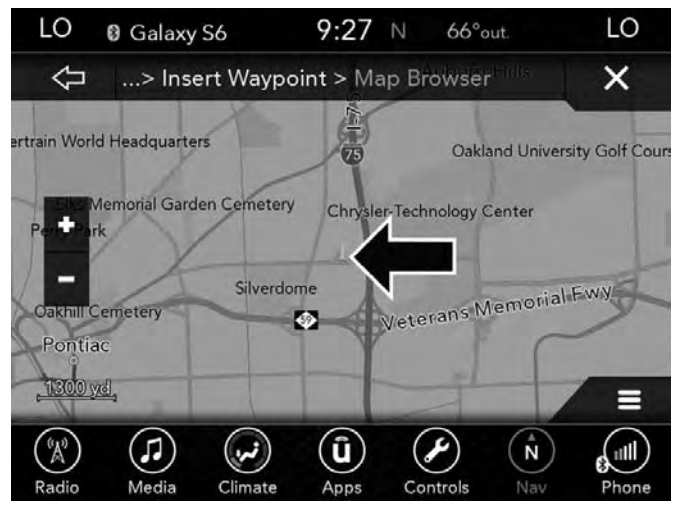

3. Once your cross is where you want it, press "Route To", or select "Places Nearby" to select a nearby destination. Then press "GO!" to confirm the destination and begin route guidance.

If you are currently on a route guidance and you select a Point on Map, the system will ask you to choose one of the following:

- Cancel previous route
- Add to Current Route

Within "Add to Current Route" you can add the destination to the current route, or set it as the final destination.

**NOTE:** You can press the "back arrow" button on the touchscreen to return to the previous screen or the "X" button on the touchscreen to exit.

# **Where To? — Home**

To enter your Home Address, follow these steps:

1. While in the Nav Main Menu, press the "Where To?" button on the touchscreen then press the "Home" button on the touchscreen.

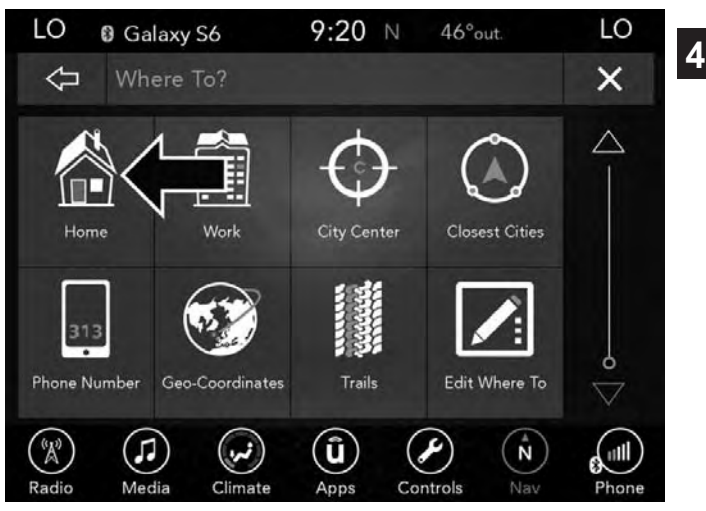

If there is no Home Address entered, press "Yes" to enter it now.

2. To set your Home Address choose one of the following options:

**NOTE:** Refer to the individual section of the chosen option for further information.

- Spell City
- Spell Street

Once you have generated your Home Address, you will be asked to Save it.

- 3. Press the "Save Home" button on the touchscreen to confirm your destination and begin the route to your Home Address.
- 4. This address will be saved as your Home Address and it can be accessed by pressing the "Home" button in the Where To? Menu.

**NOTE:** You can press the "back arrow" button on the touchscreen to return to the previous screen or the "X" button on the touchscreen to exit.

# **Where To? — Work**

To enter your Work Address, follow these steps:

1. While in the Nav Main Menu, press the "Where To?" button on the touchscreen then press the "Work" button on the touchscreen.

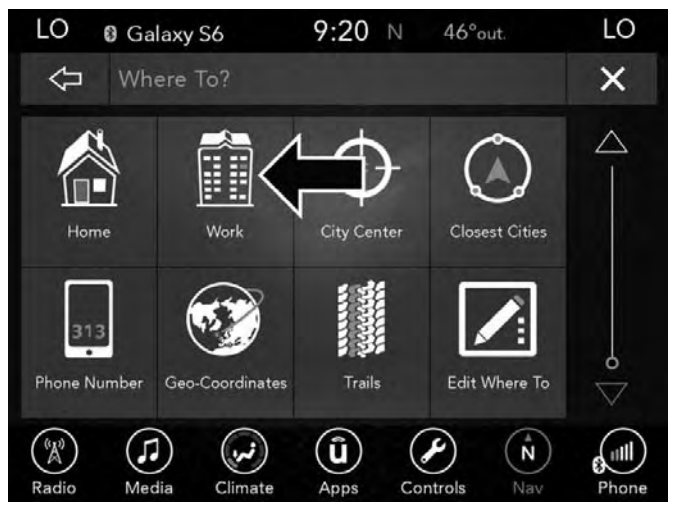

If there is no Work Address entered, press "Yes" to enter it now.

2. To set your Work Address, choose one of the following options:

**NOTE:** Refer to the individual section of the chosen option for further information.

- Spell City
- Spell Street

Once you have generated your Work Address, you will be asked to Save it.

- 3. Press the "Save Work" button on the touchscreen to confirm your destination and begin the route to your Work Address.
- 4. This address will be saved as your Work Address and it can be accessed by pressing the "Work" button in the Where To? Menu.

**NOTE:** You can press the "back arrow" button on the touchscreen to return to the previous screen or the "X" button on the touchscreen to exit.

## **Where To? — City Center**

To enter a destination by City Center, follow these steps:

1. While in the Nav Main Menu, press the "Where To?" button on the touchscreen then press the "City Center" button on the touchscreen.

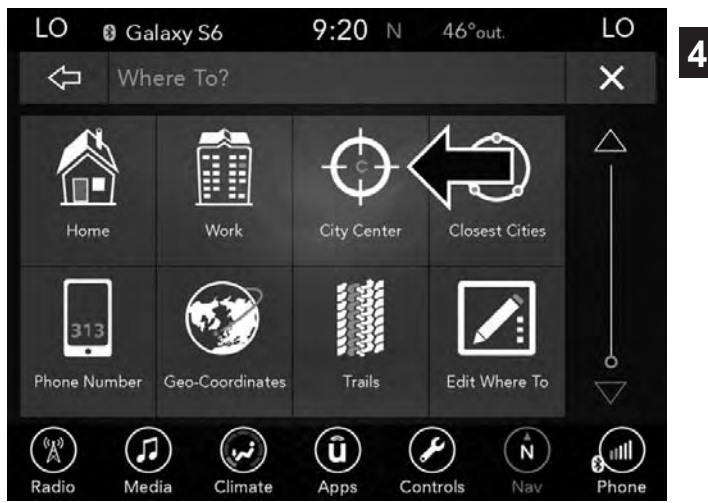

2. Enter the name of the City you would like to route to.

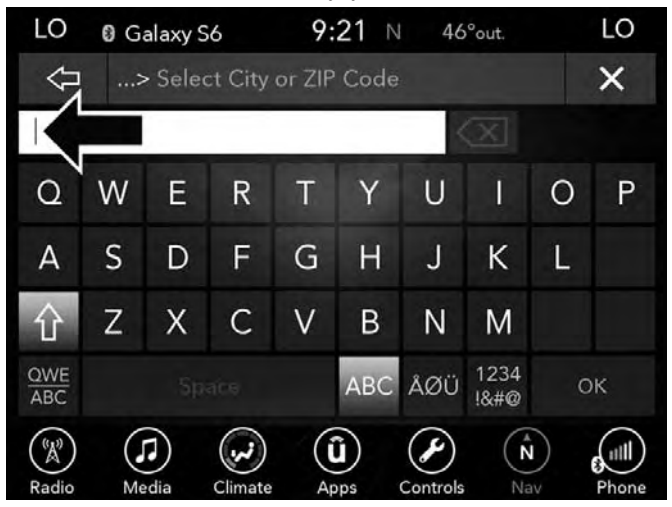

- 3. Press the desired city from the list.
- 4. Press the "Route To" button on the touchscreen to confirm your route, and then press "GO!" to confirm your destination and begin your route.

If you are currently on a route guidance and you select a City Center, the system will ask you to choose one of the following:

- Cancel previous route
- Add to Current Route

Within "Add to Current Route" you can add the destination to the current route, or set it as the final destination.

**NOTE:** You can press the "back arrow" button on the touchscreen to return to the previous screen or the "X" button on the touchscreen to exit.

## **Where To? — Closest Cities**

To enter a destination by Closest City, follow these steps:

1. While in the Nav Main Menu, press the "Where To?" button on the touchscreen then press the "Closest Cities" button on the touchscreen.

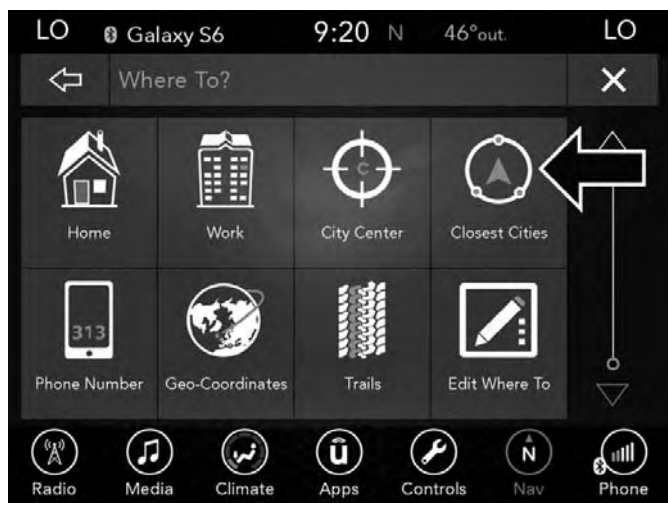

2. Press the desired city from the list.

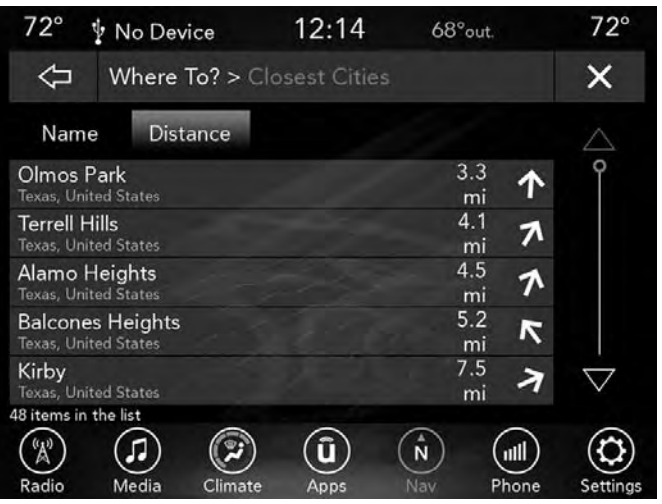

3. Press the "Route To" button on the touchscreen to confirm your route and then press "GO!" to confirm your destination and begin your route.

If you are currently on a route guidance and you select a Closest City, the system will ask you to choose one of the following:

- Cancel previous route
- Add to Current Route

Within "Add to Current Route" you can add the destination to your current route, or set it as the final destination.

**NOTE:** You can press the "back arrow" button on the touchscreen to return to the previous screen or the "X" button on the touchscreen to exit.

# **Where To? — Phone**

To enter a destination by Phone number, follow these steps:

1. While in the Nav Main Menu, press the "Where To?" button on the touchscreen then press the "Phone Number" button on the touchscreen.

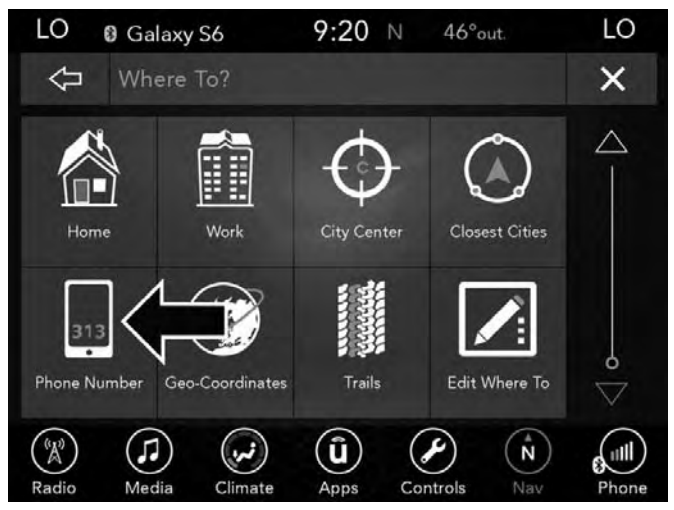

- 2. Enter the Phone Number of the destination you would like to route to.
- 3. Press the desired destination from the list.

4. Press the "Route To" button on the touchscreen to confirm your route, and then press "GO!" to confirm your destination and begin your route.

If you are currently on a route guidance and you select a Phone number destination, the system will ask you to choose one of the following:

- Cancel previous route
- Add to Current Route

Within "Add to Current Route" you can add the destination to your current route, or you can set it as your final destination.

**NOTE:** You can press the "back arrow" button on the touchscreen to return to the previous screen or the "X" button on the touchscreen to exit.

## **Where To? — GEO Coordinate**

To route to a saved Trip, follow these steps:

1. While in the Nav Main Menu, press the "Where To?" button on the touchscreen then press the "GEO Coordinate" button on the touchscreen.

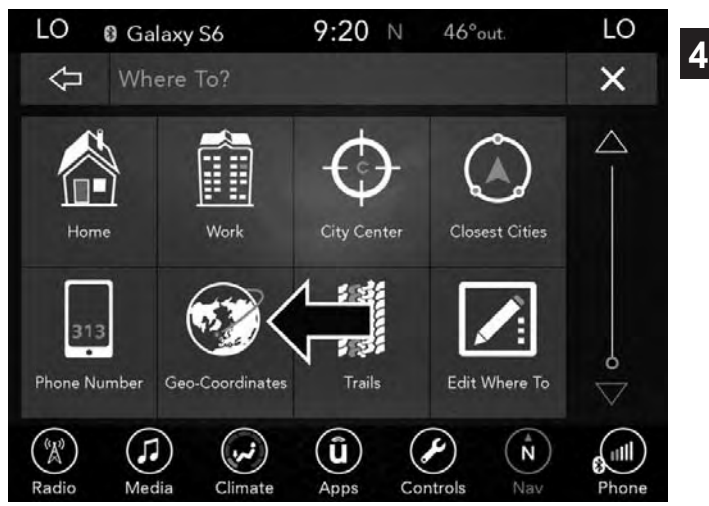

2. Enter the Latitude by typing in the numbers. Use the dial pad to select specific numbers in the location shown.

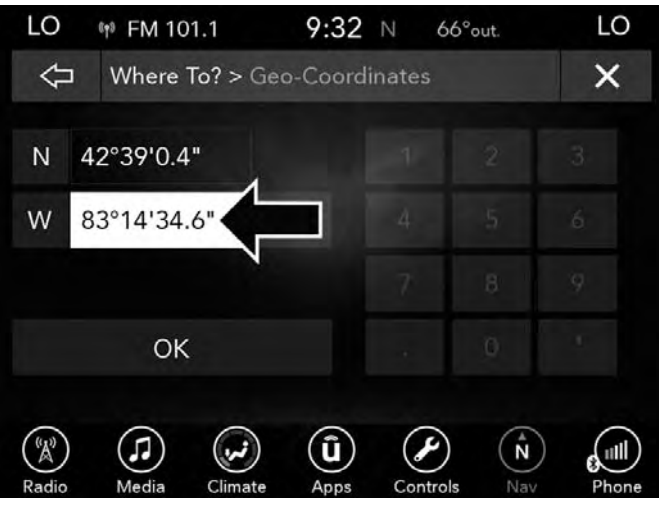

- 3. Press the "OK" button on the touchscreen.
- 4. Enter the Longitude by typing in the numbers. Use the dial pad to select specific numbers in the location shown.
- 5. Press "OK" to confirm the destination.
- 6. Press the "Route To" button on the touchscreen to confirm your route, and then press "GO!" to confirm your destination and begin your route.

If you are currently on a route guidance and you select a Geo Coordinate, the system will ask you to choose one of the following:

- Cancel previous route
- Add to Current Route

Within "Add to Current Route" you can add the destination to your current route, or set it as your final destination.

**NOTE:** You can press the "back arrow" button on the touchscreen to return to the previous screen or the "X" button on the touchscreen to exit.

## **Where To? — Trails**

When starting to drive a trail you want to record, follow these steps:

1. While in the Nav Main Menu, press the "Where To?" button on the touchscreen then press the "Trails" button on the touchscreen.

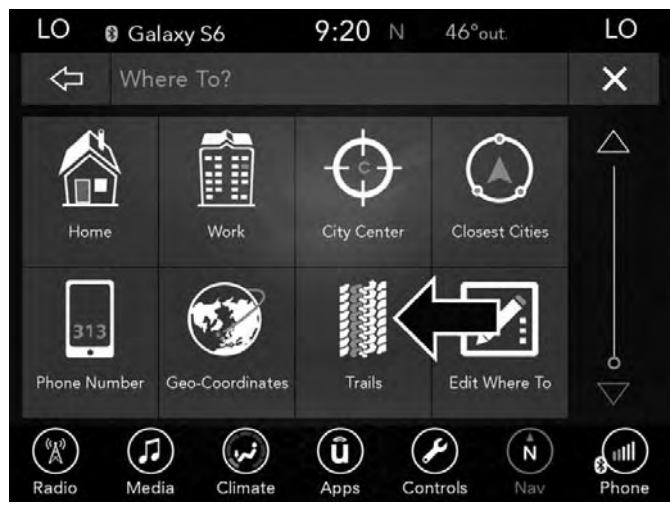

2. Press "Start Recording."

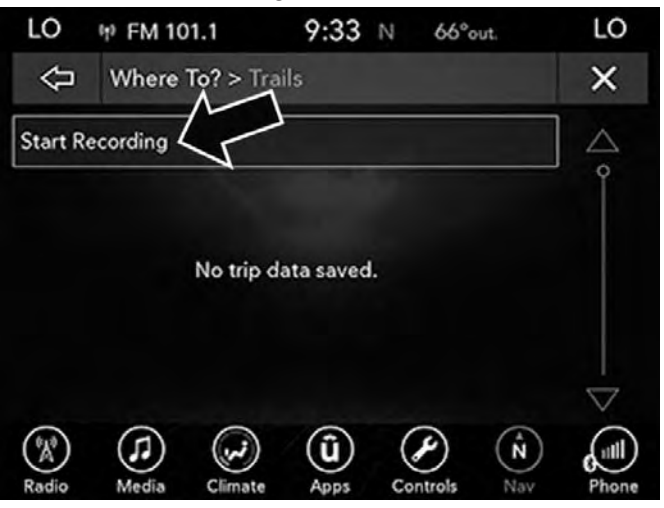

3. When you want to end the recording of a route, press the "Record" button, and press "Yes" to confirm.

The trip you recorded will be added to the Recent Trails list.

# **Before Route Guidance**

Before confirming the destination with the "GO!" button on the touchscreen, it is possible to select options different from the default route settings.

• Route Options – Press the "Route Options" button on the touchscreen to display a list of options to alter your route. To make a selection press and release the desired setting.

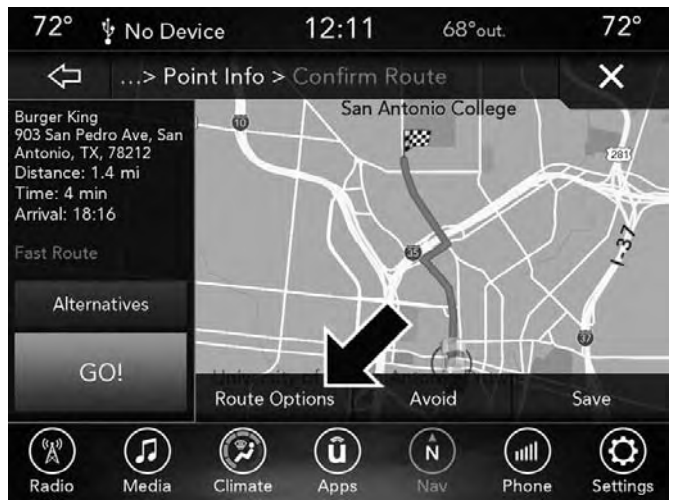

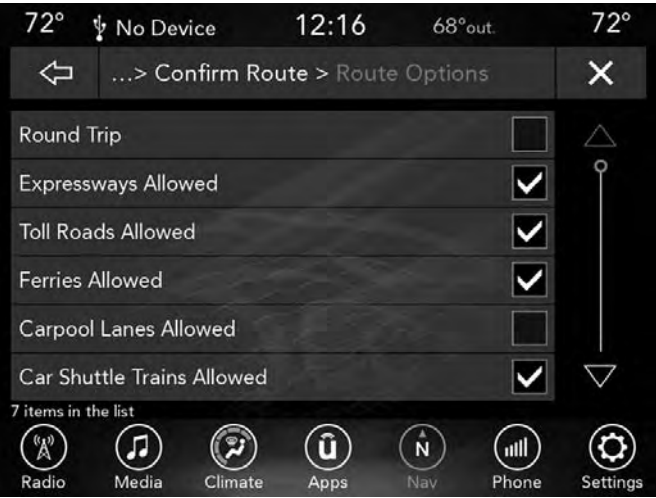

• Avoid – Press the "Avoid" button on the touchscreen to choose road types to avoid during your route. To make a selection press and release the desired setting.

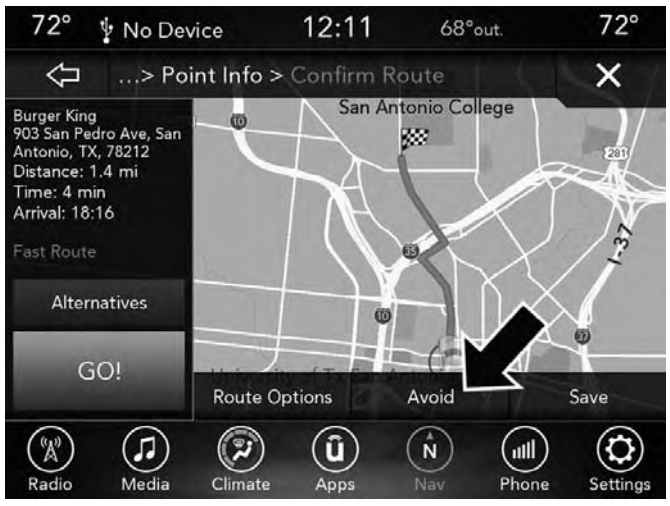

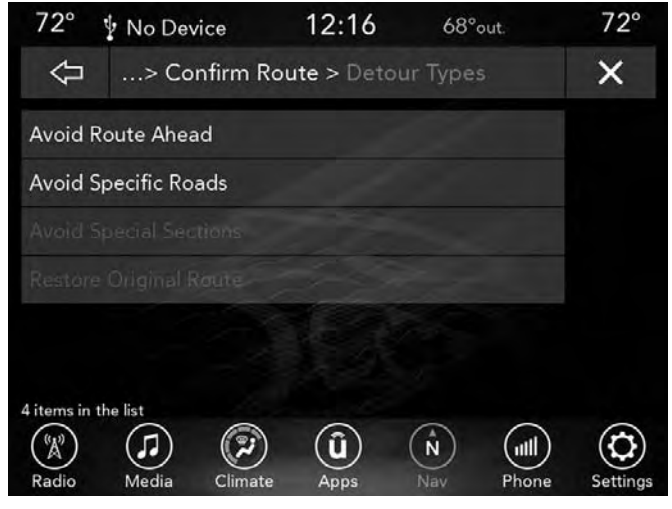

**NOTE:** Since toll roads, tunnels and ferries are built for the purpose of shortening travel distances, avoiding these road types may increase distance and travel time.

• Save – Press the "Save" button on the touchscreen to save the destination as a Trip.

Press the "GO!" button on the touchscreen to confirm your destination and to start your route guidance.

**NOTE:** You can press the "back arrow" button on the touchscreen to return to the previous screen or the "X" button on the touchscreen to exit.

# **View Map**

# **View Map — Main Menu**

Press the "View Map" button from the Nav Main Menu to display a map of your current position.

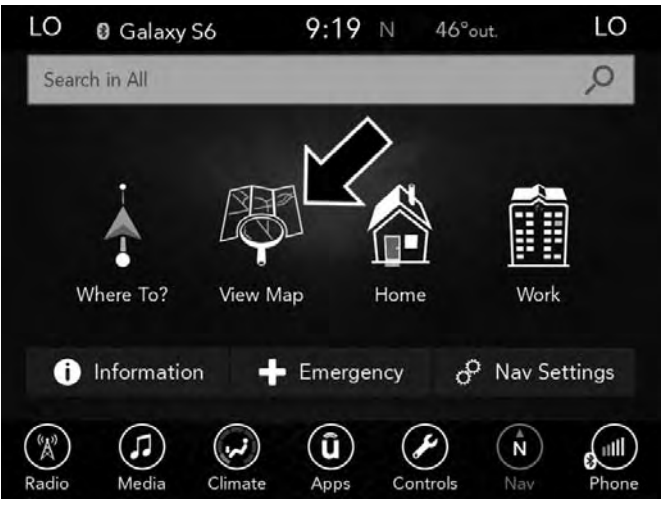

With the map displayed you have the following features available:

## **Menu**

Press this button on the touchscreen to return to the Nav Main Menu.

# **Zoom In +/Zoom Out –**

Press the "Zoom In (+) or Zoom Out (–)" buttons on the touchscreen to change the zoom level. Roads with lower

functional classification are not shown in higher zoom levels. (e.g. residential streets, lightly-traveled county roads.)

# **Time of Arrival/Time to Destination/Distance (only during route guidance)**

Press the button in the upper right area of the screen to the display items available. Press the desired option button on the touchscreen.

- Time of Arrival
- Time to Destination
- Distance

# **Turn List (only during route guidance)**

Press the area in the upper center part of the screen that displays your next turn to see a Turn List for your current route.

Press a turn in the displayed Turn List for the following options:

- Show on Map
- Avoid Street

# **Options (only during route guidance)**

Press the "Options" button on the touchscreen to display the following options. Press the desired button on the touchscreen.

# • *2D North Up/Map View 2D/Map View 3D (3D Available On 8.4 NAV)*

Press this button on the touchscreen to scroll between the **4** three viewing options.

• *Repeat Directions*

Press this button on the touchscreen to repeat the current voice prompt.

• *Mute Guidance*

Press this button on the touchscreen to mute the voice prompts.

• *Stop Guidance*

Press this button on the touchscreen to stop route guidance.

• *Settings*

Press this button on the touchscreen to view all the available settings. See View Map – Settings for more information.

## **Where Am I?**

Press the "Current City" button, or button that displays the current street name to view the Where Am I? view.

Where Am I? displays the address and GEO Coordinates of your current location.

- Press the "Show GPS Info" button on the touchscreen to view the GPS information.
- Press the "Save" button on the touchscreen to save the location in your Favorites.

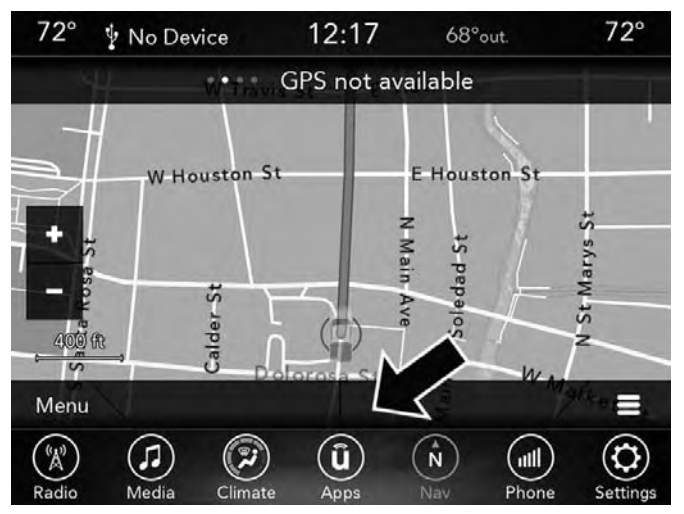

You can press the "back" arrow button on the touchscreen to return to the previous screen or the "X" button on the touchscreen to exit.

## **View Map — Settings**

With the Map displayed, press the button on the bottom right of the map that has three horizontal lines on it on the touchscreen. Then press the "Settings" button on the touchscreen.

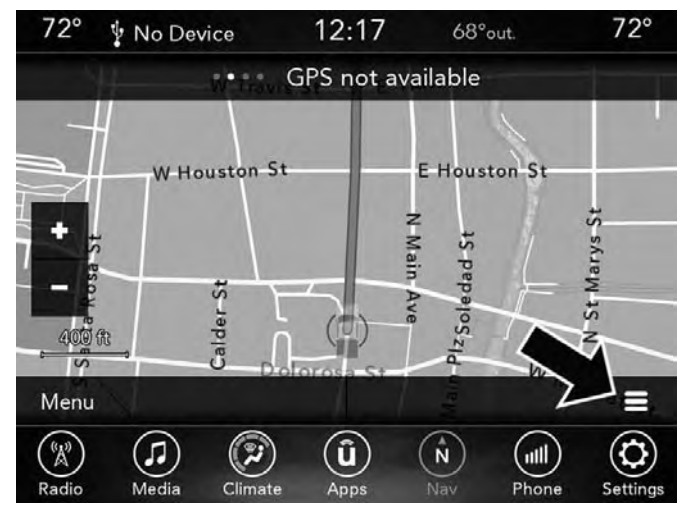

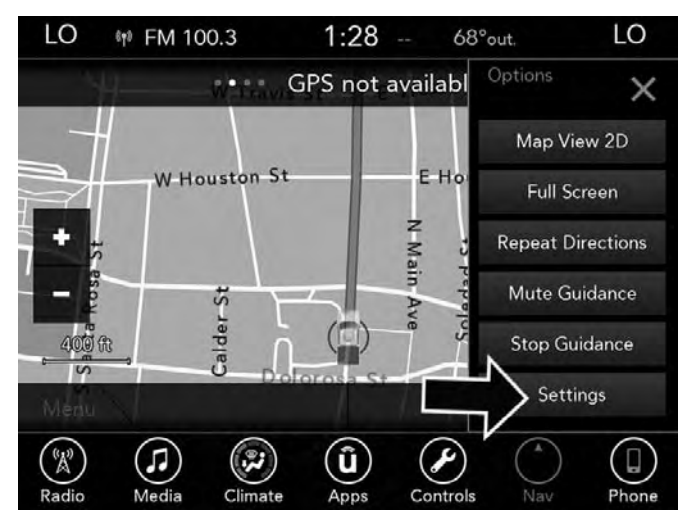

The following Map Settings are available:

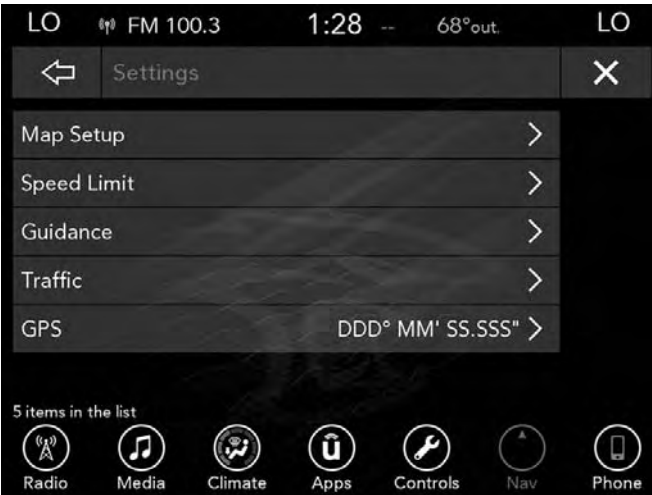

- **Map Setup** Press this button on the touchscreen to display items to customize how your map is viewed. Settings – Map Setup for more information.
- **Speed Limit** Press this button on the touchscreen to turn on/off speed limit warning announcements and to enter a pre-defined speed limit for your route.
- **Guidance** Press this button on the touchscreen to display items to customize your route guidance. Settings – Guidance Options for more information.
- **Traffic** Press this button on the touchscreen to set how you receive traffic information updates.
- **Units If Equipped** Press this button on the touchscreen to change the units display. Press the desired button on the touchscreen.
	- U.S. (mile/feet)
	- Imperial (mile/yard)
	- Metric (meter)
- **GPS (DMS)** Press this button on the touchscreen to change the GPS display. Press the desired button on the touchscreen.
	- Decimal
	- DMS
	- DM

**Copy device information to USB? — If Equipped** — Press this button on the touchscreen to copy your radio information to a USB jump drive through the available USB port.

# *Settings — Map Setup*

With the Map displayed, press the button in the bottom right corner of the map that has three horizontal bars on it, on the touchscreen, then press the "Settings" button on the touchscreen and then the "Map Setup" button on the touchscreen.

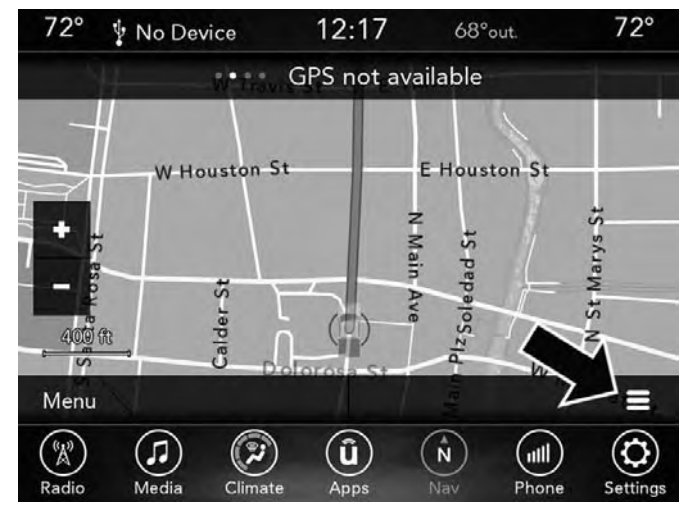

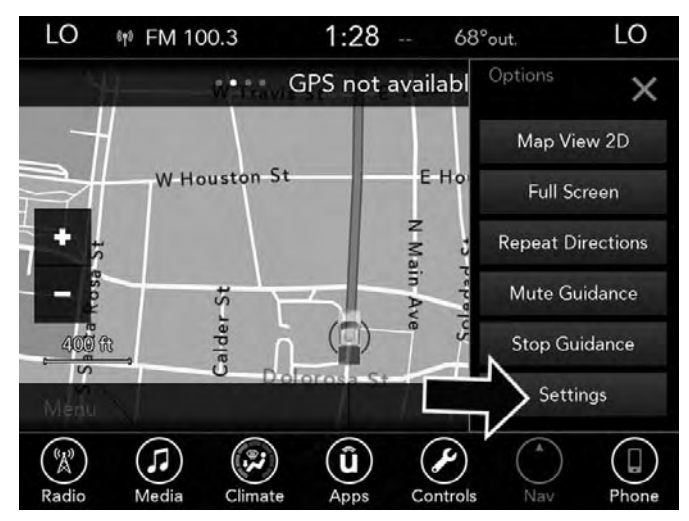

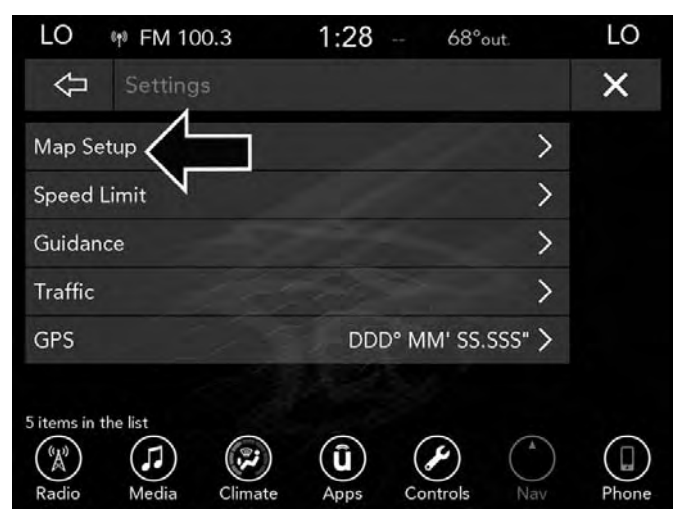

The following Map Setup options are available:

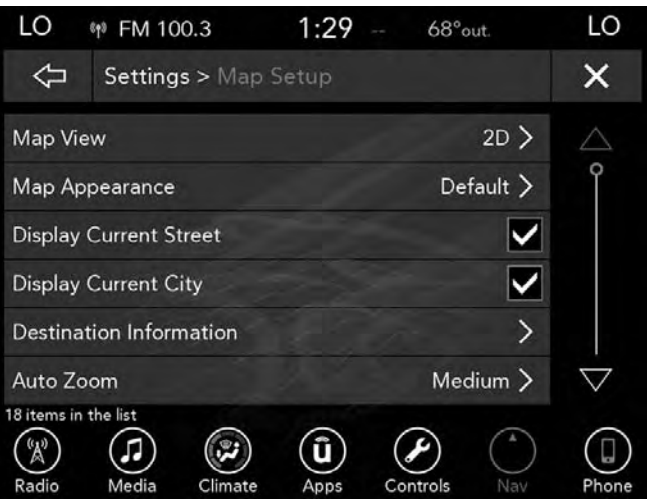

## **Map View**

Press this button on the touchscreen to change how the Map View is displayed. Press the desired button on the touchscreen.

- 3D (3D Map View Is Only Available On Uconnect 8.4 NAV. Must Select 3D City Models Or 3D Landmarks For 3D Map View To Display.)
- $\bullet$  2D
- 2D North Up

# **Map Appearance**

Press this button on the touchscreen to select different themes for your map.

## **Display Current Street**

Press this button on the touchscreen to turn on/off the current street display on the lower center of the Map View. Press and release the button on the touchscreen until a check-mark appears, showing the setting has been selected.

## **Display Current City**

Press this button on the touchscreen to turn on/off the current city display in the lower right of the Map View. Press and release the button on the touchscreen until a check-mark appears, showing the setting has been selected.

## **Destination Information**

Press this button on the touchscreen to change the Destination Information that is displayed in the upper right corner of the Map View. Press the desired button on the touchscreen.

- Time of Arrival
- Time to Destination
- Distance

## **Auto Zoom**

Press this button on the touchscreen to change how the Auto Zoom feature adjust the zoom level during guidance in Map View. Press the desired button on the touchscreen.

- Far
- Medium
- Low
- Off
### **Vehicle Icon**

Press this button on the touchscreen to change the vehicle icon that is displayed while in Map View. Press Previous or Next to view the available icons. Press the back icon button on the touchscreen when you've made you selection.

# **Show POI Icons**

Press this button on the touchscreen to show the selected Point of Interest icons while in Map View. Press and release the button on the touchscreen until a check-mark appears, showing the setting has been selected.

# **POI Categories**

Press this button on the touchscreen to display the available Point of Interest icons you would like displayed while in Map View. Press and release the desired selection button on the touchscreen until a check-mark appears, showing the setting has been selected.

# **Traffic Incidents – If Equipped**

Press this button on the touchscreen to show Traffic Message Channel (TMC) Incidents while in Map View. Press and release the button on the touchscreen until a checkmark appears, showing the setting has been selected.

# **Speed and Flow**

Press this button on the touchscreen to show the Speed and Flow of traffic while in Map View. Press and release the button on the touchscreen until a check-mark appears, showing the setting has been selected.

# **3D City Models (Available On The Uconnect 8.4 NAV)**

Press this button on the touchscreen to display 3D city models while in Map View. Press and release the button on the touchscreen until a check-mark appears, showing the setting has been selected.

#### **3D Landmarks (Available On The Uconnect 8.4 NAV)**

Press this button on the touchscreen to display 3D landmarks while in Map View. Press and release the button on the touchscreen until a check-mark appears, showing the setting has been selected. Next, change Map View to 3D by selecting Navigation Options - Settings - Map Setup - Map View.

# **Digital Terrain Model (8.4 NAV Only)**

Press this button on the touchscreen to display the areas terrain while in Map View. Press and release the button on the touchscreen until a check-mark appears, showing the setting has been selected.

#### **Park Areas**

Press this button on the touchscreen to display Park Areas while in Map View. Press and release the button on the touchscreen until a check-mark appears, showing the setting has been selected.

# **Railroads**

Press this button on the touchscreen to display Railroad tracks while in Map View. Press and release the button on the touchscreen until a check-mark appears, showing the setting has been selected.

# **City Areas**

Press this button on the touchscreen to display City Areas while in Map View. Press and release the button on the touchscreen until a check-mark appears, showing the setting has been selected.

#### **River Names**

Press this button on the touchscreen to display River Names while in Map View. Press and release the button on the touchscreen until a check-mark appears, showing the setting has been selected.

You can press the "back arrow" button on the touchscreen to return to the previous screen or the "X" button on the touchscreen to exit.

# *Settings — Guidance*

With the Map displayed, press the "Options" button on the touchscreen, then press the "Settings" button on the touchscreen and then the "Guidance" button on the touchscreen. **4** You can also access this menu by pressing the "Settings" button in the lower right of the Nav Main Menu.

The following Guidance options are available.

• *Play Voice Guidance*

Press this button on the touchscreen to enable Voice Guidance Prompts during route guidance. Press and release the button on the touchscreen until a check-mark appears, showing the setting has been selected.

• *Nav Guidance Volume*

Press the "+" or "–" buttons on the touchscreen to adjust the Nav Voice Prompt Volume.

**NOTE:** If the NAV Volume Adjustment setting is set between level 0 and 11 it will default to level 12 on a vehicle restart, if the NAV Volume Adjustment setting is set

between level 13 and 38 it will RETAIN the setting on a vehicle restart.

#### • *Lane Recommendation*

Press this button on the touchscreen to enable Lane Recommendation during route guidance. Press and release the button on the touchscreen until a check-mark appears, showing the setting has been selected.

#### • *Junction View*

Press this button on the touchscreen to enable Junction View during route guidance. Press and release the button on the touchscreen until a check-mark appears, showing the setting has been selected.

#### • *TMC Route Mode (If Equipped)*

Press this button on the touchscreen to change how the Traffic Message Channel (TMC) Route Mode functions during route guidance. Select from:

- Automatic
- By Delay Time
- Manual
- Off

# • *TMC Avoidance Types (If Equipped)*

Press this button on the touchscreen to display the available Traffic Message Channel (TMC) Avoidance Types you would like displayed while in route guidance. Press and release the desired selection button on the touchscreen until a check-mark appears, showing the setting has been selected.

# • *Sign Posts*

Press this button on the touchscreen to display the Sign Posts types you would like displayed while in route guidance. Press and release the desired selection button on the touchscreen until a check-mark appears, showing the setting has been selected.

# • *Route Progress Bar*

Press this button on the touchscreen to display the Route Progress Bar while in route guidance. Press and release the selection button on the touchscreen until a check-mark appears, showing the setting has been selected.

# • *Route Options*

Press this button on the touchscreen to determine which road types are OK to travel on while in route guidance.

Press and release the desired selection button on the touchscreen until a check-mark appears, showing the setting has been selected.

# • *Offer Highway Services*

Press this button on the touchscreen to display Highway Services while in route guidance. Press and release the selection button on the touchscreen until a check-mark appears, showing the setting has been selected.

# • *Highway Services*

Press this button on the touchscreen to display the available Highway Service Types you would like displayed while in route guidance. Press and release the desired selection button on the touchscreen until a check-mark appears, showing the setting has been selected.

# • *Use Real Time Traffic*

Press this button on the touchscreen to display Real Time Traffic Updates while in route guidance. Press and release the desired selection button on the touchscreen until a check-mark appears, showing the setting has been selected.

# • *Provide Detours on Traffic Events*

Press this button on the touchscreen to display detours on traffic events while in route guidance. Press and release the desired selection button on the touchscreen until a checkmark appears, showing the setting has been selected.

#### • *Confirm Detours Manually*

Press this button on the touchscreen to make it mandatory for you to have to confirm detours manaully while in route guidance. Press and release the desired selection button on the touchscreen until a check-mark appears, showing the **4** setting has been selected.

#### • *Provide Detours That Save More Than X Min.*

Press this button on the touchscreen to allow the navigation system to display the available detours if they save you a predetermined amount of minutes, while in route guidance. Press and release the desired plus or minus button on the touchscreen until you have selected the desired number of minutes saved, from 5 minutes to 1 hour in increments of 5 minutes.

**NOTE:** You can press the "back arrow" button on the touchscreen to return to the previous screen or the "X" button on the touchscreen to exit.

#### **Home**

Refer to "Where To? — Home" in the "Where To?" section of this chapter for information.

# **Work**

Refer to "Where To? — Work" in the "Where To?" section of this chapter for information.

# **Information**

From the Nav Main Menu, press the "Information" button on the touchscreen and select one of the following options to view additional information.

- Traffic
- Where Am I?
- Trip Computer
- Country Info

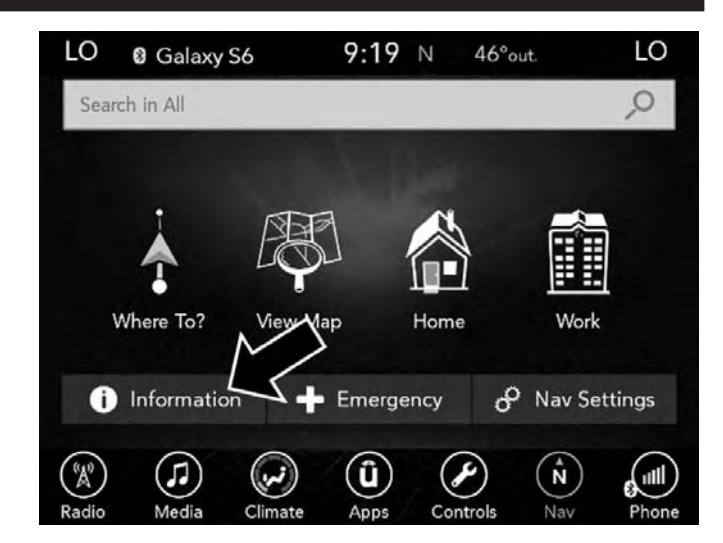

# **Information — SiriusXM Traffic (U.S. MARKET 8.4 NAV ONLY)**

To select SiriusXM Traffic information, follow these steps:

- 1. While in the Nav Main Menu, press the "Information" button on the touchscreen.
- 2. Press the "Traffic" button on the touchscreen.

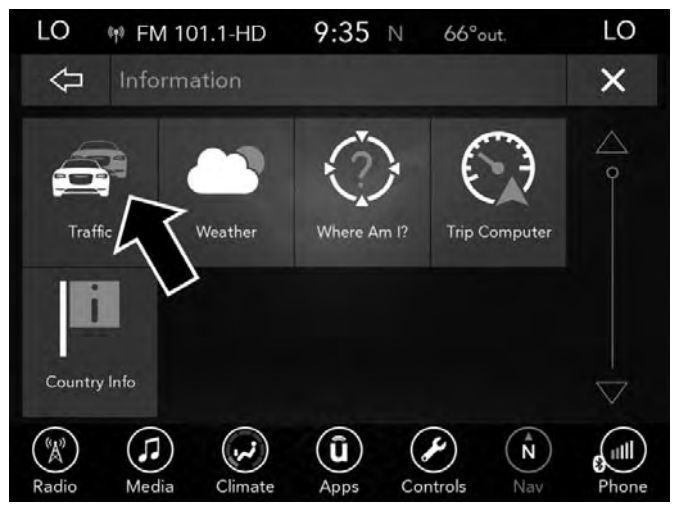

Traffic displays detailed traffic information, refer to SiriusXM Traffic in this section for further information.

# **Information — Weather**

To select Weather information, follow these steps:

- 1. While in the Nav Main Menu, press the "Information" button on the touchscreen.
- 2. Press the "Weather" button on the touchscreen.

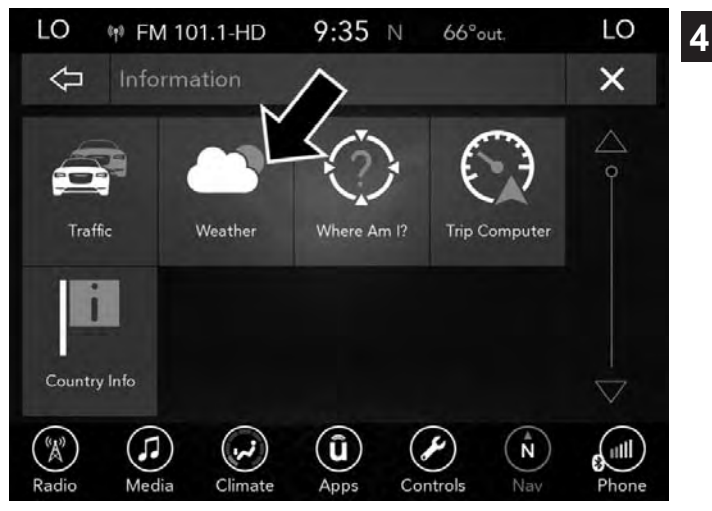

Traffic displays detailed weather information about your current position.

# **Information — Where Am I?**

To select "Where Am I?" information, follow these steps:

- 1. While in the Nav Main Menu, press the "Information" button on the touchscreen.
- 2. Press the "Where Am I?" button on the touchscreen.

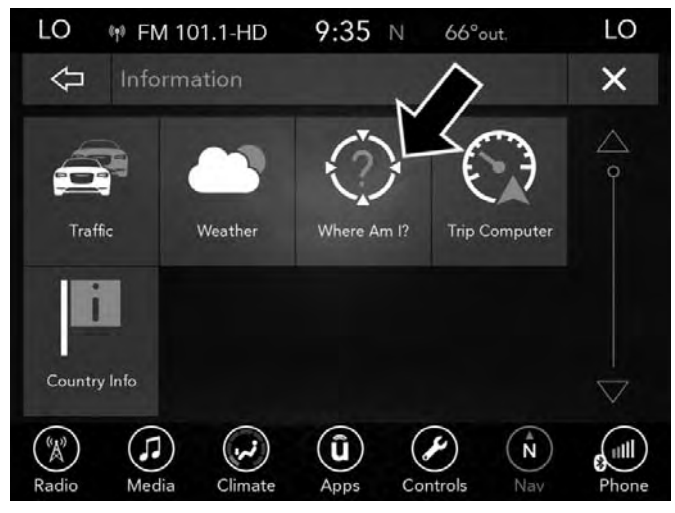

Where Am I? displays the address and GEO Coordinates of your current location.

- 3. Press the "Show GPS Info" button on the touchscreen to view the GPS information.
- 4. Press the "Save" button on the touchscreen to save the location in your Favorites.

**NOTE:** You can press the "back arrow" button on the touchscreen to return to the previous screen or the "X" button on the touchscreen to exit.

# **Information — Trip Computer**

To select "Trip Computer" information, follow these steps:

- 1. While in the Nav Main Menu, press the "Information" button on the touchscreen.
- 2. Press the "Trip Computer" button on the touchscreen.

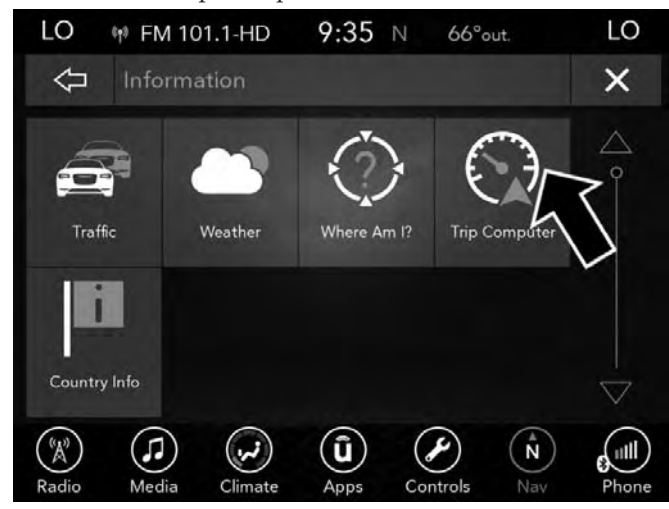

Trip Computer displays the following trip information from your last trip:

- Travel Direction
- Distance to final Destination
- Vehicle Speed
- Distance Traveled
- Overall average speed
- Moving average speed
- Maximum speed
- Total time traveled
- Travel time spent moving
- Travel time spent stopped

**NOTE:** You can press the "back arrow" button on the touchscreen to return to the previous screen or the "X" button on the touchscreen to exit.

# **Information — Country Info**

To select "Country Info" information, follow these steps:

- 1. While in the Nav Main Menu, press the "Information" button on the touchscreen.
- 2. Press the "Country Info" button on the touchscreen.

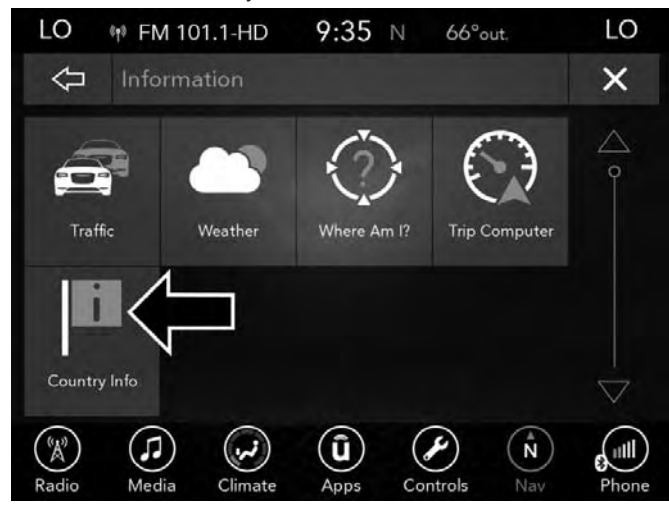

3. Select the desired country on the touchscreen. Information, such as average speed limits and specific phone number country codes, will be provided about the selected country.

# **Emergency**

# **Emergency — Main Menu**

From the Nav Main Menu, press the "Emergency" button on the touchscreen and press one of the following options to search and route to a specific location.

- Hospital Search and route to a Hospital close to your current location
- Police Search and route to a Police Station close to your current location
- Fire Department Search and route a Fire Department close to your current location

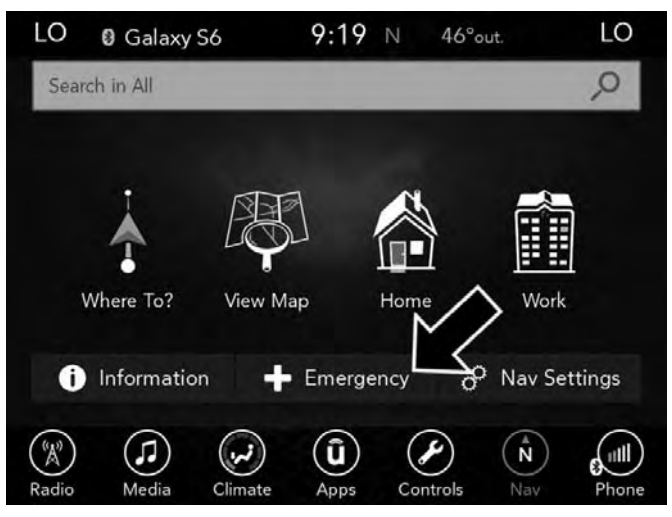

Press the "Where Am I?" button on the touchscreen to display your exact current location.

Press the "Save" button on the touchscreen to save your current location in Favorites.

**NOTE:** You can press the "back arrow" button on the touchscreen to return to the previous screen or the "X" button on the touchscreen to exit.

# **Emergency — Hospital**

To search for a Hospital close to your current location, follow these steps:

1. While in the Nav Main Menu, press the "Emergency" button on the touchscreen.

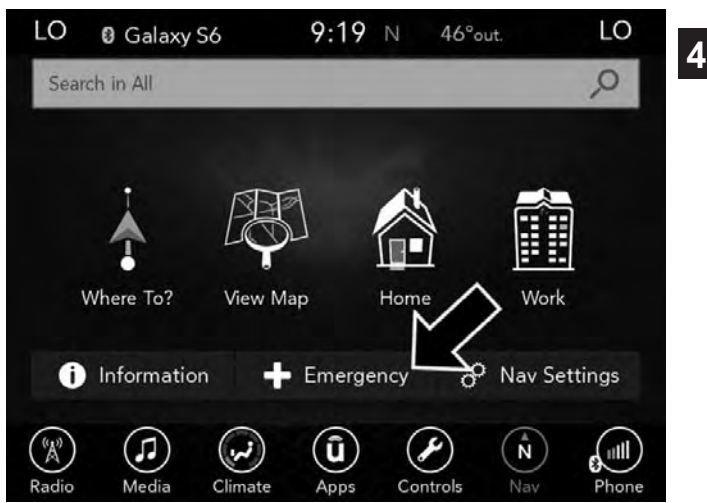

2. Press the "Hospital" button on the touchscreen.

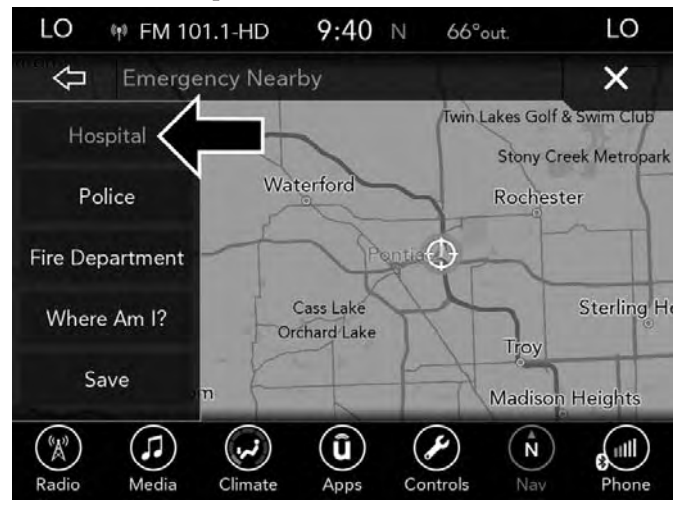

You can search for a Hospital by the following categories, which are button tabs at the top of the screen.

- Name
- Distance
- ABC (Search)

**NOTE:** In case of emergency, please contact the facility to verify their availability before proceeding.

3. Press the desired Hospital and press "Route To" to confirm your route, and then press "GO!" to confirm the destination and begin route guidance.

If you are currently on a route guidance and you select a Hospital the system will ask you to choose one of the following:

- Cancel previous route
- Add to Current Route

Within "Add to Current Route" you can add the destination to your current route, or set it as your final destination.

**NOTE:** You can press the "back arrow" button on the touchscreen to return to the previous screen or the "X" button on the touchscreen to exit.

**4**

# **Emergency — Police**

To search for a Police Station close to your current location, follow these steps:

1. While in the Nav Main Menu, press the "Emergency" button on the touchscreen.

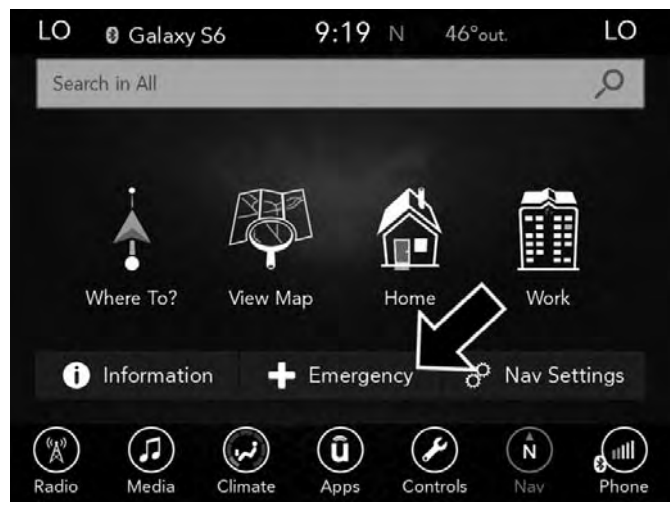

2. Press the "Police" button on the touchscreen.

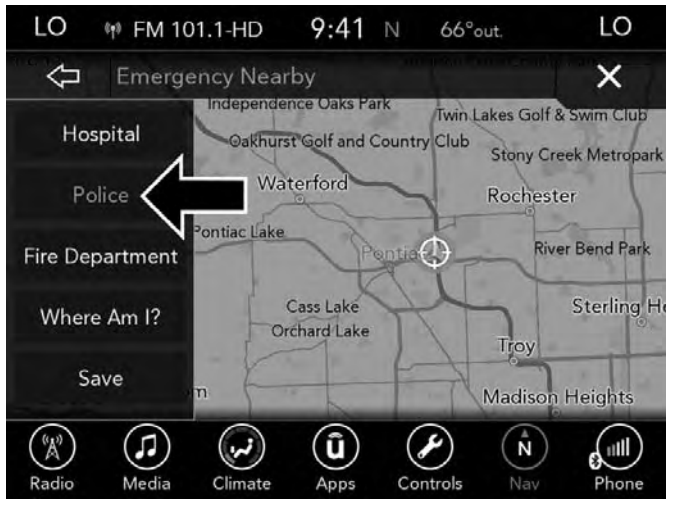

You can search for a Police Station by the following categories, which are button tabs at the top of the screen.

- Name
- Distance
- ABC (Search)

**NOTE:** In case of emergency, please contact the facility to verify their availability before proceeding.

3. Press the desired Police Station and press "Route To" to confirm your route, and then press "GO!" to confirm your destination and begin route guidance.

If you are currently on a route guidance and you select a Police Station the system will ask you to choose one of the following:

- Cancel previous route
- Add to Current Route

Within "Add to Current Route" you can add the destination to your current route, or set it as your final destination.

**NOTE:** You can press the "back arrow" button on the touchscreen to return to the previous screen or the "X" button on the touchscreen to exit.

# **Emergency — Fire Department**

To search for a Fire Department close to your current location, follow these steps:

1. While in the Nav Main Menu, press the "Emergency" button on the touchscreen.

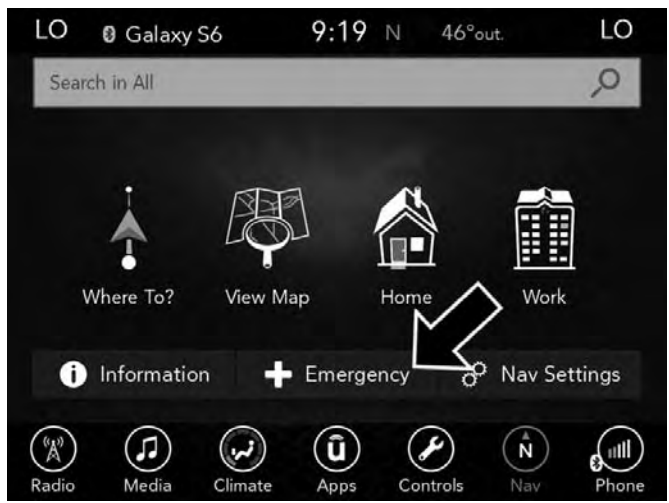

2. Press the "Fire Department" button on the touchscreen.

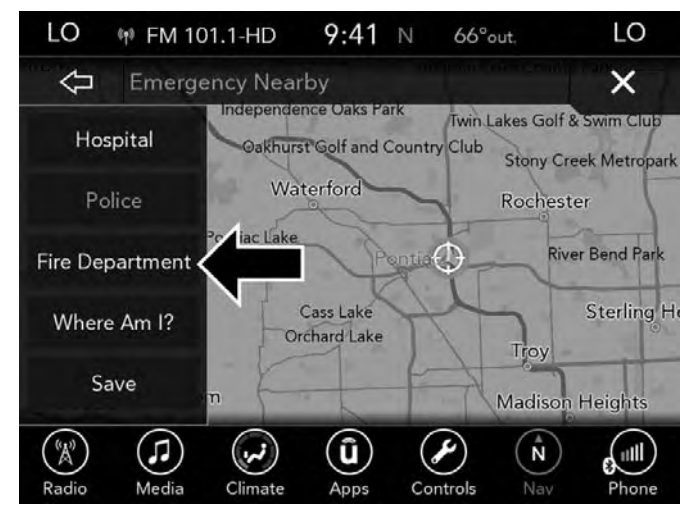

You can search for a Fire Department by the following categories, which are button tabs at the top of the screen.

- Name
- Distance
- ABC (Search)

**NOTE:** In case of emergency, please contact the facility to verify their availability before proceeding.

3. Press the desired Fire Department and press "Route To" to confirm your route, and then press "GO!" to confirm your destination and begin route guidance.

If you are currently on a route guidance and you select a Fire Department the system will ask you to choose one of **4** the following:

- Cancel previous route
- Add to Current Route

Within "Add to Current Route" you can add the destination to your current route, or set it as the final destination.

**NOTE:** You can press the "back arrow" button on the touchscreen to return to the previous screen or the "X" button on the touchscreen to exit.

# **Map Updates**

The map data available in your vehicle is the most up-todate information that was available when your vehicle was built. Map data is updated periodically as map information changes. Follow the steps below if you wish to obtain an update for your vehicle.

- 1. Depending on the vehicle you own, please visit [www.Chrysler.com,](http://www.chrysler.com/en/) [www.Jeep.com,](http://www.jeep.com/en/) [www.Dodge.com,](http://www.dodge.com/en/) [www.ramtrucks.com,](http://www.ramtrucks.com/en/) or [www.drivesrt.com](http://www.drivesrt.com/) to obtain your map update. Click the "Owners" tab at the top of the page. At the bottom of the page (website footer) under "Multimedia Systems" select NAVTEQ Navigation Updates. Simply enter your information and place your order.
- 2. Or, visit [DriveUconnect.com](http://www.driveuconnect.com/) and follow these steps:
	- Under the "Help & Support" tab, select your vehicle brand. Click "NAVTEQ NAVIGATION UPDATES." Simply enter your information and place your order.
- 3. Or, if you wish, you can also visit your dealer or place a phone call to request your Map Update. US/CAN General Consumer Support:

888-628-6277

FCA US LLC Dealer Garmin Support: 877-628-4480 FCA US LLC Consumer FreshMaps 866-422-8171

# **SIRIUSXM TRAFFIC — U.S. MARKET (8.4 NAV ONLY)**

# **Don't drive through traffic. Drive around it.**

Avoid congestion before you reach it. By enhancing your vehicle's navigation system with the ability to see detailed traffic information, you can pinpoint traffic incidents, determine average traffic speed and estimate travel time along your route. Since the service is integrated with a vehicle's navigation system, SiriusXM Traffic can help drivers pick the fastest route based on traffic conditions.

- 1. Detailed information on traffic speed, accidents, construction, and road closings.
- 2. Traffic information from multiple sources, including police and emergency services, cameras and road sensors.
- 3. Coast-to-coast delivery of traffic information.
- 4. View conditions for points along your route and beyond.

# **SIRIUSXM TRAVEL LINK — U.S. MARKET ONLY (8.4 NAV ONLY)**

In addition to delivering over 160 channels of the best sports, entertainment, talk, and commercial-free music, SiriusXM offers premium data services that work in conjunction with compatible navigation systems. SiriusXM Travel Link brings a wealth of useful information into your vehicle and right to your fingertips.

- Weather Check variety of local and national weather information from radar maps to current and five day forecast.
- Fuel Prices Check local gas and diesel prices in your area and route to the station of your choice.
- Sports Scores In-game and final scores as well as weekly schedules.
- Movie Listings Check local movie theatres and listings in your area and route to the theater of your choice.

SiriusXM Travel Link feature is completely integrated into your vehicle. A few minutes after you start your vehicle, Travel Link information arrives and updates in the background. You can access the information whenever you like, with no waiting.

• To access SiriusXM Travel Link, press the "Apps  $\mathbf{Q}$ " button on the touchscreen, then the SiriusXM Travel Link button on the touchscreen.

#### **NOTE:**

- SiriusXM Travel Link requires a subscription, sold separately after the five year trial subscription included with your vehicle purchase.
- SiriusXM Travel Link is only available in the continental United States.

# **SECURITY FEATURES**

# **Roadside Assistance Call — If Equipped**

If your vehicle is equipped with this feature and within cellular range, you may be able to connect to Roadside Assistance Call, SiriusXM Guardian Customer Care, Uconnect Care Call and Vehicle Care Call by pressing the "ASSIST" button on the Rearview Mirror of your vehicle. To the extent any such calls incur additional costs, you are responsible for them. If Roadside Assistance Call is provided to your vehicle, you agree to be responsible for any additional roadside assistance service costs that you may incur.

To provide SiriusXM Guardian services to you, we may record and monitor your conversations with Roadside Assistance Call, SiriusXM Guardian Customer Care, Uconnect Care Call or Vehicle Care Call, whether such conversations are initiated through the SiriusXM Guardian services in your vehicle, or via a landline or mobile telephone, and may share information obtained through such recording and monitoring in accordance with regulatory requirements. You acknowledge, agree and consent to any recording, monitoring or sharing of information obtained through any such call recordings.

# **SOS Call — If Equipped**

The SOS Call system is an embedded phone system that allows you to connect to an Emergency Services Agent in an emergency. You can choose to press the "SOS Call" button on the Rearview Mirror to contact an Emergency Services Agent.

# **SOS Call Operating Instructions**

1. Push the "SOS Call" button on the Rearview Mirror;

**NOTE:** In case the SOS Call button is pushed in error, there will be a 10 second delay before the SOS Call system initiates a call to an Emergency Services Agent. To cancel the SOS Call connection, push the "SOS Call" button on the Rearview Mirror or press the "cancellation" button on the Phone Screen. Termination of the SOS Call will turn the green LED light on the Rearview Mirror off.

- 2. The LED light on the Rearview Mirror will turn green once a connection to an Emergency Services Agent has been made.
- 3. Once a connection between the vehicle and an Emergency Services Agent is made, the SOS Call system may transmit the following important vehicle information to a Emergency Services Agent:
	- Indication that the occupant placed a SOS Call.
	- The vehicle brand.
	- The last known GPS coordinates of the vehicle if equipped.
- 4. You should be able to speak with the Emergency Services Agent through the vehicle audio system to determine if additional help is needed.

# **WARNING!**

**ALWAYS obey traffic laws and pay attention to the road. ALWAYS drive safely with your hands on the steering wheel. You have full responsibility and assume all risks related to the use of the Uconnect and SiriusXM Guardian features and applications in this vehicle. Only use Uconnect features and SiriusXM Guardian services when it is safe to do so. Failure to do so may result in an accident involving serious injury or death.**

#### **NOTE:**

- Your vehicle may be transmitting data as authorized by the subscriber.
- Once a connection is made between the vehicle's SOS Call system and the Emergency Services Agent, the Emergency Services Agent may be able to open a voice connection with the vehicle to determine if additional help is needed. Once the Emergency Services Agent **4** opens a voice connection with the vehicle's SOS Call system, the operator should be able to speak with you or other vehicle occupants and hear sounds occurring in the vehicle. The vehicle's SOS Call system will attempt to remain connected with the Emergency Services Agent until the Emergency Services Agent terminates the connection.
- 5. The Emergency Services Agent may attempt to contact appropriate emergency responders and provide them with important vehicle information and GPS coordinates.

# **WARNING!**

- **If anyone in the vehicle could be in danger (e.g., fire or smoke is visible, dangerous road conditions or location), do not wait for voice contact from an Emergency Services Agent. All occupants should exit the vehicle immediately and move to a safe location.**
- **Never place anything on or near the vehicle's operable network and GPS antennas. You could prevent operable network and GPS signal reception, which can prevent your vehicle from placing an emergency call. An operable network and GPS signal reception is required for the SOS Call system to function properly.**

*(Continued)*

# **WARNING!** *(Continued)*

- **The SOS Call system is embedded into the vehicle's electrical system. Do not add aftermarket electrical equipment to the vehicle's electrical system. This may prevent your vehicle from sending a signal to initiate an emergency call. To avoid interference that can cause the SOS Call system to fail, never add aftermarket equipment (e.g., two-way mobile radio, CB radio, data recorder, etc.) to your vehicle's electrical system or modify the antennas on your vehicle. IF YOUR VEHICLE LOSES BATTERY POWER FOR ANY REASON (INCLUDING DURING OR AFTER AN ACCIDENT), THE UCONNECT FEATURES, APPS AND SERVICES, AMONG OTHERS, WILL NOT OPERATE.**
- **Modifications to any part of the SOS Call system could cause the air bag system to fail when you need it. You could be injured if the air bag system is not there to help protect you.**

#### **SOS Call System Limitations**

If the SOS Call system detects a malfunction, any of the following may occur at the time the malfunction is detected, and at the beginning of each ignition cycle:

- The Rearview Mirror light will continuously be illuminated red.
- The Phone Screen will display the following message "Vehicle phone requires service. Please contact your dealer."
- An In-Vehicle Audio message will state "Vehicle phone requires service. Please contact your dealer."

# **WARNING!**

• **Ignoring the Rearview Mirror light could mean you will not have SOS Call services. If the Rearview Mirror light is illuminated, have an authorized dealer service the SOS Call system immediately.**

*(Continued)*

# **WARNING!** *(Continued)*

• **The Occupant Restraint Control module turns on the air bag Warning Light on the instrument panel if a malfunction in any part of the system is detected. If the Air Bag Warning Light is illuminated, have an authorized dealer service the Occupant Restraint Control system immediately.**

Even if the SOS Call system is fully functional, factors beyond FCA US LLC's control may prevent or stop SOS Call system operation. These include, but are not limited to, the following factors:

- Delayed accessories mode is active.
- The ignition key is in OFF position.
- The vehicle's electrical systems are not intact.
- The SOS Call system software and/or hardware are damaged during a crash.
- The vehicle battery loses power or becomes disconnected during a vehicle crash.
- LTE (voice/data) or 3G or 4G (data) coverage and/or Global Positioning Satellite signals are unavailable or obstructed.

- Network congestion.
- Weather.
- Buildings, structures, geographic terrain, or tunnels.

# **WARNING!**

**ALWAYS obey traffic laws and pay attention to the road. ALWAYS drive safely with your hands on the steering wheel. You have full responsibility and assume all risks related to the use of the Uconnect and SiriusXM Guardian features and applications in this vehicle. Only use Uconnect features and SiriusXM Guardian services when it is safe to do so. Failure to do so may result in an accident involving serious injury or death.**

# **NOTE:**

- Your vehicle may be transmitting data as authorized by the subscriber.
- Never place anything on or near the vehicle's and GPS antennas. You could prevent and GPS signal reception,

which can prevent your vehicle from placing an emergency call. An operable network connection and a GPS signal is required for the SOS Call system to function properly.

# **General Information**

This device complies with Part 15 of the FCC Rules. Operation is subject to the following two conditions: (1) This device may not cause harmful interference, and (2) this device must accept any interference received, including interference that may cause undesired operation.

**NOTE:** Changes or modifications not expressly approved by the party responsible for compliance could void the user's authority to operate the equipment.

# **REMOTE SERVICE FEATURES**

For further information regarding Remote Service Features, refer to "Using SiriusXM Guardian" in the "All About SiriusXM Guardian" Chapter or go to your Owner Site.

# **SOFTWARE LICENSING INFORMATION**

For software licensing information, please visit: [us.panasonic.com/automotive-notices.](http://us.panasonic.com/automotive-notices)

# **UCONNECT SETTINGS**

# **CONTENTS**

 $\blacksquare$  [UCONNECT 8.4 SETTINGS](#page-166-0)  $\ldots \ldots \ldots \ldots \ldots \ldots \ldots$ 

#### <span id="page-166-0"></span>**166 UCONNECT SETTINGS**

# **UCONNECT 8.4 SETTINGS**

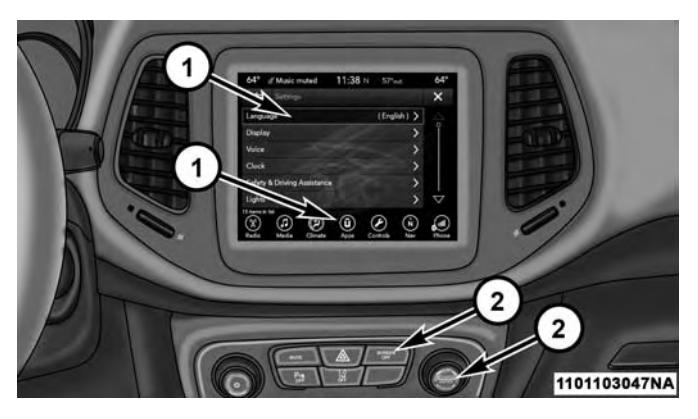

1 — Uconnect Buttons On The Touchscreen 2 — Uconnect Buttons On The Faceplate

Press the "Apps  $\mathbf{Q}$ " button on the touchscreen, then press the "Settings  $\mathbf{\hat{b}}$ " button on the touchscreen to display the menu setting screen. In this mode, the Uconnect system allows you to access all of your programmable features.

# **NOTE:**

- Only one touchscreen area may be selected at a time.
- Depending on the vehicles options, available feature settings may vary.

When making a selection, press the button on the touchscreen to enter the desired mode. Once in the desired mode, press and release the preferred setting until a check-mark appears next to the setting, showing that setting has been selected. Once the setting is complete, either press the Back Arrow button on the touchscreen to return to the previous menu, or press the "X" button on the touchscreen to close out of the settings screen. Pressing the Up or Down Arrow button on the right side of the screen will allow you to toggle up or down through the available settings.

Refer to "Uconnect Settings" in the Owner's Manual for further information.

# **CONTENTS**

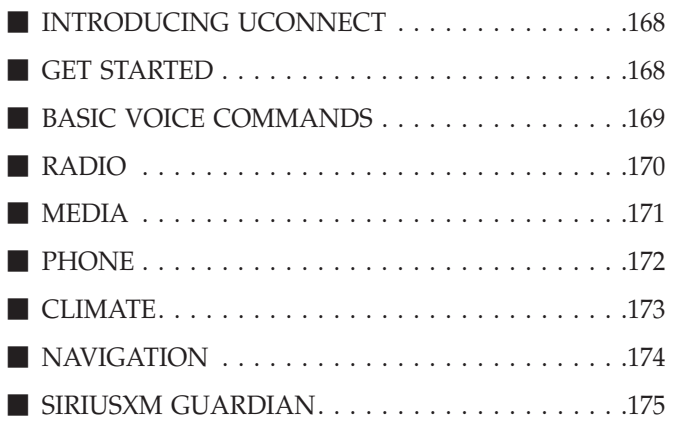

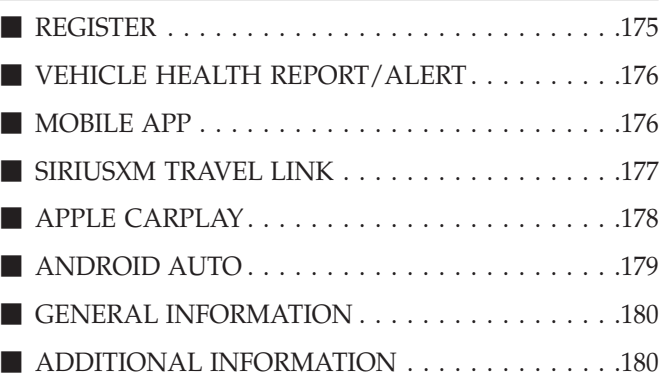

**6**

# <span id="page-168-0"></span>**INTRODUCING UCONNECT**

Start using Uconnect Voice Recognition with these helpful quick tips. It provides the key Voice Commands and tips you need to know to control your Uconnect 8.4/8.4 NAV system.

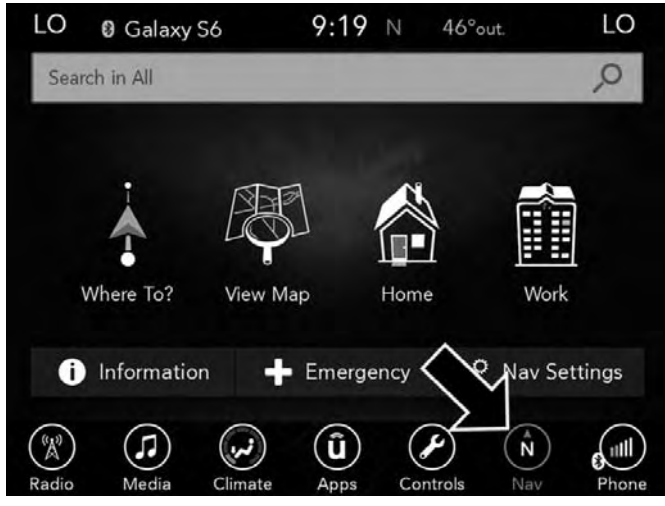

# **Uconnect 8.4 NAV**

If you see the NAV icon on the bottom bar, or in the Apps menus, of your touchscreen, you have the Uconnect 8.4 NAV system. If not, you have a Uconnect 8.4 system.

# **GET STARTED**

All you need to control your Uconnect system with your voice are the buttons on your steering wheel.

- 1. Visit [UconnectPhone.com](http://www.uconnectphone.com/) to check mobile device and feature compatibility and to find phone pairing instructions.
- 2. Reduce background noise. Wind and passenger conversations are examples of noise that may impact recognition.
- 3. Speak clearly at a normal pace and volume while facing straight ahead. The microphone is located in the headliner and aimed at the driver.
- 4. Each time you give a Voice Command, you must first push either the VR or Phone button, wait until **after** the beep, then say your Voice Command.
- 5. You can interrupt the help message or system prompts by pushing the VR or Phone button and saying a Voice Command from current category.

# <span id="page-169-0"></span>0415083920

# **Uconnect Voice Command Buttons**

1 — Push To Initiate Or To Answer A Phone Call, Send Or Receive A Text

2 — For All Radios: Push To Begin Radio Or Media Functions. For 8.4/8.4 NAV Only: Push To Begin Navigation, Apps And Climate Functions.

3 — Push To End Call

# **BASIC VOICE COMMANDS**

The basic Voice Commands below can be given at any point while using your Uconnect system.

Push the VR button  $\mathbf{w}$ <sup>th</sup>. After the beep, say...

#### **UCONNECT VOICE RECOGNITION QUICK TIPS 169**

- **Cancel** to stop a current voice session
- **Help** to hear a list of suggested Voice Commands
- **Repeat** to listen to the system prompts again

Notice the visual cues that inform you of your voice recognition system's status. Cues appear on the touchscreen.

# Listening... Say a command or say "Help" or "Cance!" Say things like: Cancel (a) Call <name as shown in phonebook> )) Dial <number> (a) Redial (last outgoing call) 1) Send message to <name> Voice Settings )) Tune to <frequency>FM / AM Help )) Tune to satellite channel <name / number> Climate Nav Apps

**6**

# <span id="page-170-0"></span>**RADIO**

Use your voice to quickly get to the AM, FM or SiriusXM Satellite Radio stations you would like to hear. (Subscription or included SiriusXM Satellite Radio trial required.)

Push the VR button  $\mathbf{w}$ <sup>2</sup> After the beep, say...

- **Tune to** ninety-five-point-five FM
- **Tune to Satellite Channel** Hits 1

**TIP:** At any time, if you are not sure of what to say or want to learn a Voice Command, push the VR button (Kiv and say **"Help."** The system will provide you with a list of commands.

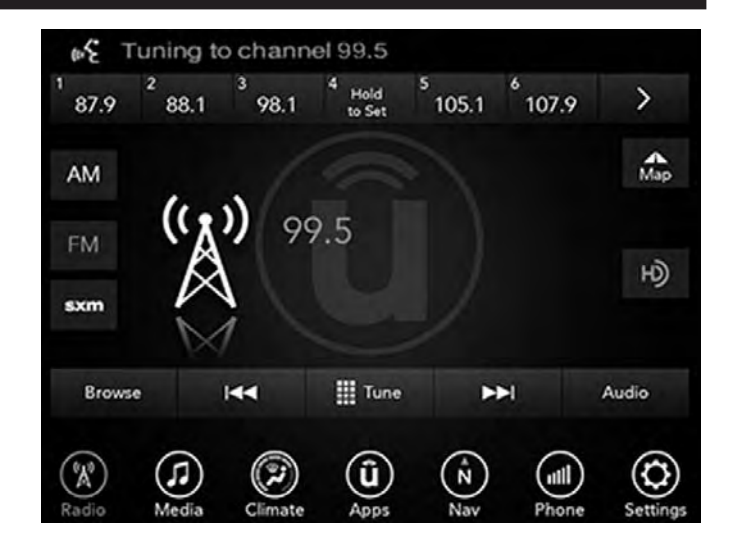

# <span id="page-171-0"></span>**MEDIA**

Uconnect offers connections via USB, Bluetooth and auxiliary ports (If Equipped). Voice operation is only available for connected USB and AUX devices. (Remote CD player optional and not available on all vehicles.)

Push the VR button  $\mathbf{W}$ <sup>w</sup>. After the beep, say one of the following commands and follow the prompts to switch your media source or choose an artist.

- **Change source to** Bluetooth
- **Change source to** AUX
- **Change source to** USB
- **Play artist** Beethoven; **Play album** Greatest Hits; **Play song** Moonlight Sonata; **Play genre** Classical

**TIP:** Press the Browse button on the touchscreen to see all of the music on your AUX or USB device. Your Voice Command must match **exactly** how the artist, album, song and genre information is displayed.

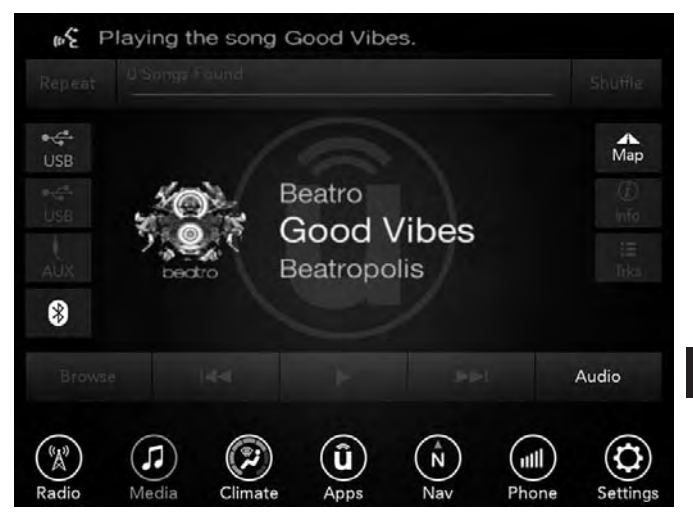

# **6**

# <span id="page-172-0"></span>**PHONE**

Making and answering hands-free phone calls is easy with Uconnect. When the Phonebook button is illuminated on your touchscreen, your system is ready. Check [UconnectPhone.com](http://www.uconnectphone.com/) for mobile phone compatibility and pairing instructions.

Push the Phone button  $\blacktriangleright$ . After the beep, say one of the following commands

- **Call** John Smith
- **Dial** 123-456-7890 and follow the system prompts
- **Redial** (call previous outgoing phone number)
- **Call back** (call previous incoming phone number)

**TIP:** When providing a Voice Command, push the Phone button **and say "Call,"** then pronounce the name **exactly** as it appears in your phone book. When a contact has multiple phone numbers, you can say **"Call** John Smith **work."**

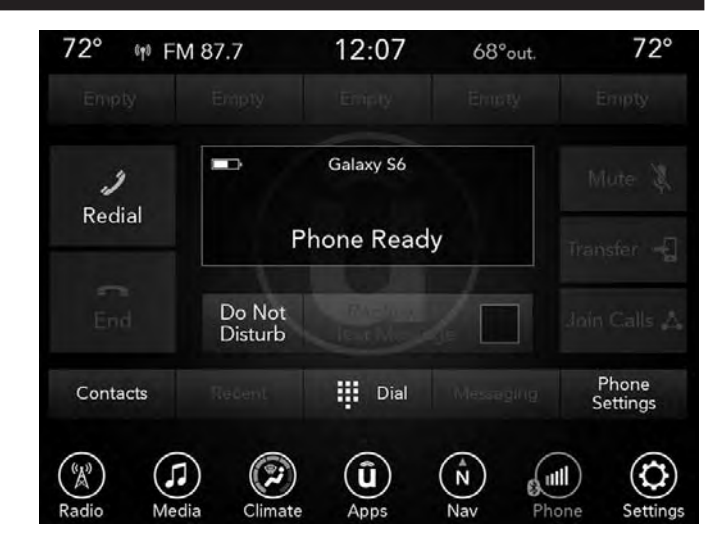

# <span id="page-173-0"></span>**CLIMATE**

Too hot? Too cold? Adjust vehicle temperatures hands-free and keep everyone comfortable while you keep moving ahead. (If vehicle is equipped with climate control.)

Push the VR button  $\frac{M}{N}$ . After the beep, say one of the following commands:

- **Set driver temperature to** 70 **degrees**
- **Set passenger temperature to** 70 **degrees**

**TIP:** Voice Command for Climate may only be used to adjust the interior temperature of your vehicle. Voice Command will not work to adjust the heated seats or steering wheel if equipped.

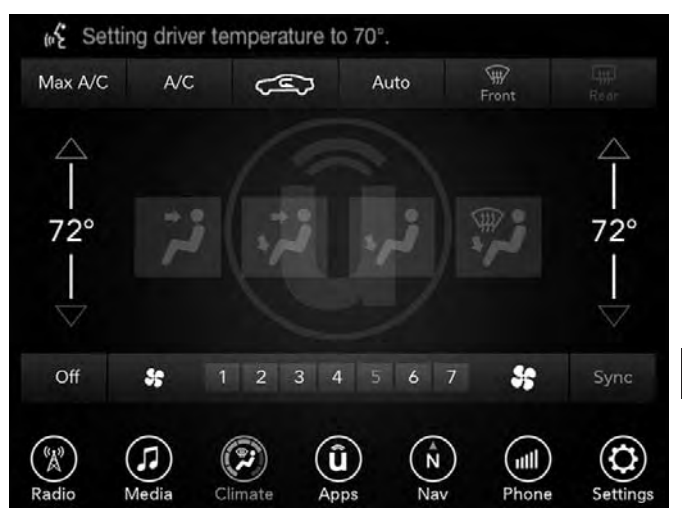

# <span id="page-174-0"></span>**NAVIGATION**

The Uconnect navigation feature helps you save time and become more productive when you know exactly how to get to where you want to go. (Navigation is optional on the Uconnect 8.4 system.)

- 1. To enter a destination, push the VR button  $\mathbf{w}_{\mathbf{w}}^{\mathbf{w}}$ . After the beep, say:
	- For the 8.4 Uconnect System, say: **"Enter state."**
	- For the 8.4 NAV Uconnect System, say: **"Find address** 800 Chrysler Drive Auburn Hills, Michigan."
- 2. Then follow the system prompts.

**TIP:** To start a POI search, push the VR button  $\mathbf{W}^{\mathbf{w}}$ . After the beep, say: " **Find nearest** coffee shop."

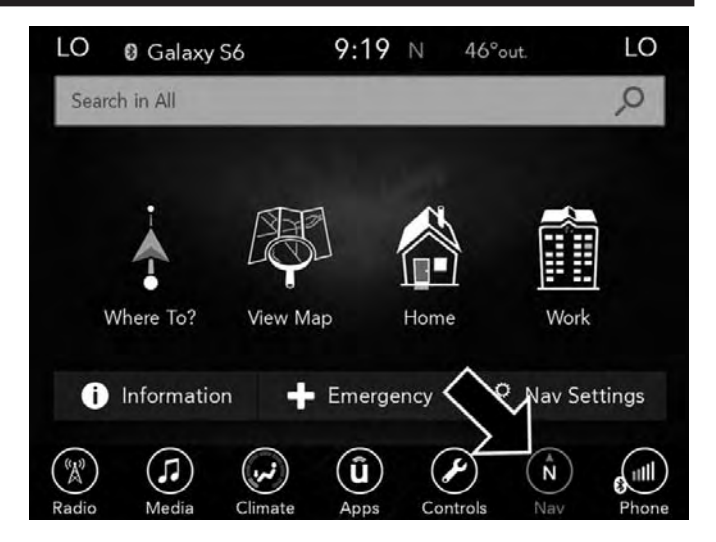

<span id="page-175-0"></span>**SIRIUSXM GUARDIAN**

# **WARNING!**

**Some SiriusXM Guardian services, including SOS Call and Roadside Assistance Call will NOT work without an operable LTE (voice/data) or 3G or 4G (data) network connection compatible with your device.**

**NOTE:** Your vehicle may be transmitting data as authorized by the subscriber.

An included trial and/or subscription is required to take advantage of the SiriusXM Guardian services in the next section of this guide. To register with SiriusXM Guardian, press the Apps button on the 8.4-inch touchscreen to get started.

**NOTE:** SiriusXM Guardian is available only on equipped vehicles purchased within the continental United States, Alaska and Hawaii. Services can only be used where coverage is available; see coverage map for details.

 **SOS Call** 

Theft Alarm Notification

Remote Door Lock/Unlock

2. Send & Go

Vehicle Finder

**A** Stolen Vehicle Assistance

Remote Vehicle Start\*\*

Remote Horn & Lights

**A** Roadside Assistance Call

Vehicle Health Reports\*\*

Vehicle Health Alert\*\*

Performance Pages Plus\*\*

\*\*If vehicle is equipped.

# **REGISTER**

To unlock the full potential of SiriusXM Guardian in your vehicle, you must activate your SiriusXM Guardian services.

- 1. Press the Apps icon on the bottom of your in-vehicle touchscreen.
- 2. Select the Activate Services icon from your list of apps.

<span id="page-176-0"></span>3. Select "Customer Care" to speak with a SiriusXM Guardian Customer Care agent who will activate services in your vehicle, or select "Enter Email" to activate on the web.

For further information, please visit [siriusxm.com/guardian.](http://www.siriusxm/guardian)

# **VEHICLE HEALTH REPORT/ALERT**

Your vehicle will send you a monthly email report, which summarizes the performance of your vehicle's key systems so you can stay on top of your vehicle's maintenance needs. Your vehicle will also send you Vehicle Health Alerts when it detects issues with its key systems that need your attention. For further information go to the your Owner Site website [\(owners.dodge.com,](https://www.moparownerconnect.com/oc/US/en-us/sub/Pages/OwnersLogin.aspx?brand=Dodge) or [owners.chrysler.com\)](https://www.moparownerconnect.com/oc/US/en-us/sub/Pages/OwnersLogin.aspx?brand=Chrysler).

# **MOBILE APP**

You're only a few steps away from using remote commands and playing your favorite music in your car.

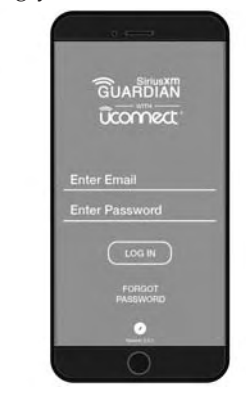

0460107197US

To use the SiriusXM Guardian App:

- Download the SiriusXM Guardian App to your mobile device.
- Press the Info button on the navigation bar at the bottom of the app for Vehicle Info.
- Press the Remote button on the navigation bar at the bottom of the app to Lock/Unlock, Remote Start, and activate your horn and lights remotely.

- <span id="page-177-0"></span>• Press the Location button on the navigation bar at the bottom of the app to bring up a map to loacte your vehicle or send a location to your vehicle's navigation system.
- Press the Settings button in the upper left corner of the app to bring up app settings and access the Assist Call Centers.

**NOTE:** For further information please visit [DriveUconnect.com.](http://www.driveuconnect.com/)

# **SIRIUSXM TRAVEL LINK**

Need to find a gas station, view local movie listings, check a sports score or the 5 - day weather forecast? SiriusXM Travel Link is a suite of services that brings a wealth of information right to your Uconnect 8.4 NAV system. (Not available for 8.4 system.)

Push the VR button  $\mathbf{W}$ <sup>w</sup>. After the beep, say one of the following commands:

- **Show fuel prices**
- **Show 5 day weather forecast**
- **Show extended weather**

**TIP:** Traffic alerts are not accessible with Voice Command.

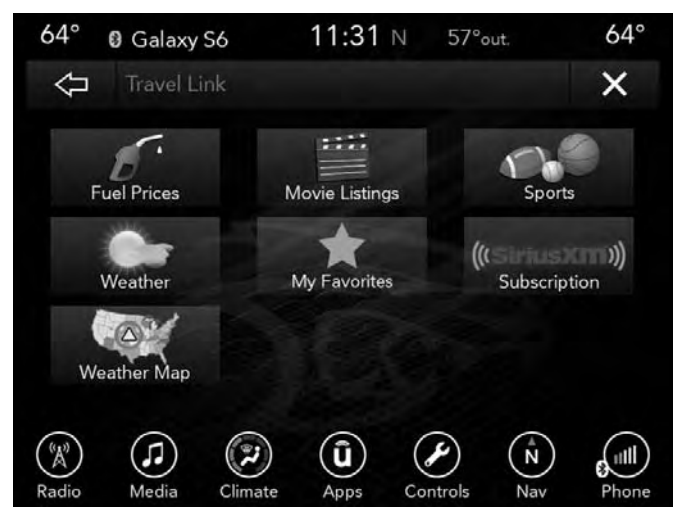

# <span id="page-178-0"></span>**APPLE CARPLAY**

Apple CarPlay allows you to use your voice to interact with Siri through your vehicle's voice recognition system, and use your smartphone's data plan to project your iPhone and a number of its apps onto your Uconnect 8.4/8.4 NAV touchscreen. Connect your iPhone 5, or higher, to one of the media USB ports, using the factoryprovided Lightning cable, and press the new CarPlay icon that replaces your "Phone" icon on the main menu bar to begin Apple CarPlay. Press and hold the VR button on the steering wheel, or press and hold the "Home" button within Apple CarPlay, to activate Siri, which recognizes natural voice commands to use a list of your iPhone's features:

- Phone
- Music
- Messages
- Maps
- Additional Apps

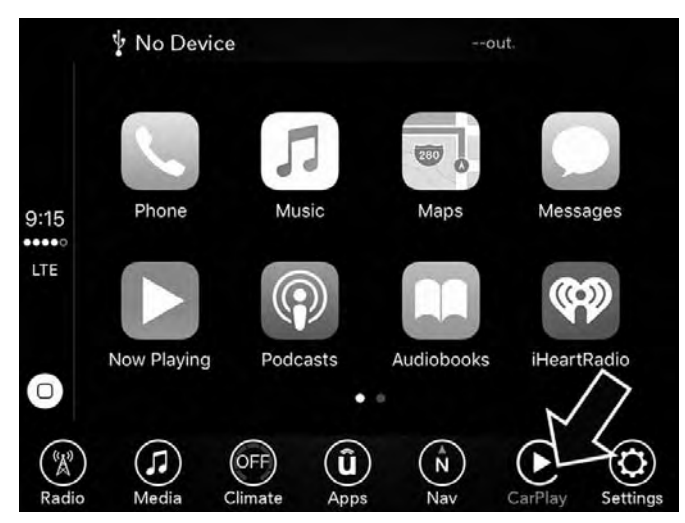

Refer to your Uconnect Owner's Manual Supplement for further information.

# <span id="page-179-0"></span>**ANDROID AUTO**

Android Auto allows you to use your voice to interact with Android's best-in-class speech technology through your vehicle's voice recognition system, and use your smartphone's data plan to project your Android powered smartphone and a number of its apps onto your Uconnect 8.4/8.4 NAV touchscreen. Connect your Android 5.0 (Lollipop), or higher, to one of the media USB ports, using the factory-provided USB cable, and press the new Android Auto icon that replaces your "Phone" icon on the main menu bar to begin Android Auto. Push and hold the VR button on the steering wheel, or press and hold the "Microphone" icon within Android Auto, to activate Android's VR, which recognizes natural voice commands, to use a list of your smartphone's features:

- Maps
- Music
- Phone
- Text Messages
- Additional Apps

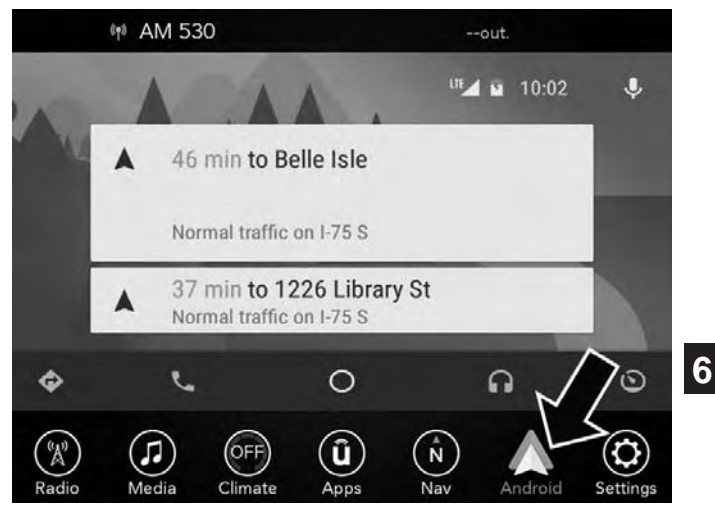

Refer to your Uconnect Owner's Manual Supplement for further information.
### **180 UCONNECT VOICE RECOGNITION QUICK TIPS**

# **GENERAL INFORMATION**

This device complies with FCC rules Part 15 and Industry Canada RSS-210. Operation is subject to the following two conditions:

- 1. This device may not cause harmful interference.
- 2. This device must accept any interference that may be received including interference that may cause undesired operation.

# **NOTE:**

- The transmitter has been tested and it complies with FCC and IC rules. Changes or modifications not expressly approved by the party responsible for compliance could void the user's authority to operate the device.
- The term IC before the certification/registration number only signifies that Industry Canada technical specifications were met.

## **ADDITIONAL INFORMATION**

© 2016 FCA US LLC. All rights reserved. Mopar and Uconnect are registered trademarks and Mopar Owner Connect is a trademark of FCA US LLC. Android is a trademark of Google Inc. SiriusXM and all related marks and logos are trademarks of SiriusXM Radio Inc.

Uconnect System Support:

- U.S. residents visit DriveUconnect.com or call: 1-877-855-8400(24 hours a day 7 days a week)
- Canadian residents visit DriveUconnect.ca or call: 1-800-465-2001(English) or 1-800-387-9983(French)

SiriusXM Guardian services support, call: 1-844-796-4827

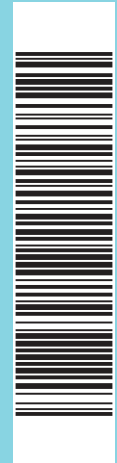

**First Edition Uconnect 8.4/8.4 NAV Printed in the USA**

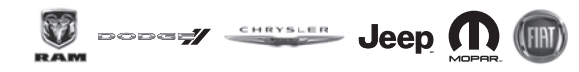

**17UC84P-526-AA ©2016 FCA US LLC. All Rights Reserved. Chrysler, Dodge, Jeep, Ram, Mopar and Uconnect are trademarks of FCA US LLC. FIAT is a registered trademark of FCA Group Marketing S.p.A., used under license by FCA US LLC.**